# **HP Business Service Management**

for the Windows and Linux operating systems

Software Version: 9.10

## Real User Monitor Administration

Document Release Date: August 2011 Software Release Date: August 2011

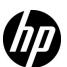

## **Legal Notices**

#### Warranty

The only warranties for HP products and services are set forth in the express warranty statements accompanying such products and services. Nothing herein should be construed as constituting an additional warranty. HP shall not be liable for technical or editorial errors or omissions contained herein.

The information contained herein is subject to change without notice.

## Restricted Rights Legend

Confidential computer software. Valid license from HP required for possession, use or copying. Consistent with FAR 12.211 and 12.212, Commercial Computer Software, Computer Software Documentation, and Technical Data for Commercial Items are licensed to the U.S. Government under vendor's standard commercial license.

#### Copyright Notices

© Copyright 2005 - 2011 Hewlett-Packard Development Company, L.P.

#### Trademark Notices

Adobe® and Acrobat® are trademarks of Adobe Systems Incorporated.

AMD and the AMD Arrow symbol are trademarks of Advanced Micro Devices, Inc.

 $Google^{\mbox{\tiny TM}}$  and  $Google\ Maps^{\mbox{\tiny TM}}$  are trademarks of Google Inc.

Intel®, Itanium®, Pentium®, and Intel® Xeon® are trademarks of Intel Corporation in the U.S. and other countries.

iPod is a trademark of Apple Computer, Inc.

Java is a registered trademark of Oracle and/or its affiliates.

Microsoft®, Windows®, Windows NT®, Windows® XP, and Windows Vista® are U.S. registered trademarks of Microsoft Corporation.

Oracle is a registered trademark of Oracle Corporation and/or its affiliates.

UNIX® is a registered trademark of The Open Group.

## Acknowledgements

This product includes software developed by the Apache Software Foundation (http://www.apache.org).

This product includes software developed by the JDOM Project (http://www.jdom.org).

This product includes software developed by the MX4J project (http://mx4j.sourceforge.net).

## Documentation Updates

The title page of this document contains the following identifying information:

- Software Version number, which indicates the software version.
- Document Release Date, which changes each time the document is updated.
- Software Release Date, which indicates the release date of this version of the software.

To check for recent updates, or to verify that you are using the most recent edition of a document, go to:

### http://h20230.www2.hp.com/selfsolve/manuals

This site requires that you register for an HP Passport and sign-in. To register for an HP Passport ID, go to:

## http://h20229.www2.hp.com/passport-registration.html

Or click the New users - please register link on the HP Passport login page.

You will also receive updated or new editions if you subscribe to the appropriate product support service. Contact your HP sales representative for details.

## Support

Visit the HP Software Support web site at:

#### http://www.hp.com/go/hpsoftwaresupport

This web site provides contact information and details about the products, services, and support that HP Software offers.

HP Software online support provides customer self-solve capabilities. It provides a fast and efficient way to access interactive technical support tools needed to manage your business. As a valued support customer, you can benefit by using the support web site to:

- Search for knowledge documents of interest
- Submit and track support cases and enhancement requests
- Download software patches
- Manage support contracts
- Look up HP support contacts
- Review information about available services
- Enter into discussions with other software customers
- Research and register for software training

Most of the support areas require that you register as an HP Passport user and sign in. Many also require a support contract. To register for an HP Passport ID, go to:

## http://h20229.www2.hp.com/passport-registration.html

To find more information about access levels, go to:

http://h20230.www2.hp.com/new\_access\_levels.jsp

# **Table of Contents**

|                        | Welcome to This Guide                                       | 11 |
|------------------------|-------------------------------------------------------------|----|
|                        | How This Guide Is Organized                                 | 11 |
|                        | Who Should Read This Guide                                  |    |
|                        | How Do I Find the Information That I Need?                  |    |
|                        | Additional Online Resources                                 |    |
|                        | Documentation Updates                                       |    |
| PART I: HP<br>REQUIREN | REAL USER MONITOR INTRODUCTION AND SYSTEM                   |    |
|                        | Chapter 1: Introducing HP Real User Monitor Administration  | 19 |
|                        | Overview of HP Real User Monitor                            |    |
|                        | How the HP Real User Monitor Works                          | 20 |
|                        | Ports and Types of Communication Used by HP Real User       |    |
|                        | Monitor                                                     | 24 |
|                        | Overview of HP Real User Monitor Performance Measurements.  | 26 |
|                        | Installing and Administering HP Real User Monitor           | 34 |
|                        | Chapter 2: Reviewing System Requirements                    | 37 |
|                        | HP Real User Monitor Engine Requirements                    |    |
|                        | HP Real User Monitor Repository (MySQL Database)            |    |
|                        | Requirements                                                | 39 |
|                        | Requirements for Installing the HP Real User Monitor Engine |    |
|                        | and Repository (MySQL Database) on the Same Machine         | 40 |
|                        | HP Real User Monitor Probe Requirements                     |    |
|                        | Real User Monitor on Virtual Platforms                      |    |
|                        |                                                             |    |

## PART II: INSTALLING HP REAL USER MONITOR

| Chapter 3: Installing the HP Real User Monitor Engine        | 49      |
|--------------------------------------------------------------|---------|
| Installing the HP Real User Monitor Engine                   |         |
| Real User Monitor Configuration Wizard                       |         |
| Installing Real User Monitor on Windows 2008 Using           |         |
| Windows Remote Desktop                                       | 69      |
| Running a Silent Installation                                |         |
| Chapter 4: Installing the HP Real User Monitor Probe         | 77      |
| Physically Connecting the Probe                              |         |
| Installing the Probe                                         |         |
| Stopping and Starting the Probe                              |         |
| Connecting the Probe to the Real User Monitor Engine         |         |
| Installing an nCipher Card on the HP Real User Monitor Pro   |         |
| Chapter 5: Uninstalling HP Real User Monitor                 | 91      |
| Uninstalling the HP Real User Monitor Engine on a Window     |         |
| Platform                                                     |         |
| Uninstalling the HP Real User Monitor Probe                  | 98      |
| Chapter 6: Administering the HP Real User Monitor Engine     | 99      |
| Administering HP Real User Monitor                           | 99      |
| HP Real User Monitor Logs                                    | 102     |
| Chapter 7: Duplicating Traffic for HP Real User Monitor with |         |
| VMware                                                       |         |
| VMware Solutions Overview                                    |         |
| Security                                                     |         |
| Configuring Packet Duplication                               |         |
| References                                                   | 110     |
| PART III: CONFIGURING AND ADMINISTERING HP REAL USER         | MONITOR |
| Chapter 8: Using the HP Real User Monitor Web Console        | 113     |
| Accessing the HP Real User Monitor Engine Web Console        |         |
| Monitoring the Health of HP Real User Monitor Component      |         |
| HP Real User Monitor Configuration and Settings              |         |
| BSM Connection Settings                                      |         |
| Probe Management                                             |         |
| Transaction Vision Connection Settings                       |         |
| Advanced Settings                                            |         |
| System Info                                                  |         |
| HP Real User Monitor Diagnostic Tools                        |         |
|                                                              |         |

| Chapter 9: Using the JMX Console to Configure the HP Real |     |
|-----------------------------------------------------------|-----|
| User Monitor Engine                                       | 209 |
| Using the HP Real User Monitor JMX Console                |     |
| URL Correlation Parameters                                | 216 |
| Chapter 10: Real User Monitor Transaction Flow Monitoring | 223 |
| RUM Transaction Flow Monitoring Overview                  |     |
| RUM Transaction Flow Monitoring User Interface            |     |
| Chapter 11: Real User Monitor Engine File Configuration   | 237 |
| Configuring Meaningful Page Names                         |     |
| Unifying Frames                                           |     |
| Chapter 12: Configuring the HP Real User Monitor Probe    | 267 |
| Changing the Protocol for Accessing the HP Real User      |     |
| Monitor Probe                                             | 267 |
| Limiting WebConsole Resources                             | 268 |
| Configuring the HP Real User Monitor Probe for I18N       |     |
| Changing the Header in Which to Locate Client IP          |     |
| Addresses                                                 | 270 |
| Creating Default Configuration and Properties Files for a |     |
| Specific Probe                                            | 271 |
| Configuring the HP Real User Monitor Probe to Support     |     |
| Multiprotocol Label Switching (MPLS)                      | 272 |
| Chapter 13: Administering the MySQL Database              | 273 |
| Overview of the MySQL Database                            |     |
| Creating and Connecting to the MySQL Database             | 274 |
| Starting and Stopping the MySQL Database                  | 275 |
| Maintaining the MySQL Database                            | 276 |
| Chapter 14: Hardening HP Real User Monitor                | 279 |
| Hardening the HP Real User Monitor Probe                  |     |
| Securing Connections to the HP Real User Monitor Engine   |     |

## PART IV: SUPPORTING SPECIFIC PROTOCOLS

| Chapter 15: Parsing Supported Protocols              |     |
|------------------------------------------------------|-----|
| Chapter 16: Monitoring Citrix with Real User Monitor | 293 |
| Overview of Citrix Monitoring with Real User Monitor | 293 |
| Overview of the RUM HTTP Agent                       | 296 |
| Installing the RUM HTTP Agent                        | 297 |
| Configurations for Working with the RUM HTTP Agent   | 298 |
| Advanced Configuration                               | 300 |
| Using the RUM HTTP Agent with Terminal Services      |     |
| Index                                                | 303 |

## Welcome to This Guide

This guide provides detailed instructions on how to install, configure, and administer the HP Real User Monitor data collector.

**Note:** If you are an HP Software-as-a-Service customer, you must contact an HP Software Support representative to receive connection information that enables you to work with HP Real User Monitor.

#### This chapter includes:

- ➤ How This Guide Is Organized on page 11
- ➤ Who Should Read This Guide on page 12
- ➤ How Do I Find the Information That I Need? on page 13
- ➤ Additional Online Resources on page 14
- ➤ Documentation Updates on page 15

## **How This Guide Is Organized**

The guide contains the following chapters:

## Part I HP Real User Monitor Introduction and System Requirements

Introduces HP Real User Monitor and the platform system requirements, and explains how HP Real User Monitor works.

## Part II Installing HP Real User Monitor

Explains how to install and uninstall the HP Real User Monitor engine. Also explains how to install one or more HP Real User Monitor probes.

## Part III Configuring and Administering HP Real User Monitor

Explains how to configure an HP Real User Monitor probe by changing the default settings as well as how to configure and administer the HP Real User Monitor engine and how to administer HP Real User Monitor's MySQL database. Also provides guidelines for hardening HP Real User Monitor.

## Part IV Supporting Specific Protocols

Explains how to configure and work with HP Real User Monitor for monitoring specific protocols.

## Who Should Read This Guide

This guide is intended for the following users of HP Business Service Management:

- ➤ HP Business Service Management administrators
- ➤ HP Business Service Management data collector administrators

Readers of this guide should be knowledgeable about enterprise system administration and HP Business Service Management data collectors.

## **How Do I Find the Information That I Need?**

This guide is part of the HP Business Service Management Documentation Library. This Documentation Library provides a single-point of access for all Business Service Management documentation.

You can access the Documentation Library by doing the following:

- ➤ In Business Service Management, select Help > Documentation Library.
- ➤ From a Business Service Management Gateway Server machine, select

  Start > Programs > HP Business Service Management > Documentation.

## **Additional Online Resources**

**Troubleshooting & Knowledge Base** accesses the Troubleshooting page on the HP Software Support Web site where you can search the Self-solve knowledge base. Choose **Help > Troubleshooting & Knowledge Base**. The URL for this Web site is <a href="http://h20230.www2.hp.com/troubleshooting.jsp.">http://h20230.www2.hp.com/troubleshooting.jsp.</a>

**HP Software Support** accesses the HP Software Support Web site. This site enables you to browse the Self-solve knowledge base. You can also post to and search user discussion forums, submit support requests, download patches and updated documentation, and more. Choose **Help > HP Software Support**. The URL for this Web site is <a href="https://www.hp.com/go/hpsoftwaresupport">www.hp.com/go/hpsoftwaresupport</a>.

Most of the support areas require that you register as an HP Passport user and sign in. Many also require a support contract.

To find more information about access levels, go to:

http://h20230.www2.hp.com/new\_access\_levels.jsp

To register for an HP Passport user ID, go to:

http://h20229.www2.hp.com/passport-registration.html

**HP Software Web site** accesses the HP Software Web site. This site provides you with the most up-to-date information on HP Software products. This includes new software releases, seminars and trade shows, customer support, and more. Choose **Help > HP Software Web site**. The URL for this Web site is <a href="https://www.hp.com/go/software">www.hp.com/go/software</a>.

## **Documentation Updates**

HP Software is continually updating its product documentation with new information.

To check for recent updates, or to verify that you are using the most recent edition of a document, go to the HP Software Product Manuals Web site (<a href="http://h20230.www2.hp.com/selfsolve/manuals">http://h20230.www2.hp.com/selfsolve/manuals</a>).

Welcome to This Guide

# Part I

# **HP Real User Monitor Introduction and System Requirements**

# Introducing HP Real User Monitor Administration

This chapter introduces HP Real User Monitor and explains how it works.

#### This chapter includes:

- ➤ Overview of HP Real User Monitor on page 19
- ➤ How the HP Real User Monitor Works on page 20
- ➤ Ports and Types of Communication Used by HP Real User Monitor on page 24
- ➤ Overview of HP Real User Monitor Performance Measurements on page 26
- ➤ Installing and Administering HP Real User Monitor on page 34

## **Overview of HP Real User Monitor**

HP Real User Monitor monitors both user and system initiated network traffic between client machines and servers and between servers, collecting network and server performance and availability data in real time. This enables administrators to pinpoint the cause of delays and quantify the business impact of detected performance issues related to end users. When performance and availability exceed specified thresholds, HP Business Service Management proactively alerts application managers who, using the HP Real User Monitor reports, analyze the collected data to isolate the root cause of detected problems.

**Tip:** For a description of the process required to set up and use Real User Monitor to monitor applications, see "How to Set up Real User Monitors" in *Using End User Management*.

## **How the HP Real User Monitor Works**

HP Real User Monitor consists of three major components: the probe, the engine, and the MySQL database.

- ➤ The **probe** is a non-intrusive, passive listening device that is subject to the same traffic the server receives. It is plugged into a network tap that is connected to a monitored server. As end-user traffic passes through the tap, the probe listens to requests and responses sent to and from the server. In this way, data is tracked all the way from the end-user's IP address to the server handling the request.
- ➤ The engine receives the data collected by the probe and assembles this data according to the configuration specifications it receives from HP Business Service Management, that have been configured in End User Management Administration. The engine transmits the page, transaction, end-user, and server data samples it creates to the HP Business Service Management Gateway Server. The HP Business Service Management Gateway Server then distributes the data to the relevant HP Business Service Management components, which create HP Real User Monitor alerts, reports, and Service Health views.

**Note:** If the HP Real User Monitor engine fails or is temporarily unavailable, or is unable to copy data from the HP Real User Monitor probe, the HP Real User Monitor probe continues to collect data. The last two hours worth of data is saved on the HP Real User Monitor probe and this data is copied by the HP Real User Monitor engine when it becomes available again.

➤ The MySQL database acts as HP Real User Monitor's repository for data that the HP Real User Monitor engine does not forward to HP Business Service Management immediately, or at all. The MySQL database stores the HP Real User Monitor engine's configuration settings, session click-streams (pages and snapshots included in a session), and the open sessions summary.

The following diagram shows how HP Real User Monitor receives client-server and server-server traffic and passes it on to HP Business Service Management.

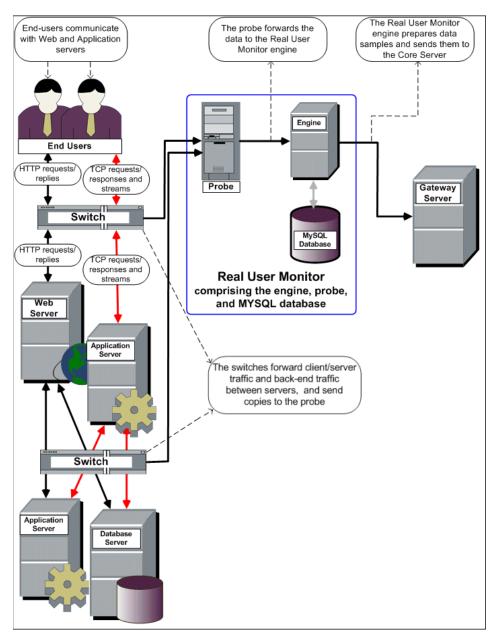

Use the HP Real User Monitor reports to analyze network and application performance and availability data for the servers, applications, pages, transactions, events, and end users that you configure for monitoring, as well as general statistics that are collected and sent by the probes to the engine. When notified by an alert that a certain performance or availability threshold has been exceeded, you can examine the issue in the appropriate reports and try to pinpoint the cause of the problem and the time at which the problem occurred. For detailed information on HP Real User Monitor reports, see "End User Management Reports" in *Using End User Management*.

In addition, HP Real User Monitor data is included in Service Health. For information on displaying HP Real User Monitor data in Service Health, see "Predefined Views for End User Management" in *Using End User Management*.

# Ports and Types of Communication Used by HP Real User Monitor

The following diagram shows the various ports and type of communications used by HP Real User Monitor, both internally and externally.

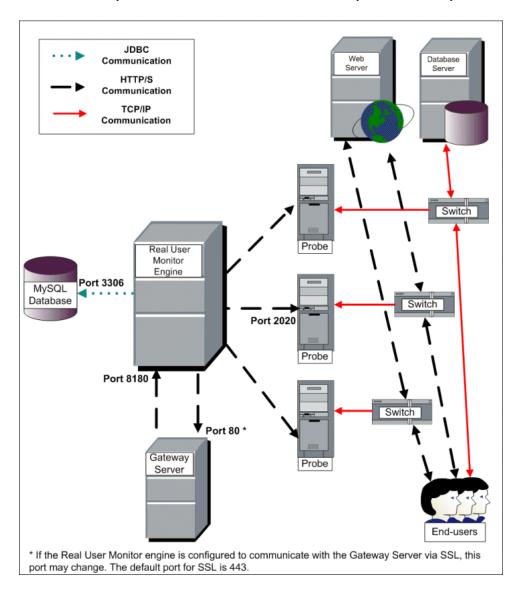

#### Note:

- ➤ The HP Business Service Management Gateway Server initiates a connection to the Real User Monitor engine on port 8180 for retrieving various types of data.
- ➤ The Real User Monitor engine initiates a connection to the HP Business Service Management Gateway Server on port 80 (default) for sending samples.
- ➤ The Real User Monitor engine initiates a connection to the Real User Monitor probe on port 2020 for https (which is the default type of communication in Real User Monitor version 7.0 and later) and http.
- ➤ The Real User Monitor probe does not initiate a connection to any other server in the system.
- ➤ There is no direct connection from HP Business Service Management to the Real User Monitor probe.
- ➤ By default, the Snapshot Replay applet retrieves data to a user's machine via an HP Business Service Management server. You can configure the applet to retrieve data directly from the Real User Monitor engine, in which case the connection is made on port 8180. For details on configuring from where the Snapshot Replay applet retrieves data, see "Determining How the Real User Monitor Snapshot Applet Retrieves Snapshots" in *Using End User Management*.

# Overview of HP Real User Monitor Performance Measurements

This section describes the measurements provided by HP Real User Monitor for the data that it monitors.

This section includes the following topics:

- ➤ "Introduction to Performance Measurements" on page 26
- ➤ "TCP Request-Response Measurements" on page 28
- ➤ "HTTP Measurements" on page 28
- ➤ "End User Measurements" on page 34

#### **Introduction to Performance Measurements**

To understand HP Real User Monitor performance measurements, a basic knowledge of TCP/IP is beneficial. The following are some of the TCP/IP and http terms used in describing performance measurements:

- ➤ **SYN.** A request for connection
- ➤ ACK. Acknowledgement response
- ➤ GET. A request for data

Performance measurements are aimed at measuring real-user experience, that is, the end-to-end user experience. To measure both client-side and server-side measurements, the Parallel Technique is used, in which it is assumed that measuring the event on the server side is a close approximation of the event's measurement on the client side. All HP Real User Monitor measurements are performed on the server side, but provide end-to-end data. The following diagram shows that since the lines are parallel, it is assumed that T1 (client-side measurement)=T2 (server-side measurement).

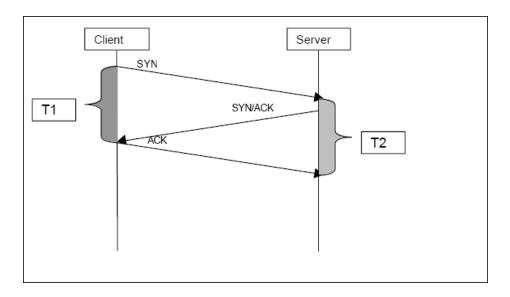

## **TCP Request-Response Measurements**

It is important to understand the following TCP Request-Response measurements, as they form an integral part of the TCP Request-Response data reported by HP Real User Monitor:

- ➤ Average Response Time. The time from the first packet of the request, until client acknowledgement of the last packet of the response. Average download time is the sum of average server time and average network time.
- ➤ Average Server Time. By understanding the TCP protocol, HP Real User Monitor determines which time intervals were spent on server processing (either server application processing time or server kernel processing time). These intervals are incorporated into the average server time. This measurement is better than server time to first buffer as it considers all of the response time.
- ➤ Average Network Time. The time intervals that were spent by the server waiting for client acknowledgement to arrive are incorporated into the average network time.

## **HTTP Measurements**

HTTP measurements are used by HP Real User Monitor to report page and transaction data to HP Business Service Management.

This section includes the following topics:

- ➤ "Page Performance Measurements" on page 29
- ➤ "Component Measurements" on page 29
- ➤ "Page Measurements" on page 31
- ➤ "Transaction Measurements" on page 32

## **Page Performance Measurements**

The following table describes the performance measurements of pages that appear in HP Real User Monitor reports:

| Measurement         | How it is Calculated                                                                                                    | Why it Matters                                                           |  |  |
|---------------------|----------------------------------------------------------------------------------------------------|--------------------------------------------------------------------------|--|--|
| Page Time           | The end-to-end time it took to download the whole page.                                                                                                    | Enables you to discover which pages are slow (exceed their threshold).   |  |  |
| Page Server Time    | The time spent on the servers to create the response.                                                                                                    | Enables you to track server performance issues.                          |  |  |
| Page Network Time   | The time spent on the network to send the response.                                                                                                    | Enables you to isolate network delays.                                   |  |  |
| Page Client Time    | The time spent on the client side.                                                                                                    | Enables you to understand the client's effect on performance.            |  |  |
| Page Hits           | There are separate counters for available and unavailable hits. Unavailable hits are defined by events and errors configured in End User Management Administration. | N/A                                                                      |  |  |
| Network Latency     | Network latency (round trip) per domain.                                                                                                    | Enables you to determine whether there is a network problem.             |  |  |
| Server Availability | Server is up or down, and the service (application) is up or down, as a percentage of available http requests.                                                      | Enables you to determine whether there is a server availability problem. |  |  |

## **Component Measurements**

While component measurements are not reported to HP Business Service Management, it is important to understand them as they form an integral part of page and transaction measurements.

An http component is a single request response couple.

The following component measurements are used in HP Real User Monitor:

- ➤ Component Download Time. The time from the first packet of the request, until client acknowledgement of the last packet of the response. Component download time is the sum of component server time and component network time.
- ➤ Component Server Time. By understanding the TCP protocol, HP Real User Monitor determines which time intervals were spent on server processing (either server application processing time or server kernel processing time). These intervals are incorporated into the component server time. This measurement is better than server time to first buffer as it considers all of the response time.
- ➤ Component Network Time. The time intervals that were spent by the server waiting for client acknowledgement to arrive are incorporated into the component Network time.

The following diagram shows how component download time is calculated from the component server and network times:

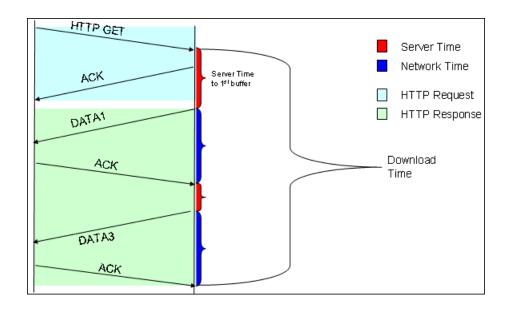

## Page Measurements

Each HTML page can contain sub-components (such as GIFs, JPGs, and so forth). HP Real User Monitor correlates the main component (the HTML) and the sub-components and calculates the download time for the whole page.

The following page measurements are used in HP Real User Monitor:

➤ Page time. The time from the first packet of the first component's request to the client ack for the last packet of the last component's response. Page time comprises page client/external time, page network time and page server time.

Because a single page might be downloaded over several connections, which means two or more components might be downloaded simultaneously, and since there might also be time gaps in the page time in which no component is being downloaded, the total page time might not necessarily equal the sum of all the components' download time.

The following diagram shows how several components server time or network time might overlap (Comp1 and Comp2). This makes it difficult to define what portion of the page time is server time and what portion is network time. To overcome this, HP Real User Monitor users relative measurements for page breakdown:

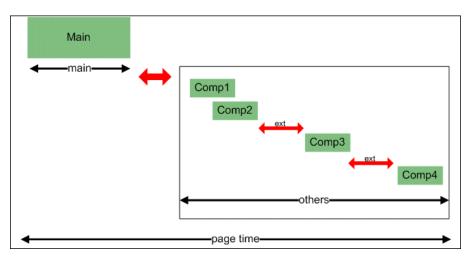

- ➤ Page client/external time. A collection of all the time intervals in the page time in which no component was downloaded. These gaps, which are shown in red in the above diagram, are usually caused by client application processing (such as JavaScript).
- ➤ Page Server Time. The relative part of the Page Time that was spent on server processing. The formula used to calculate this is:

$$\frac{\sum Component Server Time}{\sum Component Download Time} \bullet (Page Time - Page External Time)$$

➤ Page network time. The relative part of the page time that was spent on network transportation. The formula used to calculate this is:

$$\frac{\sum \textit{ComponentNetworkTime}}{\sum \textit{ComponentDownloadTime}} \bullet \left(\textit{PageTime} - \textit{PageExternalTime}\right)$$

#### Transaction Measurements

An HP Real User Monitor transaction consists of a series of pages. A transaction is matched when HP Real User Monitor has monitored all the pages in the series in the correct order.

The following transaction measurements are used in HP Real User Monitor:

- ➤ **Transaction Total Time.** The time from the beginning of the download of the first page until the end of the download of the last page.
- ➤ Transaction Net Time. The portion of the total time that was actually spent downloading the pages. This calculation excludes gaps between the pages, which are considered as user think time. Transaction net time comprises the following measurements:
  - ➤ Transaction Server Time. The relative part of net time that was spent on server processing. This is calculated considering the server time of the pages. Server time is counted only once for pages that have overlapping sever time. Transaction server time = net transaction time \* (total server time / total download time).
  - ➤ Transaction Network Time. The relative part of net time that was spent on network transportation. This is calculated considering the network time of the pages. Network time is counted only once for pages that have overlapping network time. Transaction network time = net transaction time \* (total network time / total download time).
  - ➤ Transaction Client/External Time. The relative part of net time during which no server processing or network transportation took place (that is, the gaps between components), usually due to client processing. This is calculated considering the client time of the pages. Client time is counted only once for pages that have overlapping client time. Transaction client time = net transaction time \* (total client time / total download time).

The following example shows the applicable times for a transaction comprising two pages:

|                            | Start<br>Time | End<br>Time | Download<br>Time | Server<br>Time | Client<br>Time | Network<br>Time | Total<br>Time |
|----------------------------|---------------|-------------|------------------|----------------|----------------|-----------------|---------------|
| Page 1                     | 0             | 10          | 10               | 4              | 4              | 2               |               |
| Page 2                     | 8             | 18          | 10               | 2              | 4              | 4               |               |
| Net<br>Transaction<br>Time |               |             | 18               | 5.4            | 7.2            | 5.4             | 18            |

It is possible for a transaction's server, network, or client time to be less than the individual server, network, or client time of one of its included pages. This can occur when the download time of the pages included in the transaction overlap, but register different measurements for the same time period. For example, two pages may be downloading at the same time, but one registers server time while the other registers network time.

#### **End User Measurements**

End User Latency is the average RTT (round trip time) for a packet between the server and the client. This calculation is made only for packets that were not delayed because of server or client processing, as server time and client time are not part of the latency measurement.

## **Installing and Administering HP Real User Monitor**

To begin using HP Real User Monitor, you must perform the following steps (once you have installed HP Business Service Management):

#### 1 Install the HP Real User Monitor engine.

For information on installing the HP Real User Monitor engine and setting up the engine to connect to the Gateway Server, see "Installing the HP Real User Monitor Engine" on page 49.

## **2** Create and connect to the MySQL database.

You can create and connect to the MySQL database either as part of the HP Real User Monitor engine installation procedure or separately, at a later time. For details on creating the MySQL database as part of the HP Real User Monitor engine installation procedure, see "Installing the HP Real User Monitor Engine" on page 49. For details on creating the MySQL database at a later time, see "Overview of the MySQL Database" on page 273.

## 3 Install one or more HP Real User Monitor probes.

For information on installing an HP Real User Monitor probe and setting it up to report real-user activity data to the engine, see "Installing the HP Real User Monitor Probe" on page 77.

# 4 If necessary, reconfigure the connection between the HP Real User Monitor and HP Business Service Management.

If connection parameters (such as SSL, proxy, and authentication) have changed since the installation of HP Business Service Management, use the HP Real User Monitor engine's Web console to reconfigure the connection between the HP Real User Monitor and HP Business Service Management. For detailed information, see "Using the HP Real User Monitor Web Console" on page 113.

# **5** Configure HP Real User Monitor in HP Business Service Management End User Management Administration.

In End User Management Administration, you configure the specific application, transactions, actions, events, and end-user groups you want to monitor. For more information, see "Real User Monitor Administration User Interface" in *Using End User Management*.

**Note:** You can create Real User Monitor alerts if you want to be notified of certain occurrences while monitoring real-user data. You can view reports of the data collected by HP Real User Monitor in the End User Management application. For information on configuring alerts, see "EUM Alerts Administration Overview" in *Using End User Management*. For information on viewing Real User Monitor reports, see "End User Management Reports" in *Using End User Management*.

**Chapter 1 • Introducing HP Real User Monitor Administration** 

# **Reviewing System Requirements**

This section describes the recommended system requirements for running HP Real User Monitor.

#### This chapter includes:

- ➤ HP Real User Monitor Engine Requirements on page 38
- ➤ HP Real User Monitor Repository (MySQL Database) Requirements on page 39
- ➤ Requirements for Installing the HP Real User Monitor Engine and Repository (MySQL Database) on the Same Machine on page 40
- ➤ HP Real User Monitor Probe Requirements on page 41
- ➤ Real User Monitor on Virtual Platforms on page 46

# **HP Real User Monitor Engine Requirements**

|                    | Minimum                                                                                    | Recommended                                                                                           |
|--------------------|--------------------------------------------------------------------------------------------|----------------------------------------------------------------------------------------------------|
| Computer/Processor | Dual-CPU Xeon 3.0 GHz<br>Server                                                            | Dual-CPU Xeon 3.0 GHz<br>Dual-Core Server                                                             |
| Operating System   | Windows:                                                                                   | Windows:                                                                                              |
|                    | Microsoft Windows<br>Server 2003 SP2 (32/64<br>bit) Standard and<br>Enterprise Editions    | Microsoft Windows<br>Server 2003 SP2 (32/64<br>bit) Standard and<br>Enterprise Editions               |
|                    | Microsoft Windows<br>Server 2003 R2 (32/64<br>bit) Standard and<br>Enterprise Editions     | Microsoft Windows<br>Server 2003 R2 (32/64<br>bit) Standard and<br>Enterprise Editions                |
|                    | Microsoft Windows<br>Server 2008 SP2 (32/64<br>bit) Standard and<br>Enterprise Editions    | Microsoft Windows<br>Server 2008 SP2 (32/64<br>bit) Standard and<br>Enterprise Editions               |
|                    | Microsoft Windows<br>Server 2008 R2 (32/64<br>bit) Standard and<br>Enterprise Editions     | Microsoft Windows<br>Server 2008 R2 (32/64<br>bit) Standard and<br>Enterprise Editions                |
|                    | Microsoft Windows<br>Server 2008 R2 SP1<br>(32/64 bit) Standard and<br>Enterprise Editions | Microsoft Windows<br>Server 2008 R2 SP1<br>(32/64 bit) Standard and<br>Enterprise Editions            |
| Memory             | 2 GB                                                                                       | 4 GB                                                                                                  |
| Hard Drive         | 70 GB                                                                                      | 70 GB                                                                                                 |
| Network Card       | Gigabit network adaptor                                                                    | 2 Gigabit network<br>adaptors (one for<br>database connectivity<br>and one for probe<br>connectivity) |

# **HP Real User Monitor Repository (MySQL Database) Requirements**

|                    | Minimum                                                                                    | Recommended                                                                                |
|--------------------|--------------------------------------------------------------------------------------------|--------------------------------------------------------------------------------------------|
| Computer/Processor | Dual-CPU Xeon 3.0 GHz<br>Server                                                            | Dual-CPU Xeon 3.0 GHz<br>Server                                                            |
| Operating System   | Windows:                                                                                   | Windows:                                                                                   |
|                    | Microsoft Windows<br>Server 2003 SP2 (32/64<br>bit) Standard and<br>Enterprise Editions    | Microsoft Windows<br>Server 2003 SP2 (32/64<br>bit) Standard and<br>Enterprise Editions    |
|                    | Microsoft Windows<br>Server 2003 R2 (32/64<br>bit) Standard and<br>Enterprise Editions     | Microsoft Windows<br>Server 2003 R2 (32/64<br>bit) Standard and<br>Enterprise Editions     |
|                    | Microsoft Windows<br>Server 2008 SP2 (32/64<br>bit) Standard and<br>Enterprise Editions    | Microsoft Windows<br>Server 2008 SP2 (32/64<br>bit) Standard and<br>Enterprise Editions    |
|                    | Microsoft Windows<br>Server 2008 R2 (32/64<br>bit) Standard and<br>Enterprise Editions     | Microsoft Windows<br>Server 2008 R2 (32/64<br>bit) Standard and<br>Enterprise Editions     |
|                    | Microsoft Windows<br>Server 2008 R2 SP1<br>(32/64 bit) Standard and<br>Enterprise Editions | Microsoft Windows<br>Server 2008 R2 SP1<br>(32/64 bit) Standard and<br>Enterprise Editions |
| Memory             | 2 GB                                                                                       | 4 GB                                                                                       |
| Hard Drive         | 200 GB fast hard drive                                                                     | 400 GB SCSI disks RAID<br>0 (RAID 0 + 1 for high<br>availability)                          |
| Network Card       | Gigabit network adaptor                                                                    | Gigabit network adaptor                                                                    |
| MySQL Version      | 5.1 (installed by the<br>HP Real User Monitor<br>installation program)                     | 5.1 (installed by the<br>HP Real User Monitor<br>installation program)                     |

# Requirements for Installing the HP Real User Monitor Engine and Repository (MySQL Database) on the Same Machine

|                    | Minimum                                                                                    | Recommended                                                                                |
|--------------------|--------------------------------------------------------------------------------------------|--------------------------------------------------------------------------------------------|
| Computer/Processor | Quad-CPU Xeon 3.0<br>GHz Server                                                            | Quad-CPU Xeon 3.0<br>GHz Dual-Core Server                                                  |
| Operating System   | Windows:                                                                                   | Windows:                                                                                   |
|                    | Microsoft Windows<br>Server 2003 SP2 (32/64<br>bit) Standard and<br>Enterprise Editions    | Microsoft Windows<br>Server 2003 SP2 (32/64<br>bit) Standard and<br>Enterprise Editions    |
|                    | Microsoft Windows<br>Server 2003 R2 (32/64<br>bit) Standard and<br>Enterprise Editions     | Microsoft Windows<br>Server 2003 R2 (32/64<br>bit) Standard and<br>Enterprise Editions     |
|                    | Microsoft Windows<br>Server 2008 SP2 (32/64<br>bit) Standard and<br>Enterprise Editions    | Microsoft Windows<br>Server 2008 SP2 (32/64<br>bit) Standard and<br>Enterprise Editions    |
|                    | Microsoft Windows<br>Server 2008 R2 (32/64<br>bit) Standard and<br>Enterprise Editions     | Microsoft Windows<br>Server 2008 R2 (32/64<br>bit) Standard and<br>Enterprise Editions     |
|                    | Microsoft Windows<br>Server 2008 R2 SP1<br>(32/64 bit) Standard and<br>Enterprise Editions | Microsoft Windows<br>Server 2008 R2 SP1<br>(32/64 bit) Standard and<br>Enterprise Editions |
| Memory             | 4 GB                                                                                       | 4 GB                                                                                       |

|              | Minimum                                                                                                    | Recommended                                                                                                    |
|--------------|----------------------------------------------------------------------------------------------------|----------------------------------------------------------------------------------------------------|
| Hard Drive   | 2 Disks:                                                                                                    | 2 Disks:                                                                                                    |
|              | <ul> <li>70 GB for the Real         User Monitor engine         installation</li> <li>200 GB fast hard drive         for the Real User         Monitor repository</li> </ul> | <ul> <li>➤ 70 GB for the Real         User Monitor engine         installation</li> <li>➤ 400 GB SCSI disks         RAID 0 (RAID 0 + 1         for high availability)         for the Real User         Monitor repository.</li> </ul> |
|              | Note: It is important not to Monitor engine on the sam Monitor repository. You m for the Real User Monitor installation.                                                     | ne disk as the Real User<br>ust select a different disk                                                                                                    |
| Network Card | Gigabit network adaptor                                                                                                    | Gigabit network adaptor                                                                                                    |

# **HP Real User Monitor Probe Requirements**

# **Hardware and Operating System Requirements**

|                    | Minimum                                                                                                    | Recommended                     |
|--------------------|----------------------------------------------------------------------------------------------------|---------------------------------|
| Computer/Processor | Dual-CPU Xeon 3.0 GHz<br>Server                                                                                    | Dual-CPU Xeon 3.0 GHz<br>Server |
|                    | Note: For Windows installa<br>HP Real User Monitor prob<br>an HP Real User Monitor e<br>is a very low traffic one. | oe on the same machine as       |

**Chapter 2 •** Reviewing System Requirements

|                  | Minimum                                                                                    | Recommended                                                                                |
|------------------|--------------------------------------------------------------------------------------------|--------------------------------------------------------------------------------------------|
| Operating System | Linux:                                                                                     | Linux:                                                                                     |
|                  | Red Hat Enterprise Linux                                                                   | Red Hat Enterprise Linux                                                                   |
|                  | Version 5.0 (RHEL5) – 64 and 32 bit versions                                               | Version 5.0 (RHEL5) – 64 and 32 bit versions                                               |
|                  | Version 4.0 (RHEL4) – 32<br>bit versions                                                   |                                                                                            |
|                  | Windows:                                                                                   | Windows:                                                                                   |
|                  | Microsoft Windows<br>Server 2003 SP2 (32/64<br>bit) Standard and<br>Enterprise Editions    | Microsoft Windows<br>Server 2003 SP2 (32/64<br>bit) Standard and<br>Enterprise Editions    |
|                  | Microsoft Windows<br>Server 2003 R2 (32/64<br>bit) Standard and<br>Enterprise Editions     | Microsoft Windows<br>Server 2003 R2 (32/64<br>bit) Standard and<br>Enterprise Editions     |
|                  | Microsoft Windows<br>Server 2008 SP2 (32/64<br>bit) Standard and<br>Enterprise Editions    | Microsoft Windows<br>Server 2008 SP2 (32/64<br>bit) Standard and<br>Enterprise Editions    |
|                  | Microsoft Windows<br>Server 2008 R2 (32/64<br>bit) Standard and<br>Enterprise Editions     | Microsoft Windows<br>Server 2008 R2 (32/64<br>bit) Standard and<br>Enterprise Editions     |
|                  | Microsoft Windows<br>Server 2008 R2 SP1<br>(32/64 bit) Standard and<br>Enterprise Editions | Microsoft Windows<br>Server 2008 R2 SP1<br>(32/64 bit) Standard and<br>Enterprise Editions |
| Memory           | 2 GB                                                                                       | Windows and Linux 32<br>bit: 4 GB                                                          |
|                  |                                                                                            | Linux 64 bit: 8 GB                                                                         |

**Chapter 2 •** Reviewing System Requirements

|            | Minimum                                                                                                    | Recommended                                                                        |
|------------|----------------------------------------------------------------------------------------------------|------------------------------------------------------------------------------------|
| Hard Drive | 70 GB IDE/SATA                                                                                                    | 150 GB SCSI                                                                        |
|            |                                                                                                    | SCSI required for high traffic levels of more than 15 MB.                          |
|            |                                                                                                    | Large disk space required for more than one page back on Snapshot on Error (SSOE). |
|            | Note: For Linux installations, it is recommended to allocate most of the disk space to the /var/spool/rum_probe directory, as this directory contains the majority of the probe data. It is sufficient to allocate 10 GB of space each to the /var/log/rum_probe and /etc/rum_probe directories. |                                                                                    |

**Chapter 2 •** Reviewing System Requirements

|              | Minimum                                                           | Recommended                                                                                      |
|--------------|-------------------------------------------------------------------|--------------------------------------------------------------------------------------------------|
| Network Card | For connecting port mirrored cable:                               | For connecting tap: 2 Intel Pro/1000                                                             |
|              | 1 Intel Pro/1000<br>(10/100/1000 auto-                            | (10/100/1000 auto-<br>sensing)                                                                   |
|              | sensing)  For connecting to management port (used by RUM engine): | Note: Two network cards<br>are required if the TAP to<br>which the Real User<br>Monitor probe is |
|              | 1 Intel Pro/100 (10/100 auto-sensing) set for full duplex         | connected uses different ports for transmitting and receiving data. You can also use two network |
|              | For copper connections, MT type card required. For fiber optic    | cards to monitor traffic<br>from two separate<br>sources, providing                              |
|              | connections, MF type card required.                               | bandwidth restrictions are not exceeded.                                                         |
|              |                                                                   | For connecting to management port (used by RUM engine):                                          |
|              |                                                                   | 1 Intel Pro/100 (10/100<br>auto-sensing) set for full<br>duplex                                  |
|              |                                                                   | For copper connections, MT type card required.                                                   |
|              |                                                                   | For fiber optic connections, MF type card required.                                              |
| PCI Slot     |                                                                   | 1 free 133/100/66 MHz<br>64 bit PCI slot                                                         |

# **Environment and System Requirements**

| Requirement                  | Description                                                                                                    |
|------------------------------|----------------------------------------------------------------------------------------------------|
| Linux installations only:    |                                                                                                    |
| Probe watchdog prerequisites | The following are required for the probe watchdog and must be installed on the Linux machine prior to installing the RUM probe:                                                                                                    |
|                              | ➤ libcrypto.so                                                                                                    |
|                              | ➤ libssl.so                                                                                                    |
|                              | <b>Note:</b> These libraries are part of the openssl package.                                                                                                    |
|                              | ➤ Perl must be installed with the following libraries:                                                                                                    |
|                              | ➤ LWP::UserAgent                                                                                                    |
|                              | ➤ URI::URL                                                                                                    |
| rum_probe user               | A user called <b>rum_probe</b> is automatically created during installation, but you must manually configure a password for this user. When entering the HP Real User Monitor probe user and password in End User Management Administration, you must use either the <b>root</b> or <b>rum_probe</b> user (for details, see "New/Edit Real User Monitor Engine Page" in <i>Using End User Management</i> ). |
| Permissions                  | The following directories must have <b>2770</b> permissions, be owned by <b>rum_probe</b> and belong to the <b>rum_probe</b> group:                                                                                                    |
|                              | ➤ /var/spool/rum_probe (and subdirectories)                                                                                                    |
|                              | ➤ /etc/rum_probe                                                                                                    |
|                              | ➤ /var/log/rum_probe                                                                                                    |
| Linux and Windows installa   | ition:                                                                                                    |
| Probe console port           | Port 2020 is the default port used for accessing the HP Real User Monitor probe console. By default, HTTPS with client certificate is used.                                                                                                    |

#### **Real User Monitor on Virtual Platforms**

You can install both the Real User Monitor Engine and Probe on a virtual platform. The following virtualization platforms are supported:

- ➤ VMware ESX 3.x
- ➤ VMware ESX 4.x

For details on duplicating traffic for a Real User Monitor Probe on a virtual machine, see "Duplicating Traffic for HP Real User Monitor with VMware" on page 105.

# **Part II**

# **Installing HP Real User Monitor**

# Installing the HP Real User Monitor Engine

To monitor real user activity, you must first install the HP Real User Monitor (RUM) engine on a Windows platform.

You download the RUM engine installation file from the Downloads page, which you access from the Setup and Maintenance tab in Platform Administration.

The RUM installation procedure installs both the RUM engine and the MySQL database. You can install both the engine and the database on the same machine, or on different machines. To install the engine and database on different machines, install the MySQL database first and then install the engine and connect it to the database.

**Note:** Before beginning the installation, review the information in the RUM Readme file for any last minute notes and limitations, as well as for upgrade and service pack install instructions.

#### This chapter includes:

- ➤ Installing the HP Real User Monitor Engine on page 50
- ➤ Real User Monitor Configuration Wizard on page 56
- ➤ Installing Real User Monitor on Windows 2008 Using Windows Remote Desktop on page 69
- ➤ Running a Silent Installation on page 72

## **Installing the HP Real User Monitor Engine**

For details on the system requirements for installing the HP Real User Monitor (RUM) engine, see "HP Real User Monitor Engine Requirements" on page 38.

**Note:** Before installing the RUM engine on Windows 2008 using Windows Remote Desktop, refer to "Installing Real User Monitor on Windows 2008 Using Windows Remote Desktop" on page 69.

**Tip:** For better performance, we recommend installing the RUM engine and the RUM probe on the same local area network (LAN).

#### To install the RUM engine:

1 Click the HP Real User Monitor Engine for Windows link on the Downloads page to download the HPRumEngine\_<version number>\_ setup.exe file to the machine on which you want to install the engine.

**Note:** For the RUM engine setup file to be available on the Downloads page, it must first be installed to HP Business Service Management (BSM). For details on installing BSM components setup files, see "Installing Component Setup Files" in the *HP Business Service Management Deployment Guide* PDF.

If you prefer, you can copy the RUM engine setup program directly from the Data Collectors and Components directory on the BSM DVD, for versions delivered on DVD.

**2** On this machine, navigate to the downloaded file and double click **HPRUMEngine\_<version number>\_setup.exe**.

- **3** When prompted, select the installation language (default English) and click **OK**. The HP Real User Monitor Engine Setup wizard begins.
- **4** When the Introduction page is displayed, click **Next**.
- **5** Accept the terms of the license agreement and click **Next**.
- **6** Select whether to run a typical installation (which installs both the RUM engine and the MySQL database), or a custom installation (in which you select specific features to install). Click **Next**.

If you select **Typical** installation, skip to step 8 on page 52 to continue.

**Note:** You are able to select the installation path in both types of installations (typical and custom).

- **7** Select the features you want to install from the following, by checking the box to the left of the required feature:
  - ➤ **HP RUM Core.** Installs the RUM engine.
  - ➤ **HP RUM DB.** Installs the MySQL database.

➤ HP RUM - Common. Installs common components required by both the RUM engine and the MySQL database. (This feature is selected by default and you cannot change the selection.)

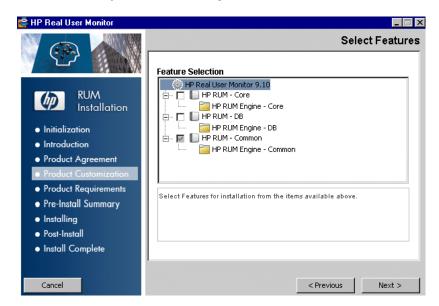

Click Next.

**Note:** If you select **HP RUM DB** only, the MySQL database is installed in the specified location, but no database schema is created.

**8** Select the path of the folder in which you want to install the RUM engine. Either accept the default path (**C:\HPRUM**), or click **Browse** to create a new folder in a different path. (You can reset the path to the default folder by clicking **Reset**.) Click **Next**.

#### Note:

- ➤ Do not use non-ASCII characters in the RUM installation path.
- ➤ Do not select an existing folder.
- **9** The Setup wizard verifies the following system parameters and displays the verification details:
  - ➤ Free disk space
  - ➤ Previous RUM installations
  - > Selected components for installation
  - ➤ The installation directory (which should be a new directory)

If any of the verification checks fail, go back and make the necessary corrections according to the information displayed (for example, free up more disk space, or change the selected components).

**10** Read the pre-install summary information. If it is correct, click **Install** to continue with the installation. If it is not correct, click **Previous** to correct the information you previously provided.

**11** The installation begins and its progress is displayed. You can choose whether to view summary or detailed progress data, by clicking the appropriate tab.

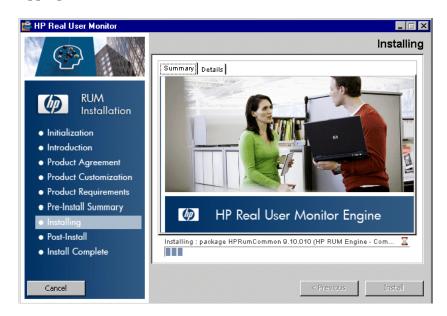

When the installation has finished, the HP Real User Monitor Configuration wizard is automatically started. The wizard includes the following pages:

| Page                              | Enables you to                                                                                                    | For user interface details, see                        |
|-----------------------------------|----------------------------------------------------------------------------------------------------|--------------------------------------------------------|
| MySQL Database<br>Properties      | Configure the path in which<br>the MySQL database is<br>installed, as well as the user<br>name and password for<br>accessing the database. | "MySQL Database<br>Properties Page" on<br>page 57      |
| Import User<br>Configuration Data | Select whether you want to import user data settings from a previous RUM installation.                                                     | "Import User<br>Configuration Data<br>Page" on page 59 |
| Import Source<br>Directory        | Select the path from which to import user data settings from a previous RUM installation.                                                  | "Import Source<br>Directory Page" on<br>page 61        |

| Page                                     | Enables you to                                                                             | For user interface details, see                               |
|------------------------------------------|--------------------------------------------------------------------------------------------|---------------------------------------------------------------|
| Connect to<br>Database                   | Configure whether to connect the RUM engine to a MySQL database.                           | "Connect to Database<br>Page" on page 62                      |
| RUM Database<br>Connection<br>Parameters | Configure the parameters used by the RUM engine to connect to its MySQL database.          | "RUM Database<br>Connection<br>Parameters Page" on<br>page 64 |
| RUM Engine<br>Credentials                | Configure the credentials that the RUM engine uses to connect to the JMX and Web consoles. | "RUM Engine<br>Credentials Page" on<br>page 66                |
| Finish                                   | View the status of the Configuration wizard.                                               | "Finish Page" on<br>page 68                                   |

- **12** When the Real User Monitor Configuration wizard has finished, the status of the HP Real User Monitor Engine Setup wizard is displayed. You can choose whether to view summary or detailed status data. You can view the installation log file by clicking the **View log file** link.
- **13** Click **Done** to exit the Setup wizard.

After successfully installing the RUM engine and connecting the engine to the MySQL database, start RUM on the machine on which it is installed and configure the connection settings to BSM.

#### To start RUM and configure connection settings:

1 Start RUM by selecting Start > Programs > HP Real User Monitor > Administration > Enable HP Real User Monitor.

**Note:** You can stop RUM by selecting **Start > Programs > HP Real User Monitor > Administration > Disable HP Real User Monitor.** 

For additional information on starting and stopping RUM, see "Administering HP Real User Monitor" on page 99.

**2** Configure the connection settings to BSM in the RUM Web Console. For details, see "BSM Connection Settings" on page 161.

# **Real User Monitor Configuration Wizard**

| Description  | Enables you to import configuration data from a previous<br>Real User Monitor (RUM) installation, as well as to<br>configure various connection parameters.                                                                                                    |
|--------------|----------------------------------------------------------------------------------------------------|
|              | <b>To access:</b> The Real User Monitor Configuration wizard is automatically launched during a RUM installation, after the setup program has installed the RUM application.                                                                                               |
| Wizard Map   | The Real User Monitor Configuration wizard contains:  MySQL Database Properties Page > Import User Configuration Data Page > Import Source Directory Page > Connect to Database Page > RUM Database Connection Parameters Page > RUM Engine Credentials Page > Finish Page |
| Useful Links | "Installing the HP Real User Monitor Engine" on page 50                                                                                                    |

### **MySQL Database Properties Page**

The following is an example of the MySQL Database Properties page.

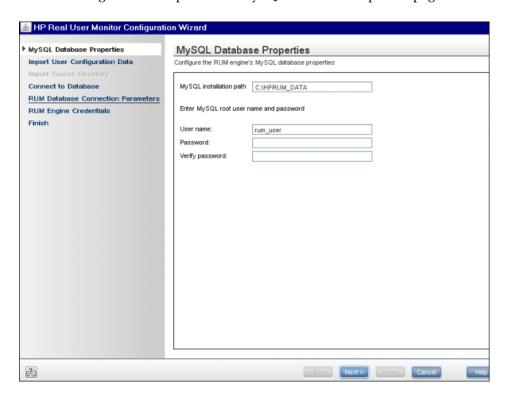

Description

Enables you to configure the path in which the MySQL database is installed, as well as the user name and password for accessing the database.

**Chapter 3 •** Installing the HP Real User Monitor Engine

| Important<br>Information | <ul> <li>General information about the wizard is available in "Real User Monitor Configuration Wizard" on page 56.</li> <li>If you are installing the MySQL database only, after completing this page and clicking Next, the wizard continues with the Finish page and the other wizard pages are not accessed.</li> <li>If you are installing the RUM engine only, this wizard page is not accessed and the wizard starts with the Import Source Directory page.</li> </ul> |
|--------------------------|----------------------------------------------------------------------------------------------------|
| Wizard Map               | The Real User Monitor Configuration Wizard contains:  MySQL Database Properties Page > Import User Configuration Data Page > Import Source Directory Page > Connect to Database Page > RUM Database Connection Parameters Page > RUM Engine Credentials Page > Finish Page                                                                                                    |

The following elements are included:

| UI Element              | Description                                                                                                    |
|-------------------------|----------------------------------------------------------------------------------------------------|
| MySQL installation path | The path in which to install the MySQL database.  Note: The path should be for a directory that does not already exist, or for a directory that already contains a MySQL database. |
| User name               | The user name for accessing the MySQL database.  Default value: rum_user                                                                                                    |
| Password                | The password for accessing the MySQL database.                                                                                                    |
| Verify password         | Retype the password for verification.                                                                                                    |

## **Import User Configuration Data Page**

The following is an example of the Import User Configuration Data page.

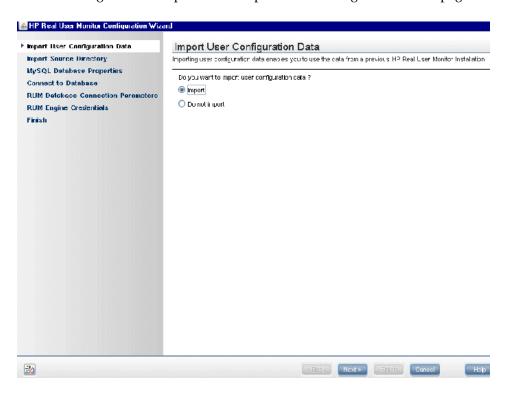

| Description              | Enables you to select whether you want to import user data settings from a previous RUM installation.                                                                                                    |
|--------------------------|----------------------------------------------------------------------------------------------------|
| Important<br>Information | General information about the wizard is available in "Real User Monitor Configuration Wizard" on page 56.                                                                                                    |
| Wizard Map               | The Real User Monitor Configuration Wizard contains:  MySQL Database Properties Page > Import User  Configuration Data Page > Import Source Directory  Page > Connect to Database Page > RUM Database  Connection Parameters Page > RUM Engine Credentials  Page > Finish Page |

#### **Chapter 3 •** Installing the HP Real User Monitor Engine

The following elements are included:

| UI Element    | Description                                                                                                    |
|---------------|----------------------------------------------------------------------------------------------------|
| Import        | Select this radio button if you want to import user data settings that you exported when uninstalling a previous version of RUM.                                             |
|               | Note:                                                                                                    |
|               | ➤ If you want to include settings from an earlier version as part of a RUM upgrade, you must import the user data settings you saved when uninstalling the previous version. |
|               | ➤ If you import user data settings from a previous installation of RUM, the RUM Engine Credentials page is not accessed in the wizard.                                       |
| Do not import | Select this radio button if you do not want to import configuration settings from a previous version of RUM.                                                                 |
|               | <b>Note:</b> If you select this option, the wizard continues with the "Connect to Database Page" on page 62.                                                                 |

## **Import Source Directory Page**

The following is an example of the Import Source Directory page.

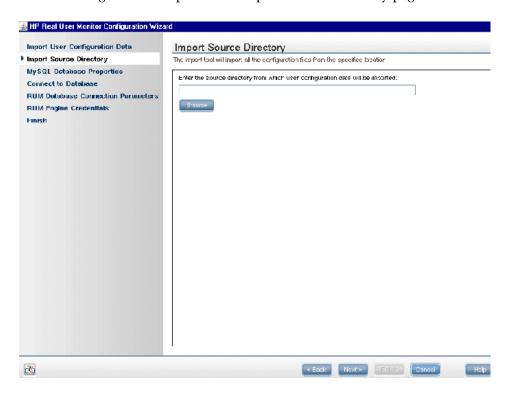

| Description              | Enables you to select the path from which to import user data settings from a previous RUM installation.                                                                                                    |
|--------------------------|----------------------------------------------------------------------------------------------------|
| Important<br>Information | General information about the wizard is available in "Real User Monitor Configuration Wizard" on page 56.                                                                                                    |
| Wizard Map               | The Real User Monitor Configuration Wizard contains:  MySQL Database Properties Page > Import User Configuration Data Page > Import Source Directory Page > Connect to Database Page > RUM Database Connection Parameters Page > RUM Engine Credentials Page > Finish Page |

#### Chapter 3 • Installing the HP Real User Monitor Engine

The following elements are included (unlabeled UI elements are shown in angle brackets):

| UI Element             | Description                                                                                                    |
|------------------------|----------------------------------------------------------------------------------------------------|
| <source directory=""/> | Enter the source directory from which user configuration data will be imported. You can click <b>Browse</b> to locate and select a directory. |

### **Connect to Database Page**

The following is an example of the Connect to Database page.

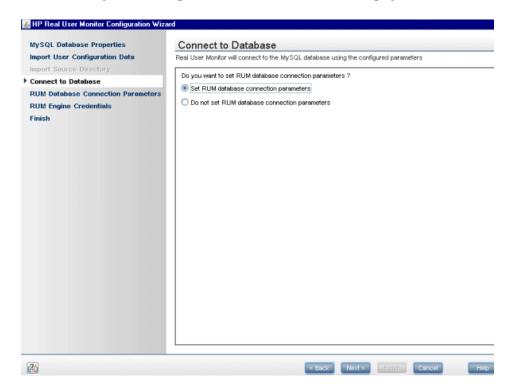

| Description              | Enables you to configure whether to connect the RUM engine to a MySQL database.                                                                                                    |
|--------------------------|----------------------------------------------------------------------------------------------------|
| Important<br>Information | General information about the wizard is available in "Real User Monitor Configuration Wizard" on page 56.                                                                                                    |
| Wizard Map               | The Real User Monitor Configuration Wizard contains:  MySQL Database Properties Page > Import User Configuration Data Page > Import Source Directory Page > Connect to Database Page > RUM Database Connection Parameters Page > RUM Engine Credentials Page > Finish Page |

The following elements are included:

| UI Element                                    | Description                                                                                                    |
|-----------------------------------------------|----------------------------------------------------------------------------------------------------|
| Set RUM database connection parameters        | Select this radio button to configure connection parameters and connect the RUM engine to a MySQL database.                                                                                                    |
| Do not set RUM database connection parameters | Select this radio button if you do not want to connect the RUM engine to a MySQL database.  Note:                                                                                                    |
|                                               | <ul> <li>If you select this option, the wizard continues with the "RUM Engine Credentials Page" on page 66.</li> <li>You can connect to a MySQL database, or change an existing connection, after installing RUM, by running the RUM Configuration wizard (Start &gt; All Programs &gt; HP Real User Monitor &gt; Administration &gt; HP Real User Monitor Configuration Tool).</li> </ul> |

## **RUM Database Connection Parameters Page**

The following is an example of the RUM Database Connection Parameters page.

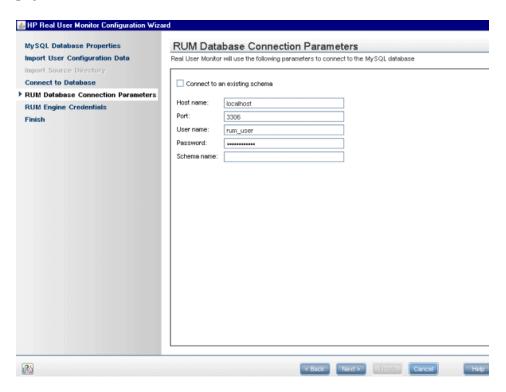

| Description              | Enables you to configure the parameters used by the RUM engine to connect to its MySQL database.                                                                                                    |
|--------------------------|----------------------------------------------------------------------------------------------------|
| Important<br>Information | General information about the wizard is available in "Real User Monitor Configuration Wizard" on page 56.                                                                                                    |
| Wizard Map               | The Real User Monitor Configuration Wizard contains:  MySQL Database Properties Page > Import User Configuration Data Page > Import Source Directory Page > Connect to Database Page > RUM Database Connection Parameters Page > RUM Engine Credentials Page > Finish Page |

The following elements are included:

| UI Element                    | Description                                                                                                    |
|-------------------------------|----------------------------------------------------------------------------------------------------|
| Connect to an existing schema | Select this check box if you want to connect to an existing schema. Clear this check box if you want to create a new schema.                                                                            |
|                               | Default value: Not selected                                                                                                    |
|                               | <b>Note:</b> When upgrading from an earlier version of RUM, you must connect to the previous, existing schema.                                                                                          |
| Host name                     | The host name of the machine where the MySQL database resides.                                                                                                    |
|                               | Default value: localhost                                                                                                    |
| Port                          | The port number for accessing the host machine. <b>Default value:</b> 3306                                                                                                    |
| User name                     | The configured user name for connecting to the MySQL database. This must match the user name that you configured as part of the database parameters in the "MySQL Database Properties Page" on page 57. |
| Password                      | The configured password for connecting to the MySQL database. This must match the password that you configured as part of the database parameters in the "MySQL Database Properties Page" on page 57.   |
| Schema name                   | The name for the existing MySQL database schema to which you want the RUM engine to connect, or the name of the new schema you want it to create.                                                       |

## **RUM Engine Credentials Page**

The following is an example of the RUM Engine Credentials page.

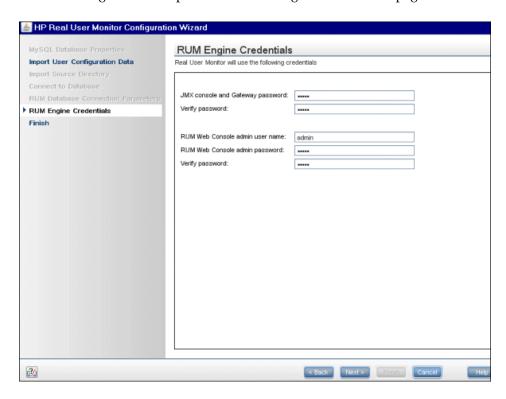

| Description              | Enables you to configure the credentials that the RUM engine uses to connect to the JMX and Web consoles.                                                                                                    |
|--------------------------|----------------------------------------------------------------------------------------------------|
| Important<br>Information | <ul> <li>General information about the wizard is available in "Real User Monitor Configuration Wizard" on page 56.</li> <li>If you imported user data settings from a previous RUM installation, this wizard page is not accessed.</li> </ul>                             |
| Wizard Map               | The Real User Monitor Configuration Wizard contains: Import User Configuration Data Page > Import Source Directory Page > MySQL Database Properties Page > Connect to Database Page > RUM Database Connection Parameters Page > RUM Engine Credentials Page > Finish Page |

The following elements are included:

| UI Element                                  | Description                                                                                                    |
|---------------------------------------------|----------------------------------------------------------------------------------------------------|
| JMX console and<br>Gateway User<br>Password | The password for the JMX console and BSM Gateway user.  Default value: Admin                                                                                                    |
|                                             | Note: The JMX console and Gateway password must match the password configured for the connection settings of the RUM engine in End User Management Administration. If they do not match, BSM is unable to communicate with the RUM engine to obtain data for End User Management reports. For details on configuring RUM engine connection settings in End User Management Administration, see "Edit Real User Monitor Engine Properties Dialog Box" in <i>Using End User Management</i> . |
| RUM Web Console<br>User Name                | The user name you use for accessing the RUM Web console.  Default value: admin                                                                                                    |
| RUM Web Console<br>Password                 | The password for the RUM Web console user.  Default value: admin                                                                                                    |
| Verify password                             | Retype the password (JMX console and Gateway user password, or RUM Web console password) for verification.                                                                                                    |

# **Finish Page**

The following is an example of the Finish page.

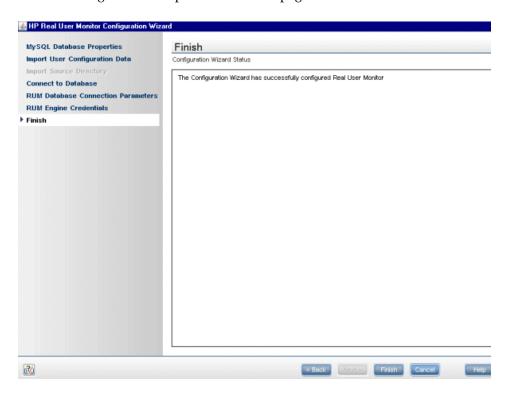

| Description              | Displays a message showing the status of the Configuration wizard. Click <b>Finish</b> to exit and return to the HP Real User Monitor Engine Setup wizard.                                                                                                    |
|--------------------------|----------------------------------------------------------------------------------------------------|
| Important<br>Information | General information about the wizard is available in "Real User Monitor Configuration Wizard" on page 56.                                                                                                    |
| Wizard Map               | The Real User Monitor Configuration Wizard contains:  MySQL Database Properties Page > Import User Configuration Data Page > Import Source Directory Page > Connect to Database Page > RUM Database Connection Parameters Page > RUM Engine Credentials Page > Finish Page |

# Installing Real User Monitor on Windows 2008 Using Windows Remote Desktop

If you want to install the Real User Monitor (RUM) engine and/or MySQL database on Windows 2008 using Windows Remote Desktop, you must first install Terminal Server Role Service on the remote machine on which you want to install them and then carry out the installation using the Terminal Server.

This section includes the following topics:

- ➤ "To install the Terminal Server Role Service" on page 69
- ➤ "To install Real User Monitor using Terminal Server" on page 71

#### To install the Terminal Server Role Service

- **1** Open **Server Manager** (Start > Administrative Tools > Server Manager).
- **2** In the left pane, right-click **Roles** and select **Add Roles**.
- **3** On the **Add Roles** wizard > **Before You Begin** page, click **Next**.
- **4** On the **Select Server Roles** page, under **Roles**, select the **Terminal Services** check box and click **Next**.

**Note:** If Terminal Services is already installed on the server, the **Terminal Services** check box is selected and dimmed.

- **5** On the **Terminal Services** page, click **Next**.
- **6** On the **Select Role Services** page, select the **Terminal Server** check box and click **Next**.

**Note:** Installing the Terminal Server role service on a domain controller is not recommended. If you are installing the Terminal Server role service on a domain controller a warning message is displayed. For more information, see Installing Terminal Server on a Domain Controller in the Windows Server 2008 Technical Library (http://go.microsoft.com/fwlink/?linkid=109277).

- 7 On the Uninstall and Reinstall Applications for Compatibility page, click Next.
- **8** On the Specify Authentication Method for Terminal Server page, select the appropriate authentication method for the terminal server and click Next. For more information about authentication methods, see Configure the Network Level Authentication Setting for a Terminal Server in the Terminal Server Help in the Windows Server 2008 Technical Library (http://go.microsoft.com/fwlink/?linkid=109280).
- **9** On the **Specify Licensing Mode** page, select the appropriate licensing mode for the terminal server and click **Next**. For more information about licensing modes, see Specify the Terminal Services Licensing Mode in the Windows Server 2008 Technical Library (http://go.microsoft.com/fwlink/?linkid=101638).
- 10 On the Select User Groups Allowed Access To This Terminal Server page, add the users or user groups that you want to be able to remotely connect to this terminal server and click Next. For more information, see Configure the Remote Desktop User Group i in the Windows Server 2008 Technical Library (<a href="http://go.microsoft.com/fwlink/?linkid=109278">http://go.microsoft.com/fwlink/?linkid=109278</a>).
- **11** On the **Confirm Installation Selections** page, verify that the Terminal Server role service will be installed and click **Install**.
- **12** The installation progress is displayed on the **Installation Progress** page.
- **13** On the **Installation Results** page, you are prompted to restart the server to finish the installation process. Click **Close** and then click **Yes** to restart the server.

- **14** If you are prompted that other programs are still running, do one of the following:
  - ➤ To close the programs manually and restart the server later, click **Cancel**.
  - ➤ To automatically close the programs and restart the server, click **Restart now**.
- **15** After the server restarts and you log on to the remote machine, the remaining installation steps are automatically completed. When the Installation Results page is displayed, verify that the installation was successful.

**Note:** You can also confirm that Terminal Server is installed using the following steps:

- ➤ Start Server Manager.
- ➤ Under Roles Summary, click Terminal Services.
- ➤ Under **System Services**, confirm that Terminal Services has a status of **Running**.
- ➤ Under Role Services, confirm that Terminal Server has a status of Installed.

#### To install Real User Monitor using Terminal Server

On the remote machine on which you are installing Real User Monitor, in the **Control Panel** select **Install using Terminal Server** and then select the Real User Monitor installation file.

Follow the installation process as described in "Installing the HP Real User Monitor Engine" on page 50.

## **Running a Silent Installation**

You can use a silent installation procedure to run the Real User Monitor (RUM) setup. A silent installation is an installation that is performed automatically, without the need for user interaction. Instead, all configuration parameters are allocated predetermined values that are stored in a configuration file.

**Note:** When running an installation in silent mode, no messages are displayed. Instead, you can view installation information in the log files, including information on whether the installation was successful.

#### This section includes:

- ➤ "How a Silent Installation Assigns Values" on page 73
- ➤ "Prerequisites" on page 73
- ➤ "Silent Installation for Windows" on page 74
- ➤ "Configuring the RUMInstallationDefaults.properties File" on page 74

#### **How a Silent Installation Assigns Values**

A silent installation uses the following files to obtain parameter values for use during the installation:

- ➤ %temp%\ovinstalllparams.ini. This file contains values for the settings used by the setup program such as the original setup file path, the installation path, the installation type, the default maintenance mode selection, and so forth. The installation process copies this file to the machine's %temp% directory, if a file with the same name does not already exist in that location.
- ➤ RUMInstallationDefaults.properties. This file contains the parameter values used by the Real User Monitor Configuration wizard (for details, see "Real User Monitor Configuration Wizard" on page 56).

The installation process copies this file to the <RUM installation directory>\bin directory. (The default RUM installation directory is C:\HPRUM.) For a silent installation, edit this file and set the values you want the silent installation to use, and then copy the file to the machine's %temp% directory. For details on configuring the RUMInstallationDefaults.properties file, see "Configuring the RUMInstallationDefaults.properties File" on page 74.

#### **Prerequisites**

Before you begin a silent installation of RUM, make sure of the following:

- ➤ You must uninstall any previous versions of RUM from the machine on which you run the silent installation. For details on uninstalling RUM, see "Uninstalling HP Real User Monitor" on page 91.
- ➤ You must have administration privileges for the machine on which you are installing RUM.
- ➤ If you want to configure specific settings to be used by a silent installation, edit the RUMInstallationDefaults.properties file accordingly. Make sure that the file is located in the %temp% or <RUM installation directory>\bin directory on the machine on which you run the silent installation, and that no other copy of this file exists in either directory. For details on configuring the RUMInstallationDefaults.properties file, see "Configuring the RUMInstallationDefaults.properties File" on page 74.

#### Silent Installation for Windows

To run a silent installation, use the following procedure:

- **1** Download and start installing the RUM engine. For details, see "Installing the HP Real User Monitor Engine" on page 50.
- **2** When the Real User Monitor Configuration wizard opens, click **Cancel** and then quit the RUM installation.
- **3** Copy the \HPRUM\bin\RUMInstallationDefaults.properties file to the location of your choice.
- **4** Uninstall RUM. For details, see "Uninstalling HP Real User Monitor" on page 91.
- **5** Configure the saved **RUMInstallationDefaults.properties** file with the values you want the silent installation to use, and copy the file to the machine's **%temp%** directory.
- **6** Run the setup program (downloaded in step 1) using the following command:

HPRum\_<version number>\_setup.exe -i silent

The silent installation begins.

**Caution:** If the same version of RUM as the one you are installing already exists on the machine, the silent installation automatically runs in **uninstall** mode and removes the existing installation.

### Configuring the RUMInstallationDefaults.properties File

The **RUMInstallationDefaults.properties** file is used by a silent installation to obtain the parameter values required by the Real User Monitor Configuration wizard during the installation of a specific RUM machine. For details on how the silent installation assigns values, see "How a Silent Installation Assigns Values" on page 73.

The following table describes the RUMInstallationDefaults.properties file and the values that can be set:

| Parameter             | Description                                                                                                    | Default Value |
|-----------------------|----------------------------------------------------------------------------------------------------|---------------|
| doImport              | Import user data settings from a previous RUM installation.                                                                                    | false         |
| importSourceDirectory | The path from which to import user data settings from a previous RUM installation.                                                             |               |
| dbPath                | The path in which the MySQL database is installed.                                                                                             | c://          |
| dbUserName            | The user name for accessing the MySQL database.                                                                                                | rum_user      |
| dbPassword            | The password for accessing the MySQL database.                                                                                                 |               |
| doConnectToDB         | Connect the RUM engine to a MySQL database.                                                                                                    | true          |
| dbConnectionHostName  | The host name of the machine where the MySQL database resides.                                                                                 |               |
| dbConnectionPort      | The port number for accessing the host machine.                                                                                                |               |
| dbConnectionUserName  | The configured user name for connecting to the MySQL database. This must match the user name that you configured for the dbUserName parameter. |               |
| dbConnectionPassword  | The configured password for connecting to the MySQL database. This must match the user name that you configured for the dbPassword parameter.  |               |

**Chapter 3 • Installing the HP Real User Monitor Engine** 

| The name for the existing Mr.COI                                                                                                    |                                                                                                    |
|----------------------------------------------------------------------------------------------------|----------------------------------------------------------------------------------------------------|
| The name for the existing MySQL database schema to which you want the RUM engine to connect, or the name of the new schema you want it to create.                                                                                                    |                                                                                                    |
| Connect to an existing schema.                                                                                                    | false                                                                                                    |
| The user name you use for accessing the RUM Web console.                                                                                                    | admin                                                                                                    |
| The password for the RUM Web console user.                                                                                                    | admin                                                                                                    |
| The password for the JMX and Gateway user.                                                                                                    | admin                                                                                                    |
| Note: The JMX and Gateway password must match the password configured for the connection settings of the RUM engine in End User Management Administration. If they do not match, BSM is unable to communicate with the RUM engine to obtain data for End User Management reports. For details on configuring RUM engine connection settings in End User Management Administration, see "Edit Real User Monitor Engine Properties Dialog Box" in <i>Using End User Management</i> . |                                                                                                    |
| Export user data settings for use by a future RUM installation.                                                                                                    | true                                                                                                    |
| <b>Note:</b> This parameter is used when running a silent uninstall.                                                                                                    |                                                                                                    |
| The path to which to export RUM user data settings.  Note: This parameter is used when running a silent uninstall.                                                                                                    |                                                                                                    |
|                                                                                                    | want the RUM engine to connect, or the name of the new schema you want it to create.  Connect to an existing schema.  The user name you use for accessing the RUM Web console.  The password for the RUM Web console user.  The password for the JMX and Gateway user.  Note: The JMX and Gateway password must match the password configured for the connection settings of the RUM engine in End User Management Administration. If they do not match, BSM is unable to communicate with the RUM engine to obtain data for End User Management reports. For details on configuring RUM engine connection settings in End User Management Administration, see "Edit Real User Monitor Engine Properties Dialog Box" in Using End User Management.  Export user data settings for use by a future RUM installation.  Note: This parameter is used when running a silent uninstall.  The path to which to export RUM user data settings. |

# **Installing the HP Real User Monitor Probe**

After installing the HP Real User Monitor engine, you must install at least one HP Real User Monitor probe. You must then set up the probe to collect real-user data and report this data to the engine.

#### Note:

- ➤ Before beginning the installation, review the information in the RUM Readme file for any last minute notes and limitations, as well as for upgrade and service pack install instructions.
- ➤ For details on installing and working with a probe on a VMware platform, see "Duplicating Traffic for HP Real User Monitor with VMware" on page 105.

#### This chapter includes:

- ➤ Physically Connecting the Probe on page 78
- ➤ Installing the Probe on page 80
- ➤ Stopping and Starting the Probe on page 85
- ➤ Connecting the Probe to the Real User Monitor Engine on page 86
- ➤ Installing an nCipher Card on the HP Real User Monitor Probe on page 86

# **Physically Connecting the Probe**

This section describes how to physically connect the HP Real User Monitor probe to the network.

The HP Real User Monitor probe runs on a Linux or Windows machine and uses two network interfaces; one assigned to sniffing and the other assigned to management (which the HP Real User Monitor engine uses to connect to the probe machine). The interface used for sniffing should not have an IP address assigned to it. For details on the system requirements for the HP Real User Monitor probe, see "HP Real User Monitor Probe Requirements" on page 41.

Using taps or port spanning, the sniffer interface listens to the traffic on the servers you are monitoring.

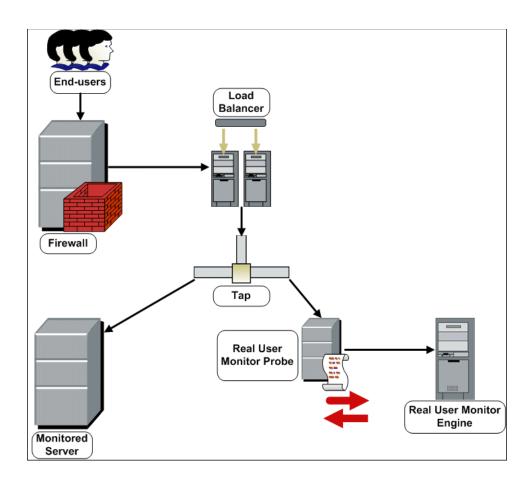

#### Note:

- ➤ If you are using a load balancer, it is recommended to place the network tap behind the load balancer.
- ➤ Load balancers should be configured to use the **x-forward-for** header to preserve end-user IP addresses for use by HP Real User Monitor.
- ➤ For small installations with a low amount of network traffic, instead of using a network tap, an Ethernet port of the HP Real User Monitor probe can be connected to a switch that is configured for port mirroring for the monitored server.

# **Installing the Probe**

This section describes how to install the probe.

The HP Real User Monitor probe is installed on a machine running either the Linux or Windows operating system. For details on the system requirements for the HP Real User Monitor probe, see "HP Real User Monitor Probe Requirements" on page 41.

**Tip:** For better performance, it is recommended to install the HP Real User Monitor engine and the HP Real User Monitor probe on the same local area network (LAN).

This section includes the following topics:

- ➤ "Installing the Real User Monitor Probe on a Linux System" on page 81
- ➤ "Installing the Real User Monitor Probe on a Windows System" on page 82

## Installing the Real User Monitor Probe on a Linux System

Download the HP Real User Monitor probe installation file for Linux from the **Downloads** page, which you access from **Admin > Platform > Setup and Maintenance**.

**Note:** The HP Real User Monitor probe installation must be carried out as the root user.

#### To install the HP Real User Monitor probe:

1 Click HP Real User Monitor probe on the Downloads page to download the HPRUMProbeSetup\_linux.bin file to the /var/tmp directory on the machine on which you want to install the probe. Note that if you cannot download this file directly to the Linux machine on which you are installing the probe, make sure that you download the file to a machine from which you can later FTP (in binary mode) the file to the Linux machine.

**Note:** For the HP Real User Monitor probe setup file to be available on the Downloads page, it must first be installed to HP Business Service Management. For details on installing HP Business Service Management components setup files, see "Installing Component Setup Files" in the HP Business Service Management Deployment Guide PDF.

If you prefer, you can copy the HP Real User Monitor probe setup program directly from the Data Collectors and Components directory on the HP Business Service Management DVD, for versions delivered on DVD.

- **2** Run the installation script with the following commands:
  - ➤ cd /var/tmp
  - ➤ chmod 777 HPRUMProbeSetup\_linux.bin
  - ➤ HPRUMProbeSetup\_linux.bin

**Note:** You can install the probe to a non default path using the following command:

HPRUMProbeSetup linux.bin -prefix=/<full path name>/

- **3** Start the HP Real User Monitor probe with the command /etc/init.d/rum\_probe-capture start.
- **4** Verify that the HP Real User Monitor probe has successfully started with the command /etc/init.d/rum\_probe-capture status. The following is displayed:

# /etc/init.d/rum\_probe-capture status

HPRUMProbe is responding properly.

# Installing the Real User Monitor Probe on a Windows System

**Note:** The HP Real User Monitor probe installation must be carried out as an administrator.

#### To install the HP Real User Monitor probe:

1 Click **HP Real User Monitor probe (Windows)** on the Downloads page to download the **HPRUMProbeSetup\_win.msi** file to the machine on which you want to install the probe.

**Note:** For the HP Real User Monitor probe setup file to be available on the Downloads page, it must first be installed to HP Business Service Management. For details on installing HP Business Service Management components setup files, see "Installing Component Setup Files" in the HP Business Service Management Deployment Guide PDF.

If you prefer, you can copy the HP Real User Monitor probe setup program directly from the Data Collectors and Components directory on the HP Business Service Management DVD, for versions delivered on DVD.

- **2** Run the **HPRUMProbeSetup\_win.msi** setup file that you downloaded by double-clicking it.
- **3** When prompted, accept the default installation path (recommended) or select a different path.
- **4** When the installation ends, if WinPcap is not already installed on the probe machine, the setup program automatically installs the recommended version of WinPcap.

**Note:** To avoid version conflicts, it is recommended to remove any prior installation of WinPcap from the probe machine and to let the probe setup program automatically install the recommended version.

#### **Chapter 4** • Installing the HP Real User Monitor Probe

- **5** If you are installing the Real User Monitor Probe on Windows 2008:
  - **a** Open **Windows Services** (In My Computer, right-click Manage and select Configuration > Services)
  - **b** Edit the properties of **HPRUMProbeService**
  - **c** In the **Log on** tab select **This account**
  - **d** Set an administrator user
  - **e** Apply the changes
- **6** Start the HP Real User Monitor probe.

# **Stopping and Starting the Probe**

The HP Real User Monitor probe is started automatically each time the machine on which it is installed is started. You can also manually start and stop the HP Real User Monitor probe.

#### To start the HP Real User Monitor probe manually on a Linux machine:

- **1** Log on to the HP Real User Monitor probe machine as the root user.
- **2** Start the HP Real User Monitor probe with the command /etc/init.d/rum\_probe-capture start.

To start the HP Real User Monitor probe manually on a Windows machine:

Select Start > Programs > HP Real User Monitor > Administration > Probe > Start RUMProbe.

#### To stop the HP Real User Monitor probe manually on a Linux machine:

- **1** Log on to the HP Real User Monitor probe machine as the root user.
- **2** Stop the HP Real User Monitor probe with the command /etc/init.d/rum\_probe-capture stop.

To stop the HP Real User Monitor probe manually on a Windows machine:

Select Start > Programs > HP Real User Monitor > Administration > Probe > Stop RUMProbe.

# **Connecting the Probe to the Real User Monitor Engine**

After you have installed and started the Real User Monitor Probe, you must connect it to a Real User Monitor Engine in Probe Management in the Real User Monitor Web Console. For details, see "Probe Management" on page 166.

# Installing an nCipher Card on the HP Real User Monitor Probe

**Note:** This section applies to the HP Real User Monitor Probe only when it is installed on a Linux system.

You can install an nCipher card on the HP Real User Monitor Probe to enable the probe to use high level security when monitoring SSL encrypted traffic. For details on installing and configuring the nCipher card, refer to the nCipher documentation.

This section describes:

- ➤ "Prerequisites for Installing an nCipher Card" on page 86
- ➤ "Verifying an nCipher Card with Apache Web Server" on page 87
- ➤ "Customizing the HP Real User Monitor Probe" on page 87
- ➤ "Troubleshooting" on page 89

## Prerequisites for Installing an nCipher Card

Note the following before installing an nCipher card on the HP Real User Monitor Probe:

- ➤ nCipher currently supports JRE/JDK version 1.4.x.
- ➤ To work with nCipher's KeySafe product, Sun Java runtime environment version 1.5, or the equivalent developer kit, must be installed on the HP Real User Monitor Probe machine.

- ➤ It is recommended to install the Sun Java runtime environment on the HP Real User Monitor Probe machine prior to installing the nCipher components.
- ➤ The Java executable must be included in the environment path of the HP Real User Monitor Probe machine.

#### Verifying an nCipher Card with Apache Web Server

Once you have installed a nCipher card on the HP Real User Monitor Probe machine, it is recommended that you check that the card works with the Apache Web Server. For details on integrating the nCipher components with the Apache Web Server installation on the HP Real User Monitor Probe, refer to the instructions on the nCipher Web site (<a href="http://www.ncipher.com/en/Resources/~/media/Files/Integration%20Guides/Apache22x.ashx">http://www.ncipher.com/en/Resources/~/media/Files/Integration%20Guides/Apache22x.ashx</a>).

## **Customizing the HP Real User Monitor Probe**

To customize HP Real User Monitor to work with the nCipher card, you must configure the HP Real User Monitor Engine and Probe machines and send the updated HP Real User Monitor Engine configuration to the HP Real User Monitor Probe.

#### To configure the HP Real User Monitor Engine machine:

Edit the \<HP Real User Monitor root directory>\conf\
configurationmanager\Beatbox\_Default\_Const\_Configuration.xml file and make the following additions:

➤ Under the **global** heading in the **static\_global\_params** section, add the line **ssl\_hardware chil**. For example:

```
<static_global_params>
<![CDATA[
[global]
max_field_length 2048
collect_server_stats false
collect_website_stats false
ssl_hardware chil
]]>
</static_global_params>
```

➤ Under the **collector** heading in the **collector** section, add the path and name of the **PEM** file created by nCipher. This file contains the name of a key that is protected by the nCipher security world. For example:

```
<collector>
<![CDATA[
[collector]
device all
servers 0.0.0.0/0.0.0.0 80
ssl_servers 192.168.81.96 444 /root/nCipherpem_file.pem
]]>
</collector
```

#### To configure the HP Real User Monitor Probe machine:

**1** Add the environment variable definition for **LD\_LIBRARY\_PATH** to the file /etc/bashrc:

```
LD_LIBRARY_PATH=/opt/nfast/toolkits/hwcrhk;export LD_LIBRARY_PATH
```

**2** Restart the probe with the following command:

/etc/init.d/rum\_probe-capture restart

To send the updated HP Real User Monitor Engine configuration to the HP Real User Monitor Probe:

Force an update of the HP Real User Monitor Probe configuration by accessing the HP Real User Monitor Web console and selecting **Tools** > **Monitoring Configuration Information** > **Sync All Configuration**. For details on working with the HP Real User Monitor Web console, see "Using the HP Real User Monitor Web Console" on page 113.

## **Troubleshooting**

If the Apache Web Server is configured for SSL, but is unable to access pages after the nCipher card is installed, change the **LD\_ASSUME\_KERNEL** parameter to use Linux Kernel version 2.4.1. To change the LD\_ASSUME\_KERNEL parameter, use the following commands from the command line prompt on the HP Real User Monitor Probe machine's console:

\$ echo LD\_ASSUME\_KERNEL=2.4.1 >> /etc/nfast.conf
\$ echo export LD\_ASSUME\_KERNEL >> /etc/nfast.conf
Restart the nCipher hardserver for the new setting to take effect.

**Chapter 4 •** Installing the HP Real User Monitor Probe

# **Uninstalling HP Real User Monitor**

If you no longer want to use HP Real User Monitor, you can uninstall the engine and probe.

#### This chapter includes:

- ➤ Uninstalling the HP Real User Monitor Engine on a Windows Platform on page 91
- ➤ Uninstalling the HP Real User Monitor Probe on page 98

# Uninstalling the HP Real User Monitor Engine on a Windows Platform

You can uninstall the Real User Monitor (RUM) engine using the Windows Control Panel, or by running a silent installation.

This section includes the following topics:

- ➤ "Uninstalling the RUM Engine Using the Windows Control Panel" on page 91
- ➤ "Real User Monitor Configuration Wizard" on page 93
- ➤ "Running a Silent Uninstall" on page 98

# Uninstalling the RUM Engine Using the Windows Control Panel

#### To uninstall the RUM engine:

- **1** On the machine from which you are uninstalling the RUM engine:
  - a Select Start > Settings > Control Panel

- **b** Select Add/Remove Programs
- c Select HP Real User Monitor
- **d** Click **Change/Remove**
- **2** When prompted, select the installation language (default English) and click **OK**. The HP Real User Monitor Engine Setup wizard begins.
- **3** When the Application Maintenance page is displayed, select **Uninstall** and click **Next**.
- **4** The pre-uninstall summary information displays the RUM components that will be removed. Click **Uninstall**.

The HP Real User Monitor Configuration wizard is automatically started. For details on the user interface, see "Real User Monitor Configuration Wizard" on page 93.

**Note:** When uninstalling a MySQL database only, the HP Real User Monitor Configuration wizard is not accessed and the uninstall procedure continues directly with step 5.

- **5** When the Real User Monitor Configuration wizard has finished, the uninstall process begins and its progress is displayed. You can choose whether to view summary or detailed progress data by clicking the appropriate tab.
- **6** Once the RUM engine has been uninstalled, you can view the uninstall log file by clicking the **View log file** link.
- **7** Click **Done** to exit the uninstall process.

**Note:** If you uninstall the MySQL database only, the RUM engine does not work without the MySQL database.

# **Real User Monitor Configuration Wizard**

| Description           | Enables you to export user configuration data for use in a future RUM installation.  To access: The Real User Monitor Configuration wizard is automatically launched as part of the RUM uninstall procedure.                                                                                                    |
|-----------------------|----------------------------------------------------------------------------------------------------|
| Important information | <ul> <li>If your are uninstalling RUM as part of an upgrade, you must export the user data settings so that you can import them when installing the new version of Real User Monitor.</li> <li>You can only export user data settings for installations that include a RUM engine. When uninstalling a MySQL database only, you are not prompted to export data.</li> </ul> |
| Wizard Map            | The Real User Monitor Configuration wizard contains:  Export User Configuration Data Page > Export Target Directory Page > Finish Page                                                                                                    |
| Useful Links          | <ul> <li>"Uninstalling the RUM Engine Using the Windows<br/>Control Panel" on page 91</li> <li>"Installing the HP Real User Monitor Engine" on<br/>page 50</li> </ul>                                                                                                    |

## **Export User Configuration Data Page**

The following is an example of the Export User Configuration Data page.

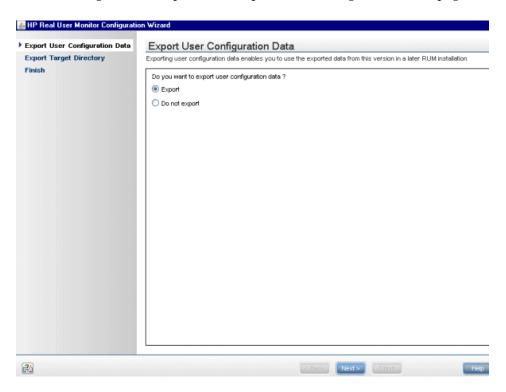

| Description              | Enables you to select whether you want to export user data settings for use by a future RUM installation.                               |
|--------------------------|----------------------------------------------------------------------------------------------------|
| Important<br>Information | General information about the wizard is available in "Real User Monitor Configuration Wizard" on page 93.                               |
| Wizard Map               | The Real User Monitor Configuration Wizard contains:  Export User Configuration Data Page > Export Target  Directory Page > Finish Page |

The following elements are included:

| UI Element    | Description                                                                                                    |
|---------------|----------------------------------------------------------------------------------------------------|
| Export        | Select this radio button if you want to export user data settings for use when installing a later version of RUM.  Note: If you are uninstalling RUM as part of an upgrade, you must export the user data settings for importing when you install a later version of RUM. |
| Do not export | Select this radio button if you do not want to export configuration settings from a previous version of RUM.  Note: If you select this option, the wizard continues with the "Finish Page" on page 97.                                                                    |

## **Export Target Directory Page**

The following is an example of the Export Target Directory page.

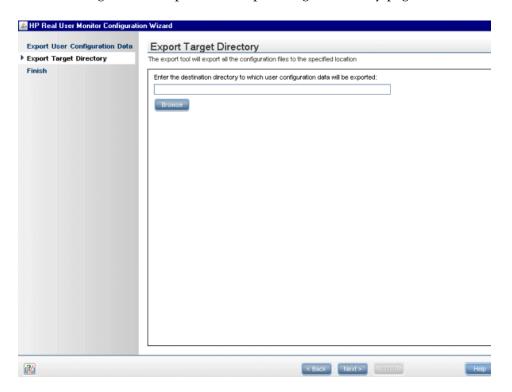

| Description              | Enables you to select the path to which to export RUM user data settings.                                                               |
|--------------------------|----------------------------------------------------------------------------------------------------|
| Important<br>Information | General information about the wizard is available in "Real User Monitor Configuration Wizard" on page 93.                               |
| Wizard Map               | The Real User Monitor Configuration Wizard contains:  Export User Configuration Data Page > Export Target  Directory Page > Finish Page |

The following elements are included (unlabeled UI elements are shown in angle brackets):

| UI Element                     | Description                                                                                                    |
|--------------------------------|----------------------------------------------------------------------------------------------------|
| <target directory=""></target> | Enter the target directory to which user configuration data will be exported. You can click <b>Browse</b> to locate and select a directory. |

## **Finish Page**

The following is an example of the Finish page.

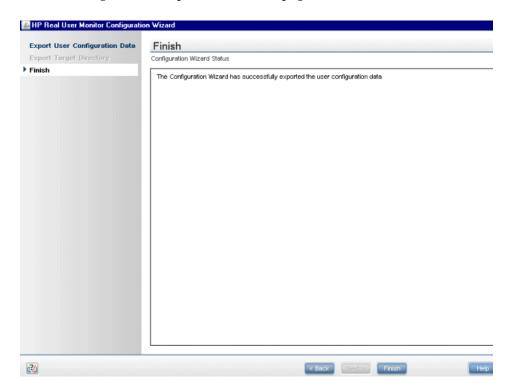

| Description              | Displays a message showing the status of the Configuration wizard. Click <b>Finish</b> to exit and return to the HP Real User Monitor Engine Setup wizard. |
|--------------------------|----------------------------------------------------------------------------------------------------|
| Important<br>Information | General information about the wizard is available in "Real User Monitor Configuration Wizard" on page 93.                                                  |
| Wizard Map               | The Real User Monitor Configuration Wizard contains:  Export User Configuration Data Page > Export Target  Directory Page > Finish Page                    |

#### **Running a Silent Uninstall**

You can use a silent procedure to uninstall the RUM engine. You uninstall the RUM engine silently by running a silent installation, which automatically runs in **uninstall** mode when it detects a similar version of RUM already installed on the machine on which it is running. For details of the silent installation, see "Running a Silent Installation" on page 72.

# **Uninstalling the HP Real User Monitor Probe**

The procedure for uninstalling the Real User Monitor (RUM) probe differs according to the operating system on which it is installed.

This section includes the following topics:

- ➤ "Uninstalling the RUM Probe on a Windows System" on page 98
- ➤ "Uninstalling the RUM Probe on a Windows System" on page 98

#### Uninstalling the RUM Probe on a Windows System

To uninstall the RUM probe:

- 1 On the machine from which you are uninstalling the RUM probe, select Start > Settings > Control Panel.
- 2 Select Add/Remove Programs.
- **3** Select **HP RUM Probe**.
- 4 Click Change/Remove.
- **5** Follow any online instructions.

### Uninstalling the RUM Probe on a Linux system

To uninstall the RUM probe on a Linux system, log in as a root user and run the following command:

rpm -e rum\_probe-capture

# Administering the HP Real User Monitor Engine

You administer HP Real User Monitor by using the Windows Start menu and a task bar icon, and use the HP Real User Monitor logs for troubleshooting.

#### This chapter includes:

- ➤ Administering HP Real User Monitor on page 99
- ➤ HP Real User Monitor Logs on page 102

# **Administering HP Real User Monitor**

The Windows Start menu options and the task bar icon that you use to administer HP Real User Monitor are installed during the Windows installation of HP Real User Monitor.

This section includes the following topics:

- ➤ "HP Real User Monitor Windows Start Menu" on page 100
- ➤ "HP Real User Monitor Windows Task Bar Icon" on page 101

#### **HP Real User Monitor Windows Start Menu**

To access the HP Real User Monitor Start menu that is added to the Windows machine on which the HP Real User Monitor engine is installed, select **Start** > **Programs** > **HP Real User Monitor**. The menu includes the following options:

#### ➤ Administration

The Administration menu option includes the following options:

| Option                                                         | Description                                                                                                    |
|----------------------------------------------------------------|----------------------------------------------------------------------------------------------------|
| RUM Configuration Tool                                         | Runs the HP Real User Monitor Configuration Tool, which enables you to create a MySQL database schema, and to connect HP Real User Monitor to a MySQL database. For details, see "Creating and Connecting to the MySQL Database" on page 274. |
| Database (only if the<br>MySQL database has<br>been installed) | Opens a submenu with options for starting and stopping the MySQL database on the machine on which it is installed.                                                                                                    |
| Disable HP Real User<br>Monitor                                | Stops HP Real User Monitor on the specific machine, and disables it from being run automatically whenever the machine is started.                                                                                                    |
| Enable HP Real User<br>Monitor                                 | Starts HP Real User Monitor on the specific machine, and sets it to run automatically whenever the machine is started.                                                                                                    |

#### ➤ Open HP Real User Monitor Web Console

Selecting this option opens the HP Real User Monitor Web console used for administering HP Real User Monitor. For details, see "Using the HP Real User Monitor Web Console" on page 113.

#### **HP Real User Monitor Windows Task Bar Icon**

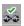

The task bar icon installed with HP Real User Monitor provides a menu with options for the HP Real User Monitor Agent service. The HP Real User Monitor Agent service is responsible for launching HP Real User Monitor and managing the processes used by it. The supervisor process manages and monitors the other processes used by HP Real User Monitor.

When HP Real User Monitor is first enabled, the icon appears with two yellow stars only. When the HP Real User Monitor application server has successfully started, the stars change to grey and a green tick appears above them. If there is an error during startup, or an error with the jboss process after startup, the green tick in the above icon changes to a red X until the problem is rectified.

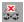

The menu, which you access by right-clicking the icon, includes the following options:

| Option   | Description                                                                                                    |
|----------|----------------------------------------------------------------------------------------------------|
| About    | Displays informational data about the HP Real User<br>Monitor Agent service.                                            |
| View Log | Displays the supervisor log, which includes information about the various processes being used by HP Real User Monitor. |
| Settings | Displays the processes in use by HP Real User<br>Monitor, and their current settings.                                   |
| Close    | Stops HP Real User Monitor and closes the HP Real User Monitor Agent service.                                           |

#### Note:

- ➤ Changing any of the process settings can cause HP Real User Monitor to malfunction and should not be done without consulting HP Software Support.
- ➤ Do not use **Close** to stop HP Real User Monitor. Stop HP Real User Monitor by using the **Disable HP Real User Monitor** option from the **Administration** menu in the HP Real User Monitor Start menu only.

# **HP Real User Monitor Logs**

Real User Monitor logs store messages from Real User Monitor modules and are used to troubleshoot problems, and to provide information about the system's operations. There are three types of logs: engine logs, jboss logs, and core logs. The log files are located in the <Real User Monitor Engine root>\log directory.

This section contains the following topics:

- ➤ Engine Logs
- ➤ Jboss and Tomcat Logs
- ➤ Core Logs

## **Engine Logs**

Engine logs contain log messages from the different processes. There are two types of engine log files:

- ➤ **Real User Monitor engine log files.** Log files for modules within the Real User Monitor engine.
- ➤ **Repository log files.** Log files for modules connecting the Real User Monitor engine and its mySQL database.

There is a log for each module and the Real User Monitor engine saves up to 20 files for each log by default. When a file reaches a maximum, default size of 3 MB, a new log file is created automatically. Each time the Real User Monitor engine is restarted, it creates a new set of logs.

The name of the Real User Monitor engine log file consists of the module name, log and the log file number. For example, a module called **clustermanager** would produce the following log files:

```
clustermanager.log.1
clustermanager.log.2
```

and so on.

The name of the repository log file consists of the log type (repository), the module name, log and the log file number. For example, a repository module called dataaccesslayer would produce the following log files:

```
repository.dataaccesslayer.log
repository.dataaccesslayer.log.1
repository.dataaccesslayer.log.2
```

and so on.

The structure of a message in the log file is as follows: <timestamp> <invoking thread> <java class name and line number> <message log level> <message content>. For example:

```
2005-08-03 14:20:32,953 [main] (NodesVerifierManager.java:185) INFO - Found primary installation on current machine 2005-08-03 14:20:33,125 [main] (NodeVerifierServer.java:103) INFO - Got host name=paddington from repository. Hostname ID=1
```

## **Jboss and Tomcat Logs**

Jboss and Tomcat log messages are written to the following files in the <Real User Monitor Engine root>\log directory:

- ➤ jboss\_boot.log. Logs startup activities including running the jboss process, deployment, and startup status. If the Real User Monitor fails to start, any problems are written to this log.
- ➤ jboss\_server.log. Logs all jboss activities including jboss messages, deployment and startup status.
- ➤ jboss\_tomcat.log. Logs the Tomcat messages.

#### **Core Logs**

Core log messages are written to log files in the <Real User Monitor Engine root>\log\core directory.

The core log files contain messages about the general status of the application server on which the HP Real User Monitor engine is installed, and its services.

# **Duplicating Traffic for HP Real User Monitor with VMware**

There are various considerations and solutions for duplicating traffic for HP Real User Monitor when the Real User Monitor Probe is installed on a VMware platform.

#### This chapter includes:

- ➤ VMware Solutions Overview on page 105
- ➤ Security on page 106
- ➤ Configuring Packet Duplication on page 107
- ➤ References on page 110

#### **VMware Solutions Overview**

VMware can use two different kinds of switches—a regular switch, and a DV (distributed) switch which is part of VMware's Enterprise Plus solution (for more information, refer to VMware's vSphere Web page (http://www.vmware.com/vmwarestore/vsphere purchaseoptions.html).

Working with VMware networks involves defining a virtual switch, which is equivalent to a regular switch. On each virtual machine, you can configure one or more virtual ports, which are equivalent to regular network cards. You then connect each such network card to the virtual switch. For more information, refer to the VMware Virtual Networking Concepts guide (<a href="http://www.vmware.com/files/pdf/virtual\_networking\_concepts.pdf">http://www.vmware.com/files/pdf/virtual\_networking\_concepts.pdf</a>).

#### **Chapter 7 •** Duplicating Traffic for HP Real User Monitor with VMware

There are four basic options for configuring port mirroring for a Real User Monitor Probe with VMware ESX. For details, see "Configuring Packet Duplication" on page 107.

# **Security**

When you configure the promiscuous mode for a VMware machine, it enables other machines to listen to the traffic. For better security, it is recommended that you only allow specifically required machines to receive traffic duplication. For more information, refer to the VMware knowledge base (<a href="http://kb.vmware.com/selfservice/microsites/search.do?">http://kb.vmware.com/selfservice/microsites/search.do?</a> language=en\_US&cmd=displayKC&externalld=1000880).

# **Configuring Packet Duplication**

There are four basic options for configuring port mirroring for a Real User Monitor Probe with VMware ESX.

This section includes the following topics:

- ➤ "The Probe is Installed on a Virtual Machine and Needs to Capture Traffic from Other Virtual Machines on the Same ESX" on page 107
- ➤ "The Probe is Installed on a Virtual Machine and Needs to Capture Traffic from Other Virtual Machines Running on a Different ESX" on page 108
- ➤ "The Probe is Installed on a Virtual Machine and Needs to Capture Traffic from External Servers and Switches" on page 109
- ➤ "The Probe is Installed on a Physical Server and Needs to Capture Traffic from Virtual Machines" on page 110

# The Probe is Installed on a Virtual Machine and Needs to Capture Traffic from Other Virtual Machines on the Same ESX

There are two entities in VMware—a virtual switch and portgroups. By default, a guest operating a system's virtual network adapter only receives frames specific for that adapter. Placing the guest adapter in promiscuous mode causes it to detect all frames passed through the virtual switch that are allowed under the VLAN policy for the associated portgroup.

# To configure a portgroup or virtual switch for promiscuous mode using the Virtual Infrastructure Client:

- **1** Select the ESX Server host and click the **Configuration** tab.
- **2** Click **Properties** next to the virtual switch or portgroup.
- **3** To allow promiscuous mode on the virtual switch or portgroup, select the name of the virtual switch or portgroup and click **Edit**.
- **4** Click the **Security** tab.
- **5** From the **Promiscuous Mode** drop-down menu, select **Accept**.

Since there is an option to configure several virtual adapters for each virtual machine, and since each virtual adapter can be connected to another virtual switch, there is an option to configure the probe to get the traffic from any virtual switch on the ESX. This is illustrated for the virtual machine VM2 in the example below:

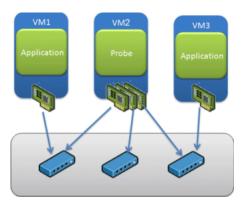

For more information, refer to the VMware knowledge base (<a href="http://kb.vmware.com/selfservice/microsites/search.do?language=en\_US&cmd=displayKC&externalId=1004099">http://kb.vmware.com/selfservice/microsites/search.do?language=en\_US&cmd=displayKC&externalId=1004099</a>).

# The Probe is Installed on a Virtual Machine and Needs to Capture Traffic from Other Virtual Machines Running on a Different ESX

You can achieve this option by using the new DV switch. For more information, refer to the relevant VMware white paper (<a href="http://www.vmware.com/files/pdf/VMW">http://www.vmware.com/files/pdf/VMW</a> 09Q1 WP vSphereNetworking P8 R1.pdf).

Note: This solution requires a special VMware license.

## The Probe is Installed on a Virtual Machine and Needs to Capture Traffic from External Servers and Switches

This option requires the following:

- ➤ The ESX should have a separate network card (NIC) for the mirrored traffic.
- ➤ The virtual switch should be configured in promiscuous mode and duplicate the traffic from the NIC to the probe.
- ➤ There should not be any other virtual machine configured on this virtual switch.

The following example illustrates this option:

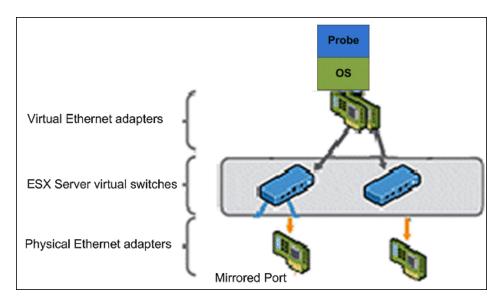

## The Probe is Installed on a Physical Server and Needs to Capture Traffic from Virtual Machines

You configure this option by integrating Cisco Nexus 1000V Series switches with VMware. This option requires special hardware and is beyond the scope of this document.

#### References

The following references can provide additional, useful information.

- ➤ VMware mirroring configuration (http://books.google.co.il/books? id=F\_8qs4lPLpwC&pg=PA207&lpg=PA207&dq=vmware+promiscuous+configure&source=bl&ots=GmulJOwSnv&sig=fle0UCKHHPm4GRmBFj4PsLr4wQY&hl=en&ei=st49TJzMOMe2ngf0s\_jdDg&sa=X&oi=book\_result&ct=result&resnum=7&ved=0CDEQ6AEwBg#v=onepage&q&f=true)
- ➤ Additional Compuware documentation (<a href="http://kb.vmware.com/">http://kb.vmware.com/</a> selfservice/microsites/search.do?language=en\_US&cmd=displayKC&externa lld=1000880)
- ➤ Defining promiscuous mode in VMware (<a href="http://communities.vmware.com/message/371562">http://communities.vmware.com/message/371562</a>)
- Solution for duplicating traffic from a VMware machine to a non ESX probe (<a href="http://www.soleranetworks.com/resources/">http://www.soleranetworks.com/resources/</a>
   datasheetV2Ptap\_web.pdf)

## **Part III**

# Configuring and Administering HP Real User Monitor

## Using the HP Real User Monitor Web Console

Once the HP Real User Monitor engine has been installed and started, you can use the HP Real User Monitor Engine Web console to view and configure the connection between HP Real User Monitor and HP Business Service Management, view other HP Real User Monitor engine settings, monitor the health of HP Real User Monitor components, and use HP Real User Monitor diagnostic tools.

#### This chapter includes:

- ➤ Accessing the HP Real User Monitor Engine Web Console on page 114
- ➤ Monitoring the Health of HP Real User Monitor Components on page 119
- ➤ HP Real User Monitor Configuration and Settings on page 161
- ➤ BSM Connection Settings on page 161
- ➤ Probe Management on page 166
- ➤ TransactionVision Connection Settings on page 193
- ➤ Advanced Settings on page 195
- ➤ System Info on page 196
- ➤ HP Real User Monitor Diagnostic Tools on page 197

#### **Accessing the HP Real User Monitor Engine Web Console**

Use the HP Real User Monitor Engine Web console to monitor the health of HP Real User Monitor components. You can also use a number of configuration tools to configure the HP Real User Monitor engine, as well as view and configure the connection parameters between HP Real User Monitor and HP Business Service Management. In addition, the HP Real User Monitor Web console includes diagnostic tools that you can use in resolving HP Real User Monitor problems.

When you start the HP Real User Monitor engine after installation, you can access the HP Real User Monitor Engine Web console by launching a Web browser and entering the following URL:

http://<HP Real User Monitor engine machine name or IP>:8180

When prompted, enter the JMX Console authentication credentials (if you do not have these credentials, contact your system administrator).

**Note:** On a Windows machine on which the HP Real User Monitor engine is installed, you can also access the HP Real User Monitor Engine Web console by selecting **Start** > **Programs** > **HP Real User Monitor** > **Open Real User Monitor Web Console**.

This section includes the following topics:

- ➤ "Logging In" on page 114
- ➤ "Logging Out" on page 115
- ➤ "Changing Login Parameters" on page 115
- ➤ "Changing the Language of the Real User Monitor Web Console User Interface" on page 117

#### Logging In

When you access the HP Real User Monitor Engine Web console, the login page opens.

Enter the login parameters (login name and password) of a user defined in HP Real User Monitor, and click **Log In**. After logging in, the user name appears at the top right, in the title bar.

Initial access can be gained using the default superuser login parameters: Login Name=admin, Password=admin. It is recommended that the system superuser change this password immediately to prevent unauthorized entry. For details on changing the password, see "Changing Login Parameters" on page 115.

The HP Real User Monitor Engine Web console opens, displaying the top menu bar that enables navigation to the configuration, health, tools, and help pages, as well as the **Loqout** button.

#### **Logging Out**

When you complete your session, it is recommended that you log out of the Web site to prevent unauthorized entry, by clicking **Logout** at the top of the page.

**Note:** You are automatically logged out of the HP Real User Monitor Web console after twenty minutes of inactivity.

#### **Changing Login Parameters**

You can add, change, and delete HP Real User Monitor users by editing the <**HP Real User Monitor root directory**>\conf\rumwebconsole\users.xml file. In this file, there is a line for each user in the following format:

<user name="Administrator" login="admin" password="admin"
"encryptedPassword="" />

**Note:** It is recommended that the system superuser limit access to the <**HP Real User Monitor root directory**>\conf\rumwebconsole\users.xml file.

#### To add an HP Real User Monitor user:

- 1 Open the <HP Real User Monitor root directory>\conf\rumwebconsole\
  users.xml file in a text editor.
- **2** Duplicate the entry for one of the existing users.
- **3** In the duplicate line, enter the **user name**, **login**, and **password** parameters for the new user. Ensure that the **encryptedPassword** parameter is blank.
- **4** Save the file.

#### To change an HP Real User Monitor user:

- 1 Open the <HP Real User Monitor root directory>\conf\rumwebconsole\ users.xml file in a text editor.
- **2** In the appropriate line, change the **user name** and **login** parameters as required.
- **3** To change a user's password, enter the new password in the **password** parameter and ensure that the **encryptedPassword** parameter is blank.
- **4** Save the file.

#### To delete an HP Real User Monitor user:

- **1** Open the **HPRUM\conf\rumwebconsole\users.xml** file in a text editor.
- **2** Delete the appropriate line.
- **3** Save the file.

#### Note:

- ➤ When deleting users, ensure that there is at least one user configured in the users file, or you are unable to access the HP Real User Monitor Web console.
- ➤ Changes to the HPRUM\conf\rumwebconsole\users.xml file only take effect when the HP Real User Monitor engine is restarted. When the HP Real User Monitor engine is started, user passwords in the password parameter are encrypted and removed, and the encrypted passwords are stored in the encryptedPassword parameter.

### Changing the Language of the Real User Monitor Web Console User Interface

In Real User Monitor 8.00 and later, the Real User Monitor Web console user interface can be viewed in the following languages in your Web browser:

| Language | Language Preference in Web Browser |
|----------|------------------------------------|
| Chinese  | Chinese (China) [zh-cn]            |
| English  | English (United States) [en-us]    |
| French   | French (France) [fr]               |
| Japanese | Japanese [ja]                      |
| Korean   | Korean [ko]                        |

Use the language preference option in your browser to select how to view the Real User Monitor Web console. The language preference chosen affects only the user's local machine and not the Real User Monitor machines or any other user accessing the same Real User Monitor Web console. The language is determined when you log in to the Real User Monitor Web console; changing the language preference in your browser once you have logged in has no affect until you log out and log back in.

### To view the Real User Monitor Web console in a specific language using Internet Explorer:

- 1 Select Tools > Internet Options and click Languages. The Language Preference dialog box opens.
- **2** Select the language in which you want to view the Real User Monitor Web console.
  - If the language you want is not listed in the dialog box, click **Add** to display the list of languages. Select the language you want to add and click **OK**.
- **3** Click **Move Up** to move the selected language to the first row.
- **4** Click **OK** to save the settings.
- **5** Refresh the page: the Real User Monitor Web console user interface is displayed in the selected language.

#### Note:

- ➤ Starting from Real User Monitor version 7.0, there is no language pack installation. All translated languages are integrated into the Real User Monitor Multilingual User Interface.
- ➤ Data stays in the language it was entered in, even if the language of the Web browser changes. Changing the language of the Web browser on your local machine does not change the language of Real User Monitor definitions and configurations.
- ➤ If a user selects a language not supported by the Real User Monitor Multilingual User Interface, the Real User Monitor Web console user interface appears in English.

## Monitoring the Health of HP Real User Monitor Components

The **Health** drop-down menu on the HP Real User Monitor Engine Web console menu bar includes options for displaying the status of the main HP Real User Monitor components and for creating a zip file of the HP Real User Monitor resource and log files for use by HP Software Support.

This section includes the following topics:

- ➤ "System Status" on page 119
- ➤ "Capture Log Files" on page 160

#### **System Status**

You use the **System Status** menu option to display the status of the main HP Real User Monitor components. When you select this option, the System Health page opens. You can refresh the data displayed on the System Health page by clicking the **Refresh** button at the top, right hand side of the page.

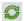

For each component displayed on the System Health page, there are four possible statuses:

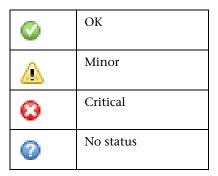

You can drill down to see the status of the entities that comprise the HP Real User Monitor component by clicking the component name.

For each entity displayed, apart from the columns included in the tables below, there is a column called **Value (Value Since Startup)**. If an entity is configured to display a value, it is displayed in this column either as an absolute value (for example, the number of pages handled), or as a ratio showing a value for a given time period (for example, the number of session events per second). An additional absolute value might be displayed in brackets, which is the accumulated value of the entity since the HP Real User Monitor engine was last started.

**Note:** Entities using ratios have no status until the System Health page has been automatically updated twice by the HP Real User Monitor engine. This can take several moments (by default, up to six minutes).

The following components are displayed in the System Health page and the table for each lists the included entities and describes the meaning of the different statuses:

- ➤ "Configuration Retrieval From Business Service Management Server" on page 121
- ➤ "Database" on page 122
- ➤ "Real User Monitor Probe" on page 124
- ➤ "RUM Engine" on page 140
- ➤ "Samples to Business Service Management Server" on page 148
- ➤ "Aggregation Manager" on page 150
- ➤ "ATT" on page 151
- ➤ "Classification" on page 152
- ➤ "Data Access Layer" on page 153
- ➤ "Partition Manager" on page 155
- ➤ "Topology Engine" on page 156
- ➤ "Missing Mirrored Data" on page 160

## **Configuration Retrieval From Business Service Management Server**

| Entity                                                       | Description                                                                                                    | OK Status<br>(Green)                                                                     | Minor<br>Status<br>(Yellow) | Critical Status<br>(Red)                                                                                            |
|--------------------------------------------------------------|----------------------------------------------------------------------------------------------------|------------------------------------------------------------------------------------------|-----------------------------|----------------------------------------------------------------------------------------------------|
| Connection to<br>Business<br>Service<br>Management<br>server | Status of the connection to the BSM Gateway Server for retrieving RUM engine and probe configurations            | Connection<br>to BSM<br>server is<br>operational                                         | N/A                         | Connection to<br>BSM server is<br>not operational                                                                   |
| Data type<br><type name=""><br/>retrieval</type>             | Status of the last attempt to retrieve data type <type name=""> configuration from the BSM Gateway Server</type> | Configuratio n of data type <type name=""> successfully retrieved from BSM server</type> | N/A                         | Errors while<br>trying to<br>retrieve<br>configuration<br>data type <type<br>name&gt; from<br/>BSM server</type<br> |

#### Database

| Entity                    | Description                                                                                                    | OK Status<br>(Green)                      | Minor<br>Status<br>(Yellow)                        | Critical Status<br>(Red)             |
|---------------------------|----------------------------------------------------------------------------------------------------|-------------------------------------------|----------------------------------------------------|--------------------------------------|
| Database<br>connectivity  | Status of the connectivity between the RUM engine and the MySQL database                                               | Connection<br>to database<br>OK           | N/A                                                | Connection to database not working   |
| Database free<br>space    | Percentage of free space (including free space in the tablespace) on the disk on which the MySQL database is installed | More than 4% is free.                     | 3–4% is free.                                      | Less than 3% is free.                |
| Database<br>Response Time | Status of the response time between the RUM engine and the MySQL database                                              | Database<br>response<br>time is<br>normal | Database<br>response<br>time is<br>below<br>normal | Database<br>response time is<br>slow |

**Chapter 8 •** Using the HP Real User Monitor Web Console

| Entity                              | Description                                                                                    | OK Status<br>(Green)      | Minor<br>Status<br>(Yellow) | Critical Status<br>(Red) |
|-------------------------------------|------------------------------------------------------------------------------------------------|---------------------------|-----------------------------|--------------------------|
| Database<br>Session<br>Purging Time | The length of<br>time taken to<br>purge old<br>sessions from<br>the database                   | Purging time<br>is normal | Purging<br>time is<br>slow  | N/A                      |
| Number of stale queries             | The number of database queries aborted because they were stale (running for too long a period) | N/A                       | N/A                         | N/A                      |

#### **Real User Monitor Probe**

| Entity                | Description                                                                                                    | OK Status<br>(Green)                                                        | Minor<br>Status<br>(Yellow)                                                    | Critical Status<br>(Red)                                                        |
|-----------------------|----------------------------------------------------------------------------------------------------|-----------------------------------------------------------------------------|--------------------------------------------------------------------------------|---------------------------------------------------------------------------------|
| 100 Continue<br>Hits  | Opens a page that displays for each monitored Web application, the number of 100 Continue Hit messages received by the Web servers from clients | N/A                                                                         | N/A                                                                            | N/A                                                                             |
| Active<br>Connections | The number of active TCP connections currently monitored by the RUM probe                                                                       | The number of active TCP connections is below the internal permitted number | The number of active TCP connections is close to the internal permitted number | The number of active TCP connections has exceeded the internal permitted number |
| Active<br>Sessions    | The number of sessions currently monitored by the RUM probe                                                                                     | The number of active sessions is below the internal permitted number        | The number of active sessions is close to the internal permitted number        | The number of active sessions has exceeded the internal permitted number        |

| Entity                                          | Description                                                                             | OK Status<br>(Green)                                            | Minor<br>Status<br>(Yellow)                                                | Critical Status<br>(Red)                                                                     |
|-------------------------------------------------|-----------------------------------------------------------------------------------------|-----------------------------------------------------------------|----------------------------------------------------------------------------|----------------------------------------------------------------------------------------------|
| Bytes received<br>for protocol<br><type></type> | The number of bytes received by the servers from clients for the protocol <type></type> | N/A                                                             | N/A                                                                        | N/A                                                                                          |
| Bytes sent for protocol <type></type>           | The number of bytes sent by the servers to clients for the protocol <type></type>       | N/A                                                             | N/A                                                                        | N/A                                                                                          |
| Channel<br>"connections"<br>Status              | Status of the last attempt to connect to the channel                                    | The RUM engine has successfully connected to this probe channel | The RUM engine experienced problems while connecting to this probe channel | The RUM engine has failed to connect to this probe channel more than three consecutive times |
| Channel "missing components" Status             | Status of the last attempt to connect to the channel                                    | The RUM engine has successfully connected to this probe channel | The RUM engine experienced problems while connecting to this probe channel | The RUM engine has failed to connect to this probe channel more than three consecutive times |

**Chapter 8 •** Using the HP Real User Monitor Web Console

| Entity                          | Description                                                           | OK Status<br>(Green)                                            | Minor<br>Status<br>(Yellow)                                                | Critical Status<br>(Red)                                                                     |
|---------------------------------|-----------------------------------------------------------------------|-----------------------------------------------------------------|----------------------------------------------------------------------------|----------------------------------------------------------------------------------------------|
| Channel<br>"pages" Status       | Status of the last attempt to connect to the channel                  | The RUM engine has successfully connected to this probe channel | The RUM engine experienced problems while connecting to this probe channel | The RUM engine has failed to connect to this probe channel more than three consecutive times |
| Channel "poorRequests " Status  | Status of the last attempt to connect to the channel                  | The RUM engine has successfully connected to this probe channel | The RUM engine experienced problems while connecting to this probe channel | The RUM engine has failed to connect to this probe channel more than three consecutive times |
| Channel<br>"sessions"<br>Status | Status of the last attempt to connect to the channel                  | The RUM engine has successfully connected to this probe channel | The RUM engine experienced problems while connecting to this probe channel | The RUM engine has failed to connect to this probe channel more than three consecutive times |
| Configuration<br>to Probe       | Status of the last attempt to send the configuration to the RUM probe | Probe was<br>configured<br>successfully                         | N/A                                                                        | Errors during probe configuration process                                                    |

| Entity                     | Description                                                                                                    | OK Status<br>(Green)                                                                                      | Minor<br>Status<br>(Yellow)                   | Critical Status<br>(Red)        |  |
|----------------------------|----------------------------------------------------------------------------------------------------|----------------------------------------------------------------------------------------------------|-----------------------------------------------|---------------------------------|--|
| Connection to<br>Probe     | Status of the http connection from the RUM engine to the RUM probe                                                                                                    | The connection is successful                                                                              | N/A                                           | There is no connection          |  |
| Disk<br>Utilization for    | The RUM probe disk utilization on a specific partition                                                                                                    | Free disk<br>space is<br>sufficient                                                                       | Free disk<br>space is<br>nearing its<br>limit | Free disk space is insufficient |  |
| Incomplete<br>Transactions | The percentage of incomplete packets (that is, requests without responses). A high number can indicate a problem with a switch, or with a probe's network configuration. | N/A                                                                                                    | N/A                                           | N/A                             |  |
| Lost SSL<br>Requests       | The percentage of SSL requests for which the decryption failed.                                                                                                    | N/A                                                                                                    | N/A                                           | N/A                             |  |
| Missing<br>Mirrored Data   | _                                                                                                    | Click <b>Missing Mirrored Data</b> to see the entities that comprise the Missing Mirrored Data component. |                                               |                                 |  |

**Chapter 8 •** Using the HP Real User Monitor Web Console

| Entity                                         | Description                                                                                                    | OK Status<br>(Green)                                                          | Minor<br>Status<br>(Yellow)                                            | Critical Status<br>(Red)                                               |
|------------------------------------------------|----------------------------------------------------------------------------------------------------|-------------------------------------------------------------------------------|------------------------------------------------------------------------|------------------------------------------------------------------------|
| Network<br>Captures<br>Retriever<br>Queue Size | The queue size of the probe's network capture files.                                                                                         | N/A                                                                           | N/A                                                                    | N/A                                                                    |
| Orphan<br>Application<br>Hits                  | Opens a page that displays for each monitored application, the percentage of page components that could not be correlated to a specific page | N/A                                                                           | N/A                                                                    | N/A                                                                    |
| Packet Queue<br>Work                           | The current number of packets that have been collected from the network devices, but have not yet been processed                             | The packet rate is normal                                                     | The packet rate is nearing the limit for normal processing             | The packet rate is too high                                            |
| Packets Lost                                   | The total<br>number of<br>packets that<br>the RUM<br>probe has<br>recognized as<br>missing                                                   | The network<br>is stable and<br>packets are<br>being<br>processed<br>normally | Possible<br>network<br>problems<br>which<br>could lead<br>to data loss | The network is<br>bad and the<br>RUM probe<br>might loose<br>some data |

| Entity                               | Description                                                                                                    | OK Status<br>(Green)                                     | Minor<br>Status<br>(Yellow)                           | Critical Status<br>(Red)                                                     |
|--------------------------------------|----------------------------------------------------------------------------------------------------|----------------------------------------------------------|-------------------------------------------------------|------------------------------------------------------------------------------|
| Packets with bad checksum            | The percentage of packets with bad checksums                                                                            | N/A                                                      | N/A                                                   | N/A                                                                          |
| Pages Cached                         | The number of page views currently being cached to the RUM probe's memory                                               | The page rate is stable                                  | The page rate is nearing the limit for normal caching | The page rate is too high                                                    |
| Pages Channel<br>Processing<br>Delay | Displays the difference between the time a page hit was received by the probe to when it was reported to the RUM engine | N/A                                                      | N/A                                                   | N/A                                                                          |
| Plain Bytes<br>Received              | The total<br>number of<br>non SSL bytes<br>received by<br>the servers<br>from clients                                   | The current load of http received traffic is normal      | N/A                                                   | The current load of http received traffic is too high for a single RUM probe |
| Plain Bytes<br>Sent                  | The total<br>number of<br>non SSL bytes<br>sent by the<br>servers to<br>clients                                         | The current<br>load of http<br>sent traffic is<br>normal | N/A                                                   | The current load of http sent traffic is too high for a single RUM probe     |

**Chapter 8 •** Using the HP Real User Monitor Web Console

| Entity                                                            | Description                                                                       | OK Status<br>(Green)                          | Minor<br>Status<br>(Yellow)                                   | Critical Status<br>(Red)                                            |
|-------------------------------------------------------------------|-----------------------------------------------------------------------------------|-----------------------------------------------|---------------------------------------------------------------|---------------------------------------------------------------------|
| Plain Packets                                                     | The total<br>number of<br>non SSL<br>packets<br>processed by<br>the RUM<br>probe  | The http<br>packet rate is<br>normal          | N/A                                                           | The http<br>packet rate is<br>too high for a<br>single RUM<br>probe |
| Probe and<br>Engine Time<br>Difference                            | Displays the status of the time synchronizati on between the RUM engine and probe | The RUM<br>engine and<br>probe are in<br>sync | The RUM<br>engine and<br>probe are<br>slightly out<br>of sync | The RUM engine and probe are grossly out of sync                    |
| Probe Channel rum- components Guarantee Delivery Files Total Size | The total size<br>of component<br>channel files<br>on the RUM<br>probe            | N/A                                           | N/A                                                           | N/A                                                                 |

**Chapter 8 •** Using the HP Real User Monitor Web Console

| Entity                                                                      | Description                                                                                             | OK Status<br>(Green)                            | Minor<br>Status<br>(Yellow)                                                                                                    | Critical Status<br>(Red) |
|-----------------------------------------------------------------------------|----------------------------------------------------------------------------------------------------|-------------------------------------------------|----------------------------------------------------------------------------------------------------|--------------------------|
| Probe<br>Channel rum-<br>components<br>Total<br>Guarantee<br>Delivery Files | The number of guaranteed delivery files for the components channel waiting to be read by the RUM engine | The number of component channel files is normal | The number of component channel files is high, indicating that the RUM engine might be processing less data than the RUM probe is producing | N/A                      |
| Probe Channel rum- connections Guarantee Delivery Files Total Size          | The total size<br>of connection<br>channel files<br>on the RUM<br>probe                                 | N/A                                             | N/A                                                                                                    | N/A                      |

**Chapter 8 •** Using the HP Real User Monitor Web Console

| Entity                                                                       | Description                                                                                              | OK Status<br>(Green)                             | Minor<br>Status<br>(Yellow)                                                                                                    | Critical Status<br>(Red) |
|------------------------------------------------------------------------------|----------------------------------------------------------------------------------------------------|--------------------------------------------------|----------------------------------------------------------------------------------------------------|--------------------------|
| Probe<br>Channel rum-<br>connections<br>Total<br>Guarantee<br>Delivery Files | The number of guaranteed delivery files for the connections channel waiting to be read by the RUM engine | The number of connection channel files is normal | The number of connection channel files is high, indicating that the RUM engine might be processing less data than the RUM probe is producing | N/A                      |
| Probe Channel rum-pages Guarantee Delivery Files Total Size                  | The total size<br>of page<br>channel files<br>on the RUM<br>probe                                        | N/A                                              | N/A                                                                                                    | N/A                      |
| Probe<br>Channel<br>rum-pages<br>Total<br>Guarantee<br>Delivery Files        | The number of guaranteed delivery files for the pages channel waiting to be read by the RUM engine       | The number of page channel files is normal       | The number of page channel files is high, indicating that the RUM engine might be processing less data than the RUM probe is producing       | N/A                      |

**Chapter 8 •** Using the HP Real User Monitor Web Console

| Entity                                                                        | Description                                                                                               | OK Status<br>(Green)                               | Minor<br>Status<br>(Yellow)                                                                                                    | Critical Status<br>(Red) |
|-------------------------------------------------------------------------------|----------------------------------------------------------------------------------------------------|----------------------------------------------------|----------------------------------------------------------------------------------------------------|--------------------------|
| Probe Channel rum-poor- requests Guarantee Delivery Files Total Size          | The total size<br>of poor-<br>request<br>channel files<br>on the RUM<br>probe                             | N/A                                                | N/A                                                                                                    | N/A                      |
| Probe Channel rum-poor- requests Total Guarantee Delivery Files               | The number of guaranteed delivery files for the poorrequests channel waiting to be read by the RUM engine | The number of poor-request channel files is normal | The number of poor-request channel files is high, indicating that the RUM engine might be processing less data than the RUM probe is producing | N/A                      |
| Probe<br>Channel<br>rum-sessions<br>Guarantee<br>Delivery Files<br>Total Size | The total size<br>of session<br>channel files<br>on the RUM<br>probe                                      | N/A                                                | N/A                                                                                                    | N/A                      |

**Chapter 8 •** Using the HP Real User Monitor Web Console

| Entity                                                                   | Description                                                                                           | OK Status<br>(Green)                                | Minor<br>Status<br>(Yellow)                                                                                                    | Critical Status<br>(Red) |
|--------------------------------------------------------------------------|----------------------------------------------------------------------------------------------------|-----------------------------------------------------|----------------------------------------------------------------------------------------------------|--------------------------|
| Probe<br>Channel<br>rum-sessions<br>Total<br>Guarantee<br>Delivery Files | The number of guaranteed delivery files for the sessions channel waiting to be read by the RUM engine | The number of session channel files is normal       | The number of session channel files is high, indicating that the RUM engine might be processing less data than the RUM probe is producing | N/A                      |
| Probe<br>Channels Data<br>Flow                                           | Status of<br>retrieving data<br>from the RUM<br>probe                                                 | Data from<br>the probe<br>successfully<br>retrieved | Probe has<br>not<br>produced<br>new data<br>for some<br>time                                                                              | N/A                      |
| Probe<br>Connections<br>Published                                        | The number of connections recorded by the RUM probe                                                   | N/A                                                 | N/A                                                                                                    | N/A                      |
| Probe<br>Connections<br>Processed by<br>Engine                           | The number of connections that the RUM engine has started to process                                  | N/A                                                 | N/A                                                                                                    | N/A                      |

**Chapter 8 •** Using the HP Real User Monitor Web Console

| Entity                                    | Description                                                                                               | OK Status<br>(Green)              | Minor<br>Status<br>(Yellow)                                   | Critical Status<br>(Red) |
|-------------------------------------------|----------------------------------------------------------------------------------------------------|-----------------------------------|---------------------------------------------------------------|--------------------------|
| Probe Page<br>Hits                        | The number of page hits recorded by the RUM probe                                                         | N/A                               | N/A                                                           | N/A                      |
| Probe Page<br>Hits Processed<br>by Engine | The number of page hits that the RUM engine has started to process                                        | N/A                               | N/A                                                           | N/A                      |
| Probe Process<br>CPU<br>Utilization       | The current percentage of of probe utilization of the probe process                                       | Probe<br>utilization is<br>normal | Probe utilization is nearing the limit for a single RUM probe | N/A                      |
| Probe Process<br>Memory                   | The total<br>amount of<br>non-swapped,<br>physical<br>memory used<br>by the RUM<br>probe, in<br>kilobytes | Always                            | N/A                                                           | N/A                      |

**Chapter 8 •** Using the HP Real User Monitor Web Console

| Entity                                                | Description                                                                                                    | OK Status<br>(Green)               | Minor<br>Status<br>(Yellow)      | Critical Status<br>(Red)                                    |
|-------------------------------------------------------|----------------------------------------------------------------------------------------------------|------------------------------------|----------------------------------|-------------------------------------------------------------|
| Probe Process<br>Memory<br>Utilization                | The total amount of non-swapped physical memory used by the probe process, out of the total amount of physical system memory, in kilobytes | Memory<br>utilization is<br>normal | Memory<br>utilization<br>is high | Memory utilization is nearing the maximum permissible value |
| Probe Storage<br>ccomps<br>Number of<br>Errors        | The number of non critical errors for components that occurred when working with the database                                              | N/A                                | N/A                              | N/A                                                         |
| Probe Storage<br>ccomps<br>Number of<br>Total Records | The total<br>number of<br>records for<br>components<br>in the<br>database                                                                  | N/A                                | N/A                              | N/A                                                         |
| Probe Storage<br>ccomps Status                        | The current status of the database for components                                                                                          | Database<br>status is<br>normal    | N/A                              | Database status<br>is bad                                   |

| Entity                                                     | Description                                                                                         | OK Status<br>(Green)            | Minor<br>Status<br>(Yellow) | Critical Status<br>(Red) |
|------------------------------------------------------------|----------------------------------------------------------------------------------------------------|---------------------------------|-----------------------------|--------------------------|
| Probe Storage<br>mainpagedb<br>Number of<br>Errors         | The number of non critical errors for main pages that occurred when working with the database       | N/A                             | N/A                         | N/A                      |
| Probe Storage<br>mainpagedb<br>Number of<br>Total Records  | The total<br>number of<br>records for<br>main pages in<br>the database                              | N/A                             | N/A                         | N/A                      |
| Probe Storage<br>mainpagedb<br>Status                      | The current<br>status of the<br>database for<br>main pages                                          | Database<br>status is<br>normal | N/A                         | Database status is bad   |
| Probe Storage<br>pcapnetwork<br>Number of<br>Errors        | The number of non critical errors for network captures that occurred when working with the database | N/A                             | N/A                         | N/A                      |
| Probe Storage<br>pcapnetwork<br>Number of<br>Total Records | The total<br>number of<br>records for<br>network<br>captures in<br>the database                     | N/A                             | N/A                         | N/A                      |

**Chapter 8 •** Using the HP Real User Monitor Web Console

| Entity                                 | Description                                                                            | OK Status<br>(Green)                                      | Minor<br>Status<br>(Yellow)                                  | Critical Status<br>(Red)                                                      |
|----------------------------------------|----------------------------------------------------------------------------------------|-----------------------------------------------------------|--------------------------------------------------------------|-------------------------------------------------------------------------------|
| Probe Storage<br>pcapnetwork<br>Status | The current<br>status of the<br>database for<br>network<br>captures                    | Database<br>status is<br>normal                           | N/A                                                          | Database status<br>is bad                                                     |
| Received Bytes<br>on Network<br>Device | The total<br>number of<br>bytes received<br>per specific<br>NIC, in bits<br>per second | Network<br>device load<br>is normal                       | Network<br>device load<br>is nearing<br>the probe's<br>limit | N/A                                                                           |
| SSL Bytes<br>Received                  | The total<br>number of ssl<br>bytes received<br>by the servers<br>from clients         | The current load of https received traffic is normal      | N/A                                                          | The current load of https received traffic is too high for a single RUM probe |
| SSL Bytes Sent                         | The total<br>number of ssl<br>bytes sent by<br>the servers to<br>clients               | The current<br>load of https<br>sent traffic is<br>normal | N/A                                                          | The current load of https sent traffic is too high for a single RUM probe     |
| SSL Packets                            | The total<br>number of ssl<br>packets<br>processed by<br>the RUM<br>probe              | The https<br>packet rate is<br>normal                     | N/A                                                          | The https<br>packet rate is<br>too high for a<br>single RUM<br>probe          |
| Total Memory                           | The total<br>amount of<br>physical<br>system<br>memory, in<br>kilobytes                | Always                                                    | N/A                                                          | N/A                                                                           |

**Chapter 8 •** Using the HP Real User Monitor Web Console

| Entity                         | Description                                                                                                    | OK Status<br>(Green) | Minor<br>Status<br>(Yellow) | Critical Status<br>(Red) |
|--------------------------------|----------------------------------------------------------------------------------------------------|----------------------|-----------------------------|--------------------------|
| SSL<br>Transactions<br>Dropped | The percentage of SSL transactions that could be decrypted                                                                                                    | N/A                  | N/A                         | N/A                      |
| XFF over NAT                   | Value can be 0 or 1. If 1, the value of "x-forwarderfor" http header has different values within the same connection. Can indicate differences between http and TCP reports on the same application. | N/A                  | N/A                         | N/A                      |

#### **RUM Engine**

| Entity                                                       | Description                                                                                            | OK Status<br>(Green) | Minor<br>Status<br>(Yellow) | Critical Status<br>(Red) |
|--------------------------------------------------------------|----------------------------------------------------------------------------------------------------|----------------------|-----------------------------|--------------------------|
| Aggregation<br>Manager                                       | Click <b>Aggregati</b><br>Aggregation Ma                                                               | -                    |                             | that comprise the        |
| Application<br>Session Count                                 | The total<br>number of<br>open<br>application<br>sessions                                              | Always               | N/A                         | N/A                      |
| Application<br>Transaction<br>Count                          | The total<br>number of<br>open<br>application<br>transactions                                          | Always               | N/A                         | N/A                      |
| ATT                                                          | Click <b>ATT</b> to see the entities that comprise the ATT (Automatic Transaction Tracking) component. |                      |                             |                          |
| BBRetriever<br>hold time due<br>to load on<br>Entry Topic    | The time (in milliseconds) that the BBRetriever was stopped due to JMS load on the Entry topic         | N/A                  | N/A                         | N/A                      |
| BBRetriever<br>hold time due<br>load on<br>RawEntry<br>Topic | The time (in milliseconds) that the BBRetriever was stopped due to JMS load on the RawEntry topic      | N/A                  | N/A                         | N/A                      |

| Entity                                                           | Description                                                                                           | OK Status<br>(Green)                          | Minor<br>Status<br>(Yellow)                          | Critical Status<br>(Red)                    |
|------------------------------------------------------------------|----------------------------------------------------------------------------------------------------|-----------------------------------------------|------------------------------------------------------|---------------------------------------------|
| BBRetriever<br>hold time due<br>to load on<br>TCP Entry<br>Topic | The time (in milliseconds) that the BBRetriever was stopped due to JMS load on the TCP Entry topic    | N/A                                           | N/A                                                  | N/A                                         |
| BBRetriever<br>hold time due<br>load on TCP<br>RawEntry<br>Topic | The time (in milliseconds) that the BBRetriever was stopped due to JMS load on the TCP RawEntry topic | N/A                                           | N/A                                                  | N/A                                         |
| BBRetriever<br>Thrown<br>Objects                                 | The total<br>number of<br>objects<br>thrown by the<br>BBRetriever                                     | N/A                                           | N/A                                                  | N/A                                         |
| BBRetriever<br>Total Actions<br>Handled                          | The number of actions being handled by the BBRetriever in the RUM engine                              | The number of actions being handled is normal | The number of actions being handled is above average | The number of actions being handled is high |

**Chapter 8 •** Using the HP Real User Monitor Web Console

| Entity                                           | Description                                                                                 | OK Status<br>(Green)                              | Minor<br>Status<br>(Yellow)                               | Critical Status<br>(Red)                        |
|--------------------------------------------------|---------------------------------------------------------------------------------------------|---------------------------------------------------|-----------------------------------------------------------|-------------------------------------------------|
| BBRetriever<br>Total<br>Connections<br>Handled   | The number of connections being handled by the BBRetriever in the RUM engine                | The number of connections being handled is normal | The number of connection s being handled is above average | The number of connections being handled is high |
| BBRetriever<br>Total Pages<br>Handled            | The number of pages being handled by the BBRetriever in the RUM engine                      | The number of pages being handled is normal       | The number of pages being handled is above average        | The number of pages being handled is high       |
| BBRetriever<br>Total Poor<br>Requests<br>Handled | The number of Poor requests handled by the BBRetriever in the RUM engine                    | N/A                                               | N/A                                                       | N/A                                             |
| Classification                                   | Click <b>Classification</b> to see the entities that comprise the Classification component. |                                                   |                                                           |                                                 |
| Data Access<br>Layer                             | Click <b>Data Acce</b><br>Data Access Lay                                                   | •                                                 | ne entities that                                          | comprise the                                    |

| Entity                                    | Description                                              | OK Status<br>(Green)                                                                                | Minor<br>Status<br>(Yellow)                                                           | Critical Status<br>(Red)                                                                             |
|-------------------------------------------|----------------------------------------------------------|----------------------------------------------------------------------------------------------------|---------------------------------------------------------------------------------------|----------------------------------------------------------------------------------------------------|
| Free Memory                               | The free<br>memory<br>available for<br>the RUM<br>engine | The free<br>memory is<br>sufficient for<br>the RUM<br>engine to<br>run under<br>the current<br>load | The free memory is nearing the limit for the RUM engine to run under the current load | The free<br>memory is not<br>sufficient for<br>the RUM<br>engine to run<br>under the<br>current load |
| JMS Entry<br>topic size                   | The number of messages in                                | The number of messages                                                                              | The<br>number of                                                                      | The number of messages in the                                                                        |
| JMS<br>Integration<br>Entry topic<br>size | the <entity><br/>queue</entity>                          |                                                                                                    | messages<br>in the<br>queue is<br>above<br>normal                                     | queue is<br>abnormal                                                                                 |
| JMS Publisher topic size                  |                                                          |                                                                                                    |                                                                                       |                                                                                                    |
| JMS Raw Entry<br>topic size               |                                                          |                                                                                                    |                                                                                       |                                                                                                    |
| JMS Samples topic size                    |                                                          |                                                                                                    |                                                                                       |                                                                                                    |
| JMS TCP Entry topic size                  |                                                          |                                                                                                    |                                                                                       |                                                                                                    |
| JMS TCP Raw<br>Entry topic<br>size        |                                                          |                                                                                                    |                                                                                       |                                                                                                    |
| JMS Topology<br>Topic size                |                                                          |                                                                                                    |                                                                                       |                                                                                                    |

**Chapter 8 •** Using the HP Real User Monitor Web Console

| Entity                                                                                 | Description                                                                                       | OK Status<br>(Green)                                                                                   | Minor<br>Status<br>(Yellow) | Critical Status<br>(Red)                                                                                     |
|----------------------------------------------------------------------------------------|---------------------------------------------------------------------------------------------------|----------------------------------------------------------------------------------------------------|-----------------------------|----------------------------------------------------------------------------------------------------|
| Login Maps<br>Size per Name                                                            | The total<br>number of<br>login names<br>mapped to<br>sessions                                    | Always                                                                                                 | N/A                         | N/A                                                                                                    |
| Login Maps<br>Size per<br>Session                                                      | The total<br>number of<br>sessions<br>mapped to<br>login names                                    | ALways                                                                                                 | N/A                         | N/A                                                                                                    |
| Partition<br>Manager                                                                   | Click <b>Partition Manager</b> to see the entities that comprise the Partition Manager component. |                                                                                                    |                             |                                                                                                    |
| Publish configuration to module <module name=""> on host <ip address=""></ip></module> | Status of the last attempt to publish the configuration to the RUM engine internal modules        | Configuratio n to module <module name=""> on host <ip address=""> successfully published</ip></module> | N/A                         | Error while trying to publish configuration to module <module name=""> on host <ip address=""></ip></module> |
| Publisher<br>Chunks in<br>Memory                                                       | The number of sample chunks (not yet sent to BSM) stored in memory                                | N/A                                                                                                    | N/A                         | N/A                                                                                                    |
| Poor Request<br>Network<br>Captures<br>Retrieved                                       | The number of Poor request capture files retrieved by the RUM engine                              | N/A                                                                                                    | N/A                         | N/A                                                                                                    |

**Chapter 8 •** Using the HP Real User Monitor Web Console

| Entity                                        | Description                                                                | OK Status<br>(Green) | Minor<br>Status<br>(Yellow) | Critical Status<br>(Red)                      |
|-----------------------------------------------|----------------------------------------------------------------------------|----------------------|-----------------------------|-----------------------------------------------|
| Poor Request<br>Network<br>Captures<br>Thrown | The number of Poor request capture files thrown by the RUM engine          | N/A                  | N/A                         | N/A                                           |
| Poor Requests<br>with Network<br>Captures     | The number of Poor requests that have a network capture file               | N/A                  | N/A                         | N/A                                           |
| Publisher<br>Chunks in<br>Queue               | The total<br>number of<br>sample<br>chunks<br>waiting to be<br>sent to BSM | N/A                  | N/A                         | N/A                                           |
| Resolver End<br>User DNS<br>Cache size        | The size of the end user DNS cache                                         | N/A                  | N/A                         | N/A                                           |
| Resolver<br>Ignored<br>Sessions<br>Cache Size | The size of the ignored sessions cache                                     | Cache size is normal | N/A                         | Cache size has exceeded the permissible limit |
| Resolver<br>Server DNS<br>Cache size          | The size of the server DNS cache                                           | N/A                  | N/A                         | N/A                                           |

**Chapter 8 •** Using the HP Real User Monitor Web Console

| Entity                             | Description                                                                                     | OK Status<br>(Green)                            | Minor<br>Status<br>(Yellow)                                                                              | Critical Status<br>(Red)                                          |
|------------------------------------|-------------------------------------------------------------------------------------------------|-------------------------------------------------|----------------------------------------------------------------------------------------------------|-------------------------------------------------------------------|
| Snapshot Jobs<br>Alive Count       | The total<br>number of<br>open snapshot<br>jobs waiting<br>to be<br>processed                   | RUM can<br>process all<br>the open<br>snapshots | The number of open snapshots waiting to be processed is nearing the limit for RUM under the current load | RUM might not<br>be able to<br>process all the<br>snapshots       |
| Snapshot Jobs<br>Submit<br>Denials | The total<br>number of<br>submit<br>requests for<br>snapshot<br>failures                        | Always                                          | N/A                                                                                                    | N/A                                                               |
| Snapshot<br>Relevant<br>Events     | The total<br>number of<br>events that<br>should trigger<br>snapshot<br>creation                 | Always                                          | N/A                                                                                                    | N/A                                                               |
| Snapshot<br>Sessions Map<br>Size   | The total<br>number of<br>open sessions<br>for which at<br>least one<br>snapshot was<br>created | The number of current sessions is normal        | The number of current sessions is nearing the permissible limit                                          | The number of current sessions has exceeded the permissible limit |

**Chapter 8 •** Using the HP Real User Monitor Web Console

| Entity                                  | Description                                                                                   | OK Status<br>(Green)                        | Minor<br>Status<br>(Yellow)                                         | Critical Status<br>(Red)                                             |
|-----------------------------------------|-----------------------------------------------------------------------------------------------|---------------------------------------------|---------------------------------------------------------------------|----------------------------------------------------------------------|
| Statistics Total<br>Aggregation<br>Size | The number of aggregation buckets in memory                                                   | The number of aggregation buckets is normal | The number of aggregatio n buckets is nearing the permissible limit | The number of aggregation buckets has exceeded the permissible limit |
| Statistics Total<br>Messages<br>Ignored | The number of entities filtered out by the statistics manager                                 | Always                                      | N/A                                                                 | N/A                                                                  |
| Topology<br>Engine                      | Click <b>Topology Engine</b> to see the entities that comprise the Topology Engine component. |                                             |                                                                     |                                                                      |

# **Samples to Business Service Management Server**

| Entity                                                   | Description                                                                                             | OK Status<br>(Green)                                                                                              | Minor<br>Status<br>(Yellow) | Critical Status<br>(Red)                                                                       |
|----------------------------------------------------------|----------------------------------------------------------------------------------------------------|----------------------------------------------------------------------------------------------------|-----------------------------|------------------------------------------------------------------------------------------------|
| Connection to<br>BSM server                              | Status of the connection between the RUM engine and the BSM Gateway Server for publishing samples       | RUM is<br>successfully<br>sending<br>samples to<br>HP Business<br>Service<br>Managemen<br>t                       | N/A                         | RUM has failed<br>in sending data<br>to HP Business<br>Service<br>Management                   |
| Publisher<br>burst state                                 | Indication if<br>any samples<br>were delayed<br>during the last<br>attempt to<br>publish data<br>to BSM | All RUM<br>samples are<br>being sent to<br>HP Business<br>Service<br>Managemen<br>t. No<br>samples are<br>delayed | N/A                         | RUM is<br>delaying<br>samples so as<br>not to overload<br>HP Business<br>Service<br>Management |
| Publisher<br>Samples<br>Created for<br><entity></entity> | The number of <entity> samples created since the last RUM engine restart</entity>                       | N/A                                                                                                    | N/A                         | N/A                                                                                            |
| Publisher<br>Samples<br>Thrown                           | The total<br>number of<br>samples<br>thrown                                                             | Always                                                                                                    | N/A                         | N/A                                                                                            |

**Chapter 8 •** Using the HP Real User Monitor Web Console

| Entity                                | Description                                                                                                    | OK Status<br>(Green) | Minor<br>Status<br>(Yellow) | Critical Status<br>(Red) |
|---------------------------------------|----------------------------------------------------------------------------------------------------|----------------------|-----------------------------|--------------------------|
| Publisher Total<br>Samples<br>Created | The total<br>number of<br>samples<br>created (for all<br><entities>)<br/>since the last<br/>RUM engine<br/>restart</entities> | N/A                  | N/A                         | N/A                      |
| Publisher Total<br>Samples Sent       | The total number of samples sent from the Publisher module of the RUM engine to BSM since the last RUM engine restart         | N/A                  | N/A                         | N/A                      |

## **Aggregation Manager**

To access, click **Aggregation Manager** in RUM Engine monitors.

| Entity                                 | Description                                                                                 | OK Status<br>(Green) | Minor<br>Status<br>(Yellow) | Critical Status<br>(Red) |
|----------------------------------------|---------------------------------------------------------------------------------------------|----------------------|-----------------------------|--------------------------|
| AverageDurati<br>on for<br>aggregation | The average execution time for each task                                                    | N/A                  | N/A                         | N/A                      |
| AvgAffectedRo<br>ws for<br>aggregation | The average number of affected rows for aggregations done since the last RUM engine restart | N/A                  | N/A                         | N/A                      |
| LastDuration<br>for<br>aggregation     | The last execution time for each task                                                       | N/A                  | N/A                         | N/A                      |
| MaxAffectedR<br>ows for<br>aggregation | The maximum number of affected rows for aggregations done since the last RUM engine restart | N/A                  | N/A                         | N/A                      |
| MaxDuration<br>for<br>aggregation      | The maximum execution time for each task                                                    | N/A                  | N/A                         | N/A                      |

**ATT**To access, click **ATT** in RUM Engine monitors.

| Entity                                                                        | Description                                                                                        | OK Status<br>(Green)                                                             | Minor<br>Status<br>(Yellow) | Critical Status<br>(Red)                                          |
|-------------------------------------------------------------------------------|----------------------------------------------------------------------------------------------------|----------------------------------------------------------------------------------|-----------------------------|-------------------------------------------------------------------|
| Number of<br>times the<br>interlacing<br>events data<br>exceeded its<br>limit | The number of times that the interlacing events data structure exceeded the internal, default size | OK (the data<br>structure<br>never<br>exceeded the<br>internal,<br>default size) | N/A                         | The data<br>structure<br>exceeded the<br>internal default<br>size |
| Number of<br>times the open<br>events data<br>exceeded its<br>limit           | The number of times that the open events data structure exceeded the internal, default size        | OK (the data<br>structure<br>never<br>exceeded the<br>internal,<br>default size) | N/A                         | The data<br>structure<br>exceeded the<br>internal default<br>size |
| Size of event<br>statistics data<br>size                                      | The size of the event statistics data structure                                                    | OK (less<br>than the<br>internal,<br>default size)                               | N/A                         | Greater than<br>the internal,<br>default size                     |
| Size of interlacing events data size                                          | The size of the interlacing events data structure                                                  | OK (less<br>than the<br>internal,<br>default size)                               | N/A                         | Greater than<br>the internal,<br>default size                     |

### Classification

To access, click **Classification** in RUM Engine monitors.

| Entity                                                  | Description                                                                           | OK Status<br>(Green) | Minor<br>Status<br>(Yellow) | Critical Status<br>(Red) |
|---------------------------------------------------------|---------------------------------------------------------------------------------------|----------------------|-----------------------------|--------------------------|
| Classification<br>Size Limit<br>Exceeds                 | The size of all<br>the<br>classifications<br>exceeds an<br>internal,<br>default limit | OK (does not exceed) | N/A                         | Exceeds                  |
| Classification<br>Total<br>Classification<br>Ids Number | The total<br>number of<br>classification<br>IDs                                       | N/A                  | N/A                         | N/A                      |
| Classification<br>Total Clusters<br>Number              | The total<br>number of<br>classification<br>clusters                                  | N/A                  | N/A                         | N/A                      |
| Classification<br>Total Nodes<br>Number                 | The total<br>number of<br>classification<br>nodes                                     | N/A                  | N/A                         | N/A                      |
| Classification<br>Total Stable<br>Clusters              | The total<br>number of<br>stable<br>classification<br>clusters                        | N/A                  | N/A                         | N/A                      |
| Is<br>Classification<br>Module Stable                   | The status of<br>the<br>classification<br>module                                      | Stable               | N/A                         | Unstable                 |

## **Data Access Layer**

To access, click **Data Access Layer** in RUM Engine monitors.

| Entity                                            | Description                                                                                                    | OK Status<br>(Green)                         | Minor<br>Status<br>(Yellow)                                                                        | Critical Status<br>(Red)                                                                          |
|---------------------------------------------------|----------------------------------------------------------------------------------------------------|----------------------------------------------|----------------------------------------------------------------------------------------------------|---------------------------------------------------------------------------------------------------|
| Average<br>response time<br>for <entity></entity> | The amount of time taken to write the <entity> objects to the database</entity>                                                                                                    | Response<br>time of<br>database is<br>normal | Response<br>time of<br>database is<br>high,<br>which<br>might<br>indicate a<br>database<br>problem | Response time<br>of database is<br>very high,<br>which might<br>indicate a<br>database<br>problem |
| DAL Active                                        | Whether the Data Access Layer is active or not. In some instances, when free disk space on the database server is running low, the Data Access Layer stops sending data to the database. | The Data<br>Access Layer<br>is active        | N/AS                                                                                               | The Data Access<br>Layer is not<br>active                                                         |

**Chapter 8 •** Using the HP Real User Monitor Web Console

| Entity                                                                         | Description                                                                                                   | OK Status<br>(Green) | Minor<br>Status<br>(Yellow)                                                                                              | Critical Status<br>(Red)                                                                                                    |
|--------------------------------------------------------------------------------|----------------------------------------------------------------------------------------------------|----------------------|----------------------------------------------------------------------------------------------------|----------------------------------------------------------------------------------------------------|
| Number of<br>cache misses<br>in <entity><br/>lookup table<br/>cache</entity>   | The number of queries to the <entity>'s cache for which data was not available, but should have been</entity> | N/A                  | N/A                                                                                                    | N/A                                                                                                    |
| Number of<br>files in<br><entity> cache</entity>                               | The size of the cache for each <entity> type</entity>                                                         | There is no backlog  | A backlog of objects to be sent to the database exists, which could indicate a database problem or a temporary load peak | A large backlog<br>of objects to be<br>sent to the<br>database exists,<br>which could<br>indicate a<br>database<br>problem or a<br>temporary load<br>peak |
| Number of<br>futile queries<br>to <entity><br/>lookup table<br/>cache</entity> | The number of queries to the <entity>'s cache for which data was not available</entity>                       | N/A                  | N/A                                                                                                    | N/A                                                                                                    |
| Number of<br><entity><br/>objects sent</entity>                                | The number of <entity> objects sent to the database since startup</entity>                                    | N/A                  | N/A                                                                                                    | N/A                                                                                                    |

| Entity                                                                  | Description                                                               | OK Status<br>(Green) | Minor<br>Status<br>(Yellow) | Critical Status<br>(Red) |
|-------------------------------------------------------------------------|---------------------------------------------------------------------------|----------------------|-----------------------------|--------------------------|
| Number of<br>queries to<br><entity><br/>lookup table<br/>cache</entity> | The total<br>number of<br>queries to the<br><entity>'s<br/>cache</entity> | N/A                  | N/A                         | N/A                      |
| Size of<br><entity><br/>lookup table<br/>cache</entity>                 | The size of the <entity> lookup table in the memory cache</entity>        | N/A                  | N/A                         | N/A                      |

# **Partition Manager**

To access, click **Partition Manager** in RUM Engine monitors.

| Entity                            | Description                                      | OK Status<br>(Green)                                        | Minor<br>Status<br>(Yellow)                                                    | Critical Status<br>(Red)                                                                                                    |
|-----------------------------------|--------------------------------------------------|-------------------------------------------------------------|--------------------------------------------------------------------------------|----------------------------------------------------------------------------------------------------|
| Average Task<br>Execution<br>Time | The average execution time of the scheduled task | Partition<br>Manager<br>average<br>performance<br>is normal | Partition Manager average task performan ce has exceeded the warning threshold | Partition Manager average performance has exceeded the error threshold and might cause locks in the database during execution |

| Entity                           | Description                                      | OK Status<br>(Green)                                     | Minor<br>Status<br>(Yellow)                                            | Critical Status<br>(Red)                                                                                                   |
|----------------------------------|--------------------------------------------------|----------------------------------------------------------|------------------------------------------------------------------------|----------------------------------------------------------------------------------------------------|
| Last Task<br>Execution<br>Status | The status of<br>the last<br>executed task       | Partition<br>Manager is<br>running<br>normally           | N/A                                                                    | Partition Manager task failed during last execution                                                                        |
| Max Task<br>Execution<br>Time    | The maximum execution time of the scheduled task | Partition<br>Manager<br>task<br>performance<br>is normal | Partition Manager task performan ce has exceeded the warning threshold | Partition Manager task performance has exceeded the error threshold and might cause locks in the database during execution |

## **Topology Engine**

To access, click **Topology Engine** in RUM Engine monitors.

| Entity                                             | Description                                                              | OK Status<br>(Green) | Minor<br>Status<br>(Yellow) | Critical Status<br>(Red) |
|----------------------------------------------------|--------------------------------------------------------------------------|----------------------|-----------------------------|--------------------------|
| Auto<br>discovered<br>pages<br>accumulator<br>size | The number of pages created by RUM, waiting to be sent to BSM            | <= 500               | N/A                         | > 500                    |
| Auto<br>discovered<br>pages sent set<br>size       | The number of create pages sent to BSM since the last RUM Engine restart | <= 1000              | N/A                         | > 1000                   |

| Entity                                                     | Description                                                                                                    | OK Status<br>(Green) | Minor<br>Status<br>(Yellow) | Critical Status<br>(Red) |
|------------------------------------------------------------|----------------------------------------------------------------------------------------------------|----------------------|-----------------------------|--------------------------|
| Connection<br>status to<br>CMDB                            | Status of the<br>connection to<br>the Run-time<br>Service Model<br>(RTSM)                                                  | Connection<br>OK     | N/A                         | No connection            |
| Discovery data is pending report                           | Tier discovery<br>data is waiting<br>to be delivered<br>to BSM as it<br>was not<br>successfully<br>delivered<br>previously | No data<br>pending   | N/A                         | Data pending             |
| IP<br>accumulator<br>permanently<br>unresolved set<br>size | The number of IP ranges sent to BSM, that the Location Manager could not resolve to a specific location                    | < 10,000             | N/A                         | >= 10,000                |
| IPs<br>accumulator<br>size                                 | The number of IP ranges waiting to be sent to BSM for location matching                                                    | <= 5,000             | N/A                         | > 5,000                  |
| Number of<br>accumulated<br>IP ranges                      | The accumulated data structure size of discovered IP ranges                                                                | N/A                  | N/A                         | N/A                      |

**Chapter 8 •** Using the HP Real User Monitor Web Console

| Entity                                                                   | Description                                                          | OK Status<br>(Green) | Minor<br>Status<br>(Yellow) | Critical Status<br>(Red) |
|--------------------------------------------------------------------------|----------------------------------------------------------------------|----------------------|-----------------------------|--------------------------|
| Number of accumulated tiers                                              | The accumulated data structure size of discovered tiers              | N/A                  | N/A                         | N/A                      |
| Number of<br>new<br>accumulated<br>IP ranges                             | The accumulated data structure size of new IP ranges                 | N/A                  | N/A                         | N/A                      |
| Reporters<br>connection to<br>BSM status                                 | The status of<br>the<br>connection to<br>BSM                         | Connection<br>OK     | N/A                         | No connection            |
| Resolved<br>Hosts cache<br>size                                          | The number of hosts to be reported to BSM for CI creation            | <= 10,000            | N/A                         | > 10,000                 |
| Resolved<br>Software<br>Elements -<br>Application<br>links cache<br>size | The number of application and software element links reported to BSM | <= 10,000            | N/A                         | > 10,000                 |
| Resolved<br>Software<br>Elements<br>cache size                           | The number of software elements reported to BSM                      | <= 10,000            | N/A                         | > 10,000                 |

**Chapter 8 •** Using the HP Real User Monitor Web Console

| Entity                                                                     | Description                                                                        | OK Status<br>(Green) | Minor<br>Status<br>(Yellow) | Critical Status<br>(Red) |
|----------------------------------------------------------------------------|------------------------------------------------------------------------------------|----------------------|-----------------------------|--------------------------|
| Resolved<br>Subgroups<br>cache size                                        | The number of end-user subgroups reported to BSM                                   | <= 30,000            | N/A                         | > 30,000                 |
| Unresolved<br>Hosts cache<br>size                                          | The number of hosts waiting to be reported to BSM                                  | <= 1,000             | N/A                         | > 1,000                  |
| Unresolved<br>Software<br>Elements -<br>Application<br>links cache<br>size | The number of application and software element links waiting to be reported to BSM | <= 500               | N/A                         | > 500                    |
| Unresolved<br>Software<br>Elements<br>cache size                           | The number of software elements waiting to be reported to BSM                      | <= 1,000             | N/A                         | > 1,000                  |
| Unresolved<br>Subgroups<br>cache size                                      | The number of end-user subgroups waiting to be reported to BSM                     | <= 1,000             | N/A                         | > 1,000                  |

### **Missing Mirrored Data**

To access, click **Missing Mirrored Data** in RUM Probe monitors.

| Entity                                         | Description                                                             | OK Status<br>(Green) | Minor<br>Status<br>(Yellow) | Critical Status<br>(Red) |
|------------------------------------------------|-------------------------------------------------------------------------|----------------------|-----------------------------|--------------------------|
| <application><br/>Lost Requests</application>  | The number of lost requests to Web servers per monitored application    | N/A                  | N/A                         | N/A                      |
| <application><br/>Lost Responses</application> | The number of lost responses from Web servers per monitored application | N/A                  | N/A                         | N/A                      |

## **Capture Log Files**

You use this option to create a .**ZIP** file of the current status of the HP Real User Monitor for support purposes.

Click **Capture** and specify the name and location of the file.

## **HP Real User Monitor Configuration and Settings**

The **Configuration** drop-down menu on the HP Real User Monitor Engine Web console menu bar includes the following options:

- ➤ BSM Connection Settings. Used to view and configure the connection parameters between HP Real User Monitor and HP Business Service Management. For details, see "BSM Connection Settings" on page 161.
- ➤ **Probe Management.** Used to configure communication settings with the HP Real User Monitor probe. For details, see "Probe Management" on page 166.
- ➤ Transaction Management Configuration. Used to discover the paths through both hardware and software elements, including specific request content, of the pages included in a configured transaction. For details, see "Real User Monitor Transaction Flow Monitoring" on page 223.
- ➤ TV Connection Settings. Used to view and configure the connection parameters between HP Real User Monitor and TransactionVision. For details, see "TransactionVision Connection Settings" on page 193.
- ➤ Advanced Settings. Provides links to specific areas of the HP Real User Monitor JMX console for configuring parameters and settings for individual HP Real User Monitor modules. For details, see "Advanced Settings" on page 195.
- ➤ **System Info.** Provides general system information about the HP Real User Monitor. For details, see "System Info" on page 196.

## **BSM Connection Settings**

This page displays the current connection settings for the communication channel between HP Real User Monitor and HP Business Service Management, which you can update.

**Note:** If you change the configuration, click the **Save Configuration** button to save the configuration and update the HP Real User Monitor engine.

The page contains the following panes:

- ➤ "RUM General Settings Pane" on page 162
- ➤ "Connection to Business Service Management Pane" on page 163
- ➤ "Authentication Pane" on page 163
- ➤ "Proxy Pane" on page 164
- ➤ "SSL Pane" on page 165

## **RUM General Settings Pane**

| Field                              | Description                                                                                                    |
|------------------------------------|----------------------------------------------------------------------------------------------------|
| Real User Monitor engine name      | Configure a name for the Real User Monitor engine. This name is registered in Business Service Management and is used to identify the engine in Real User Monitor Administration.                                                                                                    |
| RTSM-RUM integration user password | Set the password for the default RTSM-RUM integration user.                                                                                                    |
|                                    | The Real User Monitor Engine sends created CIs to the Run-time Service Model (RTSM), via the Business Service Management Gateway Server. To enable the connection to the RTSM, a default user name (rum_integration_user) and password is used. If you change the password in the RTSM (for details, refer to your database administrator), you must also change it in the Real User Monitor Engine. |
|                                    | Note: If the correct password is not configured (that is, the password configured in the Real User Monitor Engine is different to the password configured in the RTSM), RUM related topology is not updated in the RTSM and you will not see all RUM data in End User Management reports.                                                                                                    |

## **Connection to Business Service Management Pane**

| Field                                                      | Description                                                                                                    |
|------------------------------------------------------------|----------------------------------------------------------------------------------------------------|
| Business Service<br>Management Gateway<br>Server host name | The IP address or host name of the machine on which the Business Service Management Gateway Server is installed.                                    |
| Port                                                       | The port number used to connect to the host machine on which the Business Service Management Gateway Server is installed.                           |
| Protocol                                                   | The protocol used to connect to the host machine on which the Business Service Management Gateway Server is installed. Select either http or https. |

**Note:** If you are an HP Software-as-a-Service user, contact an HP Software Support representative to receive the hostname or URL to enter.

### **Authentication Pane**

| Field                    | Description                                                                                                    |
|--------------------------|----------------------------------------------------------------------------------------------------|
| Use authentication       | Select the check box if authentication is required when connecting to the host machine on which the Business Service Management Gateway Server is installed. |
| Authentication user name | If authentication is required, enter the user name to use.                                                                                                   |
| Authentication password  | If authentication is required, enter the password to use.                                                                                                    |
| Authentication domain    | If authentication is required, enter the applicable domain for the user.                                                                                     |

For more information on using basic authentication in HP Business Service Management, see "Using Basic Authentication in BSM" in the *HP Business Service Management Hardening Guide* PDF.

## **Proxy Pane**

| Field                    | Description                                                                                                    |
|--------------------------|----------------------------------------------------------------------------------------------------|
| Use proxy                | Select the check box if the Real User Monitor engine connects to the Business Service Management Gateway Server machine via a proxy server.                                   |
| Proxy host               | If the Real User Monitor engine connects to the Business Service Management Gateway Server machine via a proxy server, enter the IP address or host name of the proxy server. |
| Proxy port               | If you connect to the Business Service Management Gateway Server machine via a proxy server, enter the port number used to connect to the proxy server.                       |
| Use proxy authentication | Select the check box if authentication is required when connecting to the proxy server.                                                                                       |
| Proxy user name          | If authentication is required when connecting to the proxy server, enter the user name to use.                                                                                |
| Proxy password           | If authentication is required when connecting to the proxy server, enter the password to use.                                                                                 |
| Proxy domain             | If authentication is required when connecting to the proxy server, enter the applicable domain for the user.                                                                  |

For information on using a reverse proxy server with HP Business Service Management, see "Using a Reverse Proxy in BSM" in the *HP Business Service Management Hardening Guide* PDF.

## **SSL Pane**

| Field                                                 | Description                                                                                                    |
|-------------------------------------------------------|----------------------------------------------------------------------------------------------------|
| Truststore path                                       | The full path and file name of the keystore file containing the trusted root certificates. The keystore file must be either a java keystore file (JKS) or PKCS#12 type file.                                        |
|                                                       | <b>Note:</b> Configure this field only if do not want to use the default JRE truststore (containing well known CA certificates).                                                                                    |
| Truststore type                                       | The type of truststore file—JKS or PKCS#12.                                                                                                    |
| Truststore password                                   | The password for the truststore file.                                                                                                    |
| Keystore path                                         | The full path and file name of the keystore file containing the private keys and client certificate.  The keystore file must be either a java keystore file (JKS) or PKCS#12 type file.                             |
|                                                       | <b>Note:</b> Configure this field only if you want to use client certificates.                                                                                                    |
| Keystore type                                         | The type of keystore file—JKS or PKCS#12.                                                                                                    |
| Keystore password                                     | The password for the keystore file.                                                                                                    |
| Private key password                                  | The password for the private key located in the keystore file.                                                                                                    |
| Validate host names on server certificates            | Select this check box to validate that the configured Business Service Management Gateway Server host name matches the name in the server certificate.                                                              |
| Validate that the server certificates are trusted     | Select this check box to validate that at least one of<br>the certificates in the server certificate chain exists<br>in the truststore (either in the configured truststore<br>path, or in the default truststore). |
| Validate that the server certificates are not expired | Select this check box to validate that the certificate is current.                                                                                                    |

For information on configuring the HP Real User Monitor and HP Business Service Management to work with SSL, see "Using SSL in BSM" in the HP Business Service Management Hardening Guide PDF.

# **Probe Management**

You use the Probe Management configuration option to create and administer the HP Real User Monitor probes that are connected to the engine.

When you select the Probe Management option from the Configuration drop-down menu, the Probe Management page opens and displays a table with the following information for each probe:

| Column      | Description                                                                                                    |
|-------------|----------------------------------------------------------------------------------------------------|
| Enabled     | This value denotes whether the probe is enabled or not. A probe that is not enabled does not monitor Real User Monitor traffic.  Note: Not all the configuration options are enabled for disabled probes. |
| Name        | The name you configured for the probe.                                                                                                    |
| Host Name   | The host name of the machine on which the probe is installed.                                                                                                    |
| Description | A free text description you configured for the probe.                                                                                                    |

### **Action Buttons**

You use the actions buttons displayed above the table to configure a selected probe and to manage the table. You select a probe by clicking a row in the table. The following table lists and describes the available action buttons:

| Icon  | Description                                                                                                    | For details, see                                |
|-------|----------------------------------------------------------------------------------------------------|-------------------------------------------------|
| *     | New Probe Configuration. Opens the New Probe Configuration dialog box, where you configure a new probe for the engine.                                                                                                    | "Probe Configuration Dialog<br>Box" on page 169 |
| 9     | Edit Probe Configuration. Opens the Edit Probe Configuration dialog box, where you configure an existing probe for the engine.                                                                                                    | "Probe Configuration Dialog<br>Box" on page 169 |
| ×     | <b>Delete Probe Configuration.</b> Deletes a selected probe from the engine.                                                                                                    | N/A                                             |
| OT 4E | Probe Traffic Discovery. Opens the Probe Traffic Discovery page, where you enable the probe to automatically discover the servers and domains being accessed by the traffic to which it is listening.  Note: This button is not enabled for disabled probes.                                    | "Probe Traffic Discovery Page"<br>on page 173   |
|       | Probe Information. Displays general information about the selected probe in a new window. The information displayed shows the status of the probe, the operating system and version running on the probe, the last configuration time of the probe, and the last successful configuration time. | N/A                                             |

**Chapter 8 •** Using the HP Real User Monitor Web Console

| lcon     | Description                                                                                                    | For details, see                          |
|----------|----------------------------------------------------------------------------------------------------|-------------------------------------------|
| - Silver | SSL Keystore Management. Opens the SSL Keystore Management page, where you manage the keys used by the probe to monitor SSL encrypted traffic.          | "SSL Keystore Management"<br>on page 177  |
|          | <b>Note:</b> This button is not enabled for disabled probes.                                                                                            |                                           |
| \$       | Interfaces Configuration. Opens the Interfaces Configuration page, where you list and select a probe's Ethernet devices used to monitor server traffic. | "Interface Configurations" on<br>page 180 |
|          | <b>Note:</b> This button is not enabled for disabled probes.                                                                                            |                                           |
| Ti       | Server Filter Settings. Opens the Server Filter Settings page, where you list and configure the filters to be used for monitoring server traffic.       | "Server Filter Settings" on<br>page 182   |
|          | <b>Note:</b> This button is not enabled for disabled probes.                                                                                            |                                           |
| ×        | <b>SSH Console.</b> Connects to a probe's console using Secure Shell.                                                                                   | "SSH Console" on page 185                 |
|          | <b>Note:</b> This button is enabled only for Linux installations of the Real User Monitor probe.                                                        |                                           |
| 4        | Probe Traffic Capture. Opens the Probe Traffic Capture page where you instruct a Real User Monitor probe to save the traffic it monitors to a file.     | "Probe Traffic Capture" on<br>page 186    |

| Icon | Description                                                                                                    | For details, see                      |
|------|----------------------------------------------------------------------------------------------------|---------------------------------------|
| SIL  | Session ID Detection. Opens the Session ID Detection page, where you instruct a HP Real User Monitor probe to detect Session IDs in the traffic it monitors. | "Session ID Detection" on<br>page 187 |
| O    | <b>Refresh.</b> Refreshes the list of probes in the table.                                                                                                   | N/A                                   |
| 0 0  | <b>Reset columns width.</b> Resets the columns in the table to their default width.                                                                          | N/A                                   |
| 000  | <b>Select Columns.</b> Selects the columns displayed in the table.                                                                                           | N/A                                   |

## **Probe Configuration Dialog Box**

You use the Probe Configuration dialog box to configure a new probe for a Real User Monitor engine, or to edit the settings of an existing probe. To access the Probe Configuration dialog box, click the **New Probe**Configuration button or the Edit Probe Configuration button on the Probe Management page. The Probe Configuration dialog box includes the following fields that you configure for a probe:

#### **Probe Details Pane:**

| Field       | Description                                                                            |
|-------------|----------------------------------------------------------------------------------------|
| Enabled     | Select the check box to enable the probe, or clear the check box to disable the probe. |
|             | <b>Note:</b> A probe that is not enabled does not monitor Real User Monitor traffic.   |
| Name        | The probe name.                                                                        |
|             | Note: This field is mandatory.                                                         |
|             | Syntax exceptions: Cannot exceed 255 characters.                                       |
| Description | A free text description of the probe.                                                  |
|             | Syntax exceptions: Cannot exceed 255 characters.                                       |

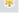

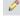

### **Connection to Probe Pane:**

| Field    | Description                                                                                                    |
|----------|----------------------------------------------------------------------------------------------------|
| Host     | The IP address or host name of the machine on which the probe is installed.                                    |
|          | Note: This field is mandatory.                                                                                 |
|          | Syntax exceptions:                                                                                             |
|          | ➤ Cannot exceed 255 characters.                                                                                |
|          | ➤ Allowed characters are a-z, A-Z, 0-9, and - \ . ] *.                                                         |
| Port     | The port number used to connect to the host machine on which the probe is installed.                           |
|          | Default value: 2020                                                                                            |
|          | Syntax exceptions: Cannot exceed 100 characters.                                                               |
| Protocol | The protocol used to connect to the host machine on which the probe is installed. Select either http or https. |

### **Authentication Pane:**

| Field                    | Description                                                                                                    |
|--------------------------|----------------------------------------------------------------------------------------------------|
| Use authentication       | Select the check box if authentication is required when connecting to the host machine on which the probe is installed. |
| Authentication user name | If authentication is required, enter the user name to use.                                                              |
| Authentication password  | If authentication is required, enter the password to use.                                                               |
| Authentication domain    | If authentication is required, enter the applicable domain for the user.                                                |

## **Proxy Pane:**

| Field                    | Description                                                                                                    |
|--------------------------|----------------------------------------------------------------------------------------------------|
| Use proxy                | Select the check box if the Real User Monitor engine connects to the probe machine via a proxy server.                                   |
| Proxy host               | If the Real User Monitor engine connects to the probe machine via a proxy server, enter the IP address or host name of the proxy server. |
| Proxy port               | If you connect to the probe machine via a proxy server, enter the port number used to connect to the proxy server.                       |
| Use proxy authentication | Select the check box if authentication is required when connecting to the proxy server.                                                  |
| Proxy user name          | If authentication is required when connecting to the proxy server, enter the user name to use.                                           |
| Proxy password           | If authentication is required when connecting to the proxy server, enter the password to use.                                            |
| Proxy domain             | If authentication is required when connecting to the proxy server, enter the applicable domain for the user.                             |

## **SSL Pane:**

| Field               | Description                                                                                                    |
|---------------------|----------------------------------------------------------------------------------------------------|
| Truststore path     | The full path and file name of the keystore file containing the trusted root certificates. The keystore file must be either a java keystore file (JKS) or PKCS#12 type file. |
|                     | <b>Note:</b> Configure this field only if do not want to use the default JRE truststore (containing well known CA certificates).                                             |
| Truststore type     | The type of truststore file—JKS or PKCS#12.                                                                                                    |
| Truststore password | The password for the truststore file.                                                                                                    |

| Field                                                 | Description                                                                                                    |
|-------------------------------------------------------|----------------------------------------------------------------------------------------------------|
| Keystore path                                         | The full path and file name of the keystore file containing the private keys and client certificate. The keystore file must be either a java keystore file (JKS) or PKCS#12 type file.  Note: Configure this field only if you want to use |
|                                                       | client certificates.                                                                                                    |
| Keystore type                                         | The type of keystore file—JKS or PKCS#12.                                                                                                    |
| Keystore password                                     | The password for the keystore file.                                                                                                    |
| Private key password                                  | The password for the private key located in the keystore file.                                                                                                    |
| Validate host names on server certificates            | Select this check box to validate that the configured Probe host name matches the name in the server certificate.                                                                                                    |
| Validate that the server certificates are trusted     | Select this check box to validate that at least one of<br>the certificates in the server certificate chain exists<br>in the truststore (either in the configured truststore<br>path, or in the default truststore).                        |
| Validate that the server certificates are not expired | Select this check box to validate that the certificate is current.                                                                                                    |

# **Probe Traffic Discovery**

You use the Probe Traffic Discovery tool to instruct the HP Real User Monitor probe to automatically detect and report the domains and servers that are accessed by the traffic to which it is listening. You can use the information obtained from the Probe Traffic Discovery tool to help you configure servers and applications to be monitored by HP Real User Monitor, in End User Management Administration. For information on configuring HP Real User Monitor in End User Management Administration, see "Real User Monitor Administration User Interface" in *Using End User Management*.

This section includes the following topics:

- ➤ "Probe Traffic Discovery Page" on page 173
- ➤ "Viewing Probe Traffic Discovery Results" on page 175

### **Probe Traffic Discovery Page**

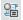

When you click the **Probe Traffic Discovery** button in the Probe Management page, the Probe Traffic Discovery page opens. If you have saved previous probe traffic discovery data, it is automatically displayed. For details on viewing probe traffic discovery data, see "Viewing Probe Traffic Discovery Results" on page 175. The Probe Traffic Discovery page includes the following elements:

| UI Element | Description                                                                                                    |
|------------|----------------------------------------------------------------------------------------------------|
| 88         | <b>Reset Discovery Statistics.</b> Resets and initializes probe traffic discovery statistics.                                                                                                    |
|            | <b>Note:</b> This button is enabled only when probe traffic discovery is running.                                                                                                    |
|            | Store Results. Saves the current statistics to a file on the HP Real User Monitor engine machine.  Note:                                                                                                    |
|            | <ul> <li>Only one file can be saved per probe. Saving statistics data to a file, overwrites any previously saved data.</li> <li>This button is enabled only when probe traffic discovery is running.</li> </ul> |
| O          | <b>Refresh.</b> Refreshes the data displayed on the Probe Traffic Discovery page with the most up to date statistics.                                                                                           |

**Chapter 8 •** Using the HP Real User Monitor Web Console

| UI Element  | Description                                                                                                    |
|-------------|----------------------------------------------------------------------------------------------------|
| Search      | You can filter the data displayed by searching for domains or servers that match a specific pattern or IP address. Enter the search pattern in the Search filter located at the top left of the page, and click <b>Search Domain</b> or <b>Search Server</b> . The data is redisplayed according to the records matching the search criteria.                                                                                          |
|             | Note:                                                                                                    |
|             | <ul> <li>When using the search feature in the Domain View tab, you can enter alpha-numeric characters, the asterisk (*) wild card character, and use partial strings for matching. The search filters domain names that include the search string.</li> <li>In the Server View tab, you can only enter valid IP addresses in the search field. The search filters server IP addresses that exactly match the search string.</li> </ul> |
| Server Type | You can filter the data displayed according to the type of servers. Select <b>Servers on Private IPs, Servers on Non-Private IPs,</b> or <b>Both</b> from the drop-down list in the <b>Server Type</b> filter. The data is redisplayed according to the records matching the search criteria. <b>Default value:</b> Server on Private IPs                                                                                              |

| UI Element      | Description                                                                                                    |
|-----------------|----------------------------------------------------------------------------------------------------|
| Start Discovery | Click the <b>Start Discovery</b> button to start probe traffic discovery for the probe.                                                                                                    |
|                 | <b>Note:</b> The <b>Start Discovery</b> and <b>Stop Discovery</b> buttons are not enabled simultaneously. When one is enabled, the other is disabled.                                                        |
| Stop Discovery  | Click the <b>Stop Discovery</b> button to stop probe traffic discovery for the probe.                                                                                                    |
|                 | Note:                                                                                                    |
|                 | ➤ The <b>Start Discovery</b> and <b>Stop Discovery</b> buttons are not enabled simultaneously. When one is enabled, the other is disabled.                                                                   |
|                 | ➤ When you click <b>Stop Discovery</b> , you are prompted to save the current statistics. Saving the statistics overwrites any previously saved data. If you do not save the statistics, they are discarded. |

#### **Viewing Probe Traffic Discovery Results**

When you access the Probe Traffic Discovery page, any previously saved probe traffic discovery data is automatically displayed. When you run a new probe traffic discovery, the new statistics are displayed and are updated on a regular basis. You can save the new statistics, which overwrites any previously saved data.

Probe traffic discovery statistics are displayed in the following tabs:

- ➤ Summary View. Displays a pie chart in which each slice represents a different, discovered protocol and the slice size is determined by the percentage of the total protocol traffic out of the total traffic for all the protocols. Click the slice representing the http protocol to display the Domain view. Click on any other slice to display the Server view.
- ➤ **Domain View.** For each discovered protocol, the statistics are grouped by domain names or IP addresses. For each port in the domain, the IP address of each server that connected to the domain is listed, further grouped by the port through which they connected to the domain.

➤ Server View. For each discovered protocol, the statistics are grouped by server IP addresses. For each server, the IP addresses of all the domains to which the server connected are listed, further grouped by the port through which the domain connected to the server.

In the **Domain** and **Server** tabs, the following information is displayed for all the domains or servers included in the page:

| UI Element         | Description                                                                                                    |
|--------------------|----------------------------------------------------------------------------------------------------|
| Peak Total Traffic | The peak number of megabytes transmitted to and from all the domains or servers included in the page, for all the discovered protocols.                                                       |
| Peak Pages/sec     | The peak number of pages per second for all the domains or servers included in the page, for the http protocol.                                                                               |
| Sampled from       | The date and time that the displayed statistics were retrieved are displayed. From this, you can determine whether the statistics are current, or whether they were loaded from a saved file. |

For each domain or server in the page, the following information is displayed:

| UI Element          | Description                                                                                             |
|---------------------|----------------------------------------------------------------------------------------------------|
| % Avg. Traffic      | The percentage of average traffic for a specific protocol out of the average traffic for all protocols. |
| Avg. Traffic (Mb/s) | The average number of megabits transmitted to and from the domain or server, for a specific protocol.   |
| % Peak Traffic      | The percentage of peak traffic for a specific protocol out of the peak traffic for all protocols.       |
| Peak Traffic (Mb/s) | The peak number of megabits transmitted to and from the domain or server, for a specific protocol.      |
| Peak Pages/sec      | The peak number of pages per second for the domain or server, for a specific protocol.                  |

| UI Element   | Description                                                                            |
|--------------|----------------------------------------------------------------------------------------|
| Compressed   | Ticked if any of the traffic sent and received by the domain or server was compressed. |
| Encrypted    | Ticked if any of the traffic sent and received by the domain or server was encrypted.  |
| Server Info  | The name of the server, if available.                                                  |
| More Details | Reserved for future use.                                                               |

### **SSL Keystore Management**

You use the SSL Keystore Management page to manage the keys used by a selected HP Real User Monitor probe to monitor SSL encrypted traffic. To access the SSL Keystore Management page, click the SSL Keystore Management button on the Probe Management page. The Keystore Management page contains three panes – SSL Keystore Administration, SSL Application Decryption Statistics, and SSL Server Decryption Statistics. To refresh the information on this page, click the Refresh button.

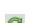

ŝ

#### Note:

- ➤ The Real User Monitor Web console keystore import tool supports PEM, DER, PKCS8, and PKCS12 private key types, as well as Java Keystore. Other key types can be imported if they are converted to one of the supported types.
- ➤ The Real User Monitor probe cannot decrypt traffic that uses Diffe Helman keys. If there is a high percentage of such traffic (which you can see in the **Decryption Failed (unsupported algorithm)** column in the "SSL Application Decryption Statistics Pane" on page 179) it is recommended that you configure the Web server of the monitored server not to support the Diffe Helman protocol.

### **SSL Keystore Administration Pane**

The SSL Keystore Administration pane displays a list of all the configured keys for the selected probe, and for each key shows the number of servers on which it was used to decipher traffic.

#### To add a key:

- **1** Click **Add Key**. The Keystore Management page opens.
- **2** Enter a logical name for the key you are adding.
- **3** Select the type of file from which to import the key you are adding (a key file or a keystore) and configure the applicable settings:

| Key Type                | Setting              | Description                                                                                                    |
|-------------------------|----------------------|----------------------------------------------------------------------------------------------------|
| Import from<br>Key File | File                 | The path and name of the file containing the private key. You can click <b>Browse</b> to navigate to the relevant file. |
|                         | Password             | The password with which the key is encrypted, or null if the key is not encrypted.                                      |
| Import from<br>Keystore | Keystore file        | The path and name of the keystore file. You can click <b>Browse</b> to navigate to the relevant file.                   |
|                         | Keystore password    | The keystore password.                                                                                                  |
|                         |                      | Note: This field is mandatory.                                                                                          |
|                         | Private key alias    | The alias of the specific key in the keystore. If no alias is configured, the first key in the keystore is used.        |
|                         | Private key password | The password of the specific key in the keystore.                                                                       |

**4** Click **Submit** to save the key and exit, or **Cancel** to exit without saving.

### To delete a key:

**1** Select the check box to the left of the keys you want to delete.

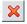

**2** Click the **Delete** button at the bottom of the pane, or at the end of the row of the selected key.

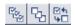

**Note:** You can select all, clear all, or invert your selection using the **Select**buttons.

### **SSL Application Decryption Statistics Pane**

The SSL Application Decryption Statistics pane displays the following information for each application for which encrypted traffic was monitored:

| Column                           | Description                                                                                                    |
|----------------------------------|----------------------------------------------------------------------------------------------------|
| Application Name                 | The name of the application.                                                                                                    |
| Decryption Successful            | The percentage of successfully decrypted traffic for the application.                                                                                                    |
| Decryption Failed (in parsing)   | The percentage of unsuccessfully decrypted traffic for the application due to a failure in parsing, possibly due to packet loss. If you determine that packet loss is occurring, check your network settings and consider using a tap instead of port spanning for the Real User Monitor probe. |
| Decryption Failed (no handshake) | The percentage of unsuccessfully decrypted traffic for the application due to an SSL handshake not being found. Possible causes are a non SSL connection, or the Real User Monitor probe being stopped/started during an SSL handshake.                                                         |

| Column                                       | Description                                                                                                    |
|----------------------------------------------|----------------------------------------------------------------------------------------------------|
| Decryption Failed<br>(unsupported algorithm) | The percentage of unsuccessfully decrypted traffic for the application due to an unsupported algorithm. The SSL handshake algorithm used unsupported, temporary private keys (such as D-H, or RSA with Export restrictions on the key length). If you use an SSL accelerator, a possible solution is to move the Real User Monitor probe behind it. |
| Decryption Failed (no<br>matching key)       | The percentage of unsuccessfully decrypted traffic for the application due to no suitable key being found for the decryption, possibly as a result of the Web server key being replaced. Check the keys and if necessary, obtain and configure a new key for use.                                                                                   |
| Decryption Failed (cache timeout)            | The percentage of unsuccessfully decrypted traffic for the application due to any of the above errors in connections from the same user, when decryption failed in the first connection in the session.                                                                                                    |

### **SSL Server Decryption Statistics Pane**

The SSL Statistics pane displays the amount of encrypted traffic as a percentage of the entire traffic monitored from each server.

### **Interface Configurations**

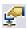

Use the Interfaces Configuration page to list and select a probe's Ethernet devices used to monitor server traffic. To access the Interfaces Configuration page, click the **Interfaces Configuration** button on the Probe Management page. For each Ethernet device, the following information is displayed:

| UI Element | Description                                                       |
|------------|-------------------------------------------------------------------|
| Sniff      | Check box to select the device to monitor server traffic.         |
| Link Up    | Whether the network interface is physically connected to a cable. |
| Name       | The logical name of the Ethernet device.                          |

| UI Element        | Description                                                                                                    |
|-------------------|----------------------------------------------------------------------------------------------------|
| Up                | Whether the device is running or not.                                                                                                    |
| Sniffable         | Whether the device can be used to listen to Ethernet traffic.                                                                               |
| Hardware          | The hardware details of the device.                                                                                                    |
| Driver            | The name of the driver used for the device.                                                                                                 |
| IP                | The IP address assigned to the device, if any.                                                                                              |
| Interface Details | Click the <b>Interface Details</b> button for a device to display link, driver, other settings, and statistics information in a new window. |

**Note:** For Real User Monitor Probes running on Windows, only the **Name** element is displayed.

To select a device to be used by the probe for monitoring server traffic, use one of the following options:

- ➤ Select the **Sniff** check box to the left of the device you want to use.
- ➤ Select the **Probe Auto Select** check box to configure the HP Real User Monitor probe to listen to all available devices automatically.

**Note:** This differs from selecting all the devices manually, as the HP Real User Monitor probe only listens to available devices and not to all devices.

- ➤ Click **Restore to Current** to select the devices currently configured for monitoring.
- ➤ Click **Recommended Selection** to have the HP Real User Monitor engine select the devices it considers to be the most suitable to use.

When you have made your selection, click **Save and Upload Configuration** to save the configuration and send it to the HP Real User Monitor probe.

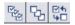

**Note:** You can select all, clear all, or invert your selection using the **Select**buttons.

# **Server Filter Settings**

**Note:** Data Collection Settings has been renamed Server Filter Settings and as of Real User Monitor version 7.50, its functionality has changed.

Use server filters to manage probe clustering only. That is, when two or more probes receive the same traffic and you want to assign different parts of the traffic for each probe to analyze.

For traffic filtering, configure application location settings in End User Management Administration. For details, see "New/Edit Web or SOAP Application Page" in *Using End User Management*.

If you have existing server filter settings that are used for regular server filtering, it is recommended to delete them and to configure application location settings in End User Management Administration instead.

The HP Real User Monitor probe filters the traffic that it monitors. By default, the filter is set to monitor all traffic from port 80. You can override the default filter by setting filters for specific IP addresses or ranges, and for specific ports that you want to monitor.

T

You use the Server Filter Settings page to list and configure the filters to be used for monitoring specific server traffic. To access the Server Filter Settings page, click the **Server Filter Settings** button on the Probe Management page. For each server range, the following information is displayed:

| UI Element | Description                                                         |
|------------|---------------------------------------------------------------------|
| Servers    | The range or mask of servers to be monitored.                       |
| Ports      | The ports of the servers included in the range to be monitored.     |
| Clients    | By default, a filter applies for all clients accessing the servers. |

To display the current server filters data, click **Reload Current Configuration** at the bottom of the page.

You can add new filters, and delete or edit existing filters. After adding, deleting, or changing a filter, click **Save and Upload Configuration** to save the configuration and send it to the HP Real User Monitor probe.

#### To add a new filter:

- **1** Click **New Definition**. The Edit Server Filter Settings page opens.
- **2** In the Edit Server Filter Settings page, enter the following:

| Field   | Description                                                                                                    |
|---------|----------------------------------------------------------------------------------------------------|
| Servers | Select the type of server filter you are adding and enter the required data. The following are the available options: |
|         | ➤ Single IP. Enter a single IP address.                                                                               |
|         | ➤ IP Range. Enter the starting and ending IP addresses of the range.                                                  |
|         | ➤ IP Mask. Enter the network address and applicable IP mask.                                                          |
| Ports   | Select the type of port filter you are adding and enter the required data. The following are the available options:   |
|         | ➤ Single Port. Enter a single port number.                                                                            |
|         | ➤ Port Range. Enter the starting and ending port numbers of the range.                                                |

**3** Click **Submit** to save the filter and exit, or **Cancel** to exit without saving.

#### To delete a filter:

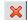

Click the **Delete** button in the row of the filter you want to delete.

#### To edit a filter:

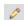

- **1** Click the **Edit** button in the row of the filter you want to edit. The Edit Server Filter Settings page opens.
- **2** In the Edit Server Filter Settings page, edit the information displayed. See "To add a new filter:" on page 184 for an explanation of the filter's fields.
- **3** Click **Save** to save the filter and exit, or **Cancel** to exit without saving.

#### **SSH Console**

**Note:** This section applies to Linux installations of the Real User Monitor probe only.

You use SSH Console to connect to the HP Real User Monitor probe's console using Secure Shell, which provides strong authentication and secure communications over insecure channels. To access SSH Console, click the **SSH Console** button on the Probe Management page.

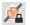

The first time you access SSH Console, a wizard installs some required files on your machine. Accept the default settings, or change them as required. Each time you access SSH Console, accept the certificate displayed, and in the console window, enter the user and password you configured for the HP Real User Monitor probe. You are now connected to the HP Real User Monitor probe's console. (For information on configuring the probe, see "Probe Configuration Dialog Box" on page 169.)

In the HP Real User Monitor probe console, you use regular Linux commands on the command line. There is also a menu providing assorted utilities for working in SSH Console. To access the menu, right-click the mouse while holding down the CTRL key. One of the utilities is a convenient graphical user interface for SFTP, which you use to transfer files to and from the HP Real User Monitor probe machine via secured FTP. To access the SFTP tool from the menu, select **Plugins** > **SFTP File Transfer**.

# **Probe Traffic Capture**

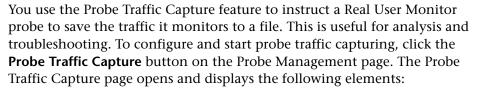

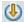

| Element                    | Description                                                                                                    |
|----------------------------|----------------------------------------------------------------------------------------------------|
| Capture file max size (MB) | Enter the maximum capture file size in megabytes. You can configure a file size of up to 100 MB.                        |
|                            | <b>Note:</b> Capturing is automatically stopped when either the configured file size or the configured time is reached. |
| Capture duration (seconds) | Enter the maximum time (in seconds) for capturing to run. You can configure a time of up to 3600 seconds.               |
|                            | <b>Note:</b> Capturing is automatically stopped when either the configured file size or the configured time is reached. |
| Use client IP filter       | Select this check box if you want to capture traffic for a specific range of clients.                                   |

| Element                 | Description                                                                                                    |
|-------------------------|----------------------------------------------------------------------------------------------------|
| Client IP filter fromto | If you select the <b>Use client IP filter</b> check box, enter the IP range for the clients whose traffic you want to capture.                                                                                                    |
| Start Capture           | Click the <b>Start Capture</b> button to start the probe traffic capture. The following elements are displayed:                                                                                                    |
|                         | <ul> <li>Time left. The amount of remaining time that capturing will run.</li> <li>Current file size. The current size of the capture file.</li> </ul>                                                                                                    |
|                         | ➤ Capture file location and name.                                                                                                    |
|                         | <ul> <li>➤ Stop Capture. Click the Stop Capture button to stop probe traffic capturing when it is running.</li> <li>➤ \( \oldsymbol{\Omega} \). Click the Refresh button to manually refresh the displayed Time left and Current file size data.</li> <li>Note: The Time left and Current file size data is refreshed automatically every ten seconds when capturing is running.</li> </ul> |

#### **Session ID Detection**

Use session ID detection to instruct the HP Real User Monitor probe to detect session IDs in the traffic it monitors, for applications configured in End User Management Administration. For information on configuring applications in End User Management Administration, see "Real User Monitor Application Configuration Wizard" in *Using End User Management*.

This section includes the following topics:

- ➤ "Configuring Applications in End User Management Administration Using Traffic Discovery and Session ID Detection" on page 188
- ➤ "Session ID Detection Page" on page 188
- ➤ "Session ID Detection Report" on page 189

# Configuring Applications in End User Management Administration Using Traffic Discovery and Session ID Detection

To configure applications in End User Management Administration, you use traffic discovery and session ID detection in the following sequence:

- **1** Run traffic discovery to identify applications on monitored servers.
- **2** Configure the discovered applications in End User Management Administration, without session ID parameters.
- **3** Run session ID detection to identify the relevant session IDs for the applications.
- **4** Configure the session ID parameters for the applications in End User Management Administration.

# **Session ID Detection Page**

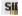

When you click the **Session ID Detection** button on the Probe Management page, the Session ID Detection page opens. On the Session ID Detection page, the following elements are displayed, which you use to configure and run session ID detection for the selected probe:

| UI Element                     | Description                                                                                                    |
|--------------------------------|----------------------------------------------------------------------------------------------------|
| Detection duration             | The length of time, in minutes, that session ID detection should run, when started.                                                                                 |
| Detect for single IP           | Select this check box to instruct Real User Monitor to detect session IDs for a single IP address that it monitors, and enter the IP address in the adjacent field. |
| Last successful detection time | Shows the last date and time that the Session ID Detection tool was successfully run.                                                                               |
| Status                         | The status of the session ID detection. Valid statuses are:  Idle. Session ID detection is not running.                                                             |
|                                | ➤ Running. Displays the percentage of completed data collection and the remaining amount of time that session ID detection will run.                                |

| UI Element      | Description                                                                                                    |
|-----------------|----------------------------------------------------------------------------------------------------|
| Start Detection | Click to start session ID detection.                                                                                                    |
| Stop Detection  | Click to stop session ID detection.                                                                                                    |
| View Results    | Click to view the Session ID Detection report for the probe. For user interface details, see "Session ID Detection Report" on page 189.                                                                                                    |
|                 | <b>Note:</b> You can only view the results of the current run, once it has stopped (that is, either it completed its full run, or you stopped it manually). If you click the View Results button while session ID detection is running, you see the results of the last completed session ID detection run. |
| O               | <b>Refresh.</b> Refreshes the data displayed on the Session ID Detection page.                                                                                                    |

# **Session ID Detection Report**

For each application configured for the probe in End User Management Administration, the Session ID Analysis report shows the following information:

| UI Element             | Description                                                                                                    |
|------------------------|----------------------------------------------------------------------------------------------------|
| Application Name       | The application name, as defined in End User Management Administration. For applications not been defined in End User Management Administration, the application name is <b>Default Website</b> . For information on configuring applications in End User Management Administration, see "Real User Monitor Application Configuration Wizard" in <i>Using End User Management</i> . |
| Application Components | The total number of hits in the application.                                                                                                    |
| Application Pages      | The total number of pages in the application.                                                                                                    |
| Application Clients    | The total number of clients that accessed the application.                                                                                                    |

**Chapter 8 •** Using the HP Real User Monitor Web Console

| UI Element                         | Description                                                                                                    |
|------------------------------------|----------------------------------------------------------------------------------------------------|
| Application Connections            | The total number of connections to the application.                                                                                                    |
| All Session IDs Coverage           | The percentage of hits in the application that contain a discovered session ID key.                                                                                                    |
| Session ID Key                     | The session ID key name of the session ID discovered for the application.                                                                                                    |
| Туре                               | Where the session ID key is located – cookie, query, or cookie and query.                                                                                                    |
| Regular Expression                 | The regular expression that uniquely defines the session ID key. The same regular expression should be used in the <b>Scan for</b> field in session identification advanced criteria, when configuring an application in End User Management Administration. For information on configuring applications in End User Management Administration, see "Real User Monitor Application Configuration Wizard" in <i>Using End User Management</i> . |
| Specific Session ID<br>Coverage    | The percentage of traffic collected for the application by the data collection process, containing the specific session ID key.                                                                                                    |
| Specific Session ID<br>Correctness | The probability that HP Real User Monitor gives the located key of being a real session ID key.                                                                                                    |

You can display data for a specific application only, display detailed information for a specific session ID key, and view raw data for a single end-user IP address.

# To display data for a specific application only:

Select the application in the **Filter By Application Name** filter, located at the top-left of the report.

# To display detailed information for a specific session ID key:

Click a specific key in the **Session ID Key** column. The **Session ID Detection Detailed** report is displayed in a new window, and shows the following information for the session ID key:

| UI Element            | Description                                                                                                    |
|-----------------------|----------------------------------------------------------------------------------------------------|
| Session ID Properties | <b>Application Name.</b> The application name, as defined in End User Management Administration.                                                                                                    |
|                       | Session ID Key. The session ID key name.                                                                                                    |
|                       | <b>Type.</b> Where the session ID key is located – cookie, query, or cookie and query.                                                                                                    |
|                       | Regular Expression. The regular expression that uniquely defines the session ID key. The same regular expression should be used in the Scan for field in session identification advanced criteria, when configuring an application in End User Management Administration.                  |
|                       | Object Retrieve Phrase. The phrase representing the specific objects to be retrieved from the regular expression. The same phrase should be used in the retrieve field in session identification advanced criteria, when configuring an application in End User Management Administration. |
|                       | Specific Session ID Coverage. The percentage of traffic collected for the application by the data collection process, containing the specific session ID key.                                                                                                    |
|                       | Specific Session ID Correctness. The probability that HP Real User Monitor gives the located key of being a real session ID key.                                                                                                    |
|                       | <b>First Page Number.</b> The page in which the session ID first appeared.                                                                                                    |
|                       | <b>Note:</b> The first page number is shown only if you chose to collect raw data for a specific end-user IP address when starting session ID capturing.                                                                                                    |
| Examples              | Displays a few examples of the session ID key and the value located in the key.                                                                                                    |

| UI Element                                                          | Description                                                                                                    |
|---------------------------------------------------------------------|----------------------------------------------------------------------------------------------------|
| Set Cookie Params                                                   | If the session ID key is located in a cookie, or in a cookie and query, the path and domain, which are optional parameters sent from the server when setting a cookie for the client, are displayed. |
| Reasons For Not<br>Locating Session ID<br>Keys in Collected<br>Data | Displays the percentage of traffic collected by the data collection process, not containing the specific session ID key, and for which a reason can be given.                                        |
| Reasons For<br>Incomplete Session<br>ID Correctness                 | The reasons why HP Real User Monitor gives the located key a probability of less than 100 percent of being a real session ID key.                                                                    |

# To display raw data for a single end-user IP address:

Click **View Raw Data**. The **Session ID Detection Raw Data** report is displayed, and shows the following information for the end-user IP address:

| UI Element     | Description                                                                                                    |
|----------------|----------------------------------------------------------------------------------------------------|
| #              | A sequential number indicating the row number in the report.                                                                |
| URI            | The URI of the page or component.                                                                                           |
| Page/Component | Indicates whether the data displayed in the row refers to a page or a component.                                            |
| Referrer       | For a page, the referrer is the calling page; for a component, the referrer is the page in which the component is included. |
| Client Port    | The port number of the client's machine on which the data was collected.                                                    |
| Set Cookie     | The cookie sent from the server to the client, containing the session ID key.                                               |
| Cookies        | The content of the cookie included in the URL POST parameters.                                                              |
| Query          | The content of the query.                                                                                                   |

**Note:** The **View Raw Data** button is only enabled if raw data was collected for a single end-user IP address.

# **TransactionVision Connection Settings**

This page displays the current connection settings for the communication channel between HP Real User Monitor and TransactionVision, which you can update. For details on viewing TransactionVision data from Real User Monitor reports, see "Viewing TransactionVision Data From End User Management Reports" in *Using End User Management*.

The TransactionVision Connection Settings page contains the following panes:

- ➤ "Events to TransactionVision Analyzer" on page 193
- ➤ "Connection to TransactionVision Analyzer" on page 193
- ➤ "Authentication Pane" on page 194
- ➤ "SSL Pane" on page 194

# **Events to TransactionVision Analyzer**

Select the check box in this pane to configure Real User Monitor to send Real User Monitor events data to Transaction Vision.

# **Connection to TransactionVision Analyzer**

Configure the following TransactionVision server details:

| Field | Description                                                  |
|-------|--------------------------------------------------------------|
| Host  | The IP address or host name of the TransactionVision server. |

| Field    | Description                                                                                |
|----------|--------------------------------------------------------------------------------------------|
| Port     | The port number used to connect to the TransactionVision server.                           |
| Protocol | The protocol used to connect to the TransactionVision server. Select either http or https. |

# **Authentication Pane**

Configure the following authentication details:

| Field                    | Description                                                                                         |
|--------------------------|----------------------------------------------------------------------------------------------------|
| Use authentication       | Select the check box if authentication is required when connecting to the TransactionVision server. |
| Authentication user name | If authentication is required, enter the user name to use.                                          |
| Authentication password  | If authentication is required, enter the password to use.                                           |
| Authentication domain    | If authentication is required, enter the applicable domain for the user.                            |

# SSL Pane

Configure the following SSL details:

| Field               | Description                                                                                                    |
|---------------------|----------------------------------------------------------------------------------------------------|
| Truststore path     | The full path and file name of the keystore file containing the trusted root certificates. The keystore file must be either a java keystore file (JKS) or PKCS#12 type file. |
|                     | <b>Note:</b> Configure this field only if do not want to use the default JRE truststore (containing well known CA certificates).                                             |
| Truststore type     | The type of truststore file—JKS or PKCS#12.                                                                                                    |
| Truststore password | The password for the truststore file.                                                                                                    |

| Field                                                 | Description                                                                                                    |
|-------------------------------------------------------|----------------------------------------------------------------------------------------------------|
| Keystore path                                         | The full path and file name of the keystore file containing the private keys and client certificate.  The keystore file must be either a java keystore file (JKS) or PKCS#12 type file.                             |
|                                                       | <b>Note:</b> Configure this field only if you want to use client certificates.                                                                                                    |
| Keystore type                                         | The type of keystore file—JKS or PKCS#12.                                                                                                    |
| Keystore password                                     | The password for the keystore file.                                                                                                    |
| Private key password                                  | The password for the private key located in the keystore file.                                                                                                    |
| Validate host names on server certificates            | Select this check box to validate that the configured TransactionVision host name matches the name in the server certificate.                                                                                       |
| Validate that the server certificates are trusted     | Select this check box to validate that at least one of<br>the certificates in the server certificate chain exists<br>in the truststore (either in the configured truststore<br>path, or in the default truststore). |
| Validate that the server certificates are not expired | Select this check box to validate that the certificate is current.                                                                                                    |

# **Advanced Settings**

This option displays HP Real User Monitor modules and provides direct links to specific pages in the HP Real User Monitor JMX console for viewing and configuring the module settings. Each module listed can have any of the following links associated with it:

- ➤ Main Module Page. Links to general settings for the module name and status.
- ➤ Configuration Page. Links to settings for the configuration of the HP Real User Monitor module retrieved from HP Business Service Management.

➤ **Settings Page.** Links to settings for the configuration of the HP Real User Monitor module in the HP Real User Monitor engine.

For details on working with the JMX console, see "Using the JMX Console to Configure the HP Real User Monitor Engine" on page 209.

# **System Info**

This option shows general system information about the HP Real User Monitor, which is displayed in the following panes:

- ➤ Real User Monitor Server General. Includes the host name, host IP address, total memory, and the number of available processors for the HP Real User Monitor server.
- ➤ **Real User Monitor Server OS.** Includes the name and version of the operating system of the HP Real User Monitor server.
- ➤ Real User Monitor Database General. Includes the host name and port number of the HP Real User Monitor database, as well as the name of the database schema.

# **HP Real User Monitor Diagnostic Tools**

The **Tools** drop-down menu on the HP Real User Monitor Engine Web console menu bar includes the following tools:

- ➤ Monitoring Configuration Information. Displays general configuration data of the applications, end users, pages, probes, transactions, and engine that have been configured for monitoring by HP Real User Monitor in End User Management Administration. For details, see "Monitoring Configuration Information" on page 197.
- ➤ JMX Console. Provides a link to the HP Real User Monitor JMX console for configuring HP Real User Monitor parameters, such as URL correlation parameters. For details, see "JMX Console" on page 206. (For details on URL correlation, see "Correlating Collected Data with Configured Pages" in *Using End User Management*.)
- ➤ **IP Translator.** Used to convert between the internal number used by the engine to represent an IP address and the actual IP address it represents. For details, see "IP Translator" on page 206.
- ➤ Time Converter. Used to convert a date and time to an internal number used by the engine machine to represent this value. You can also convert the number used by the engine machine to the date and time it represents. For details, see "Time Converter" on page 207.
- ➤ Page Name Cache. Used to manage the Page Name cache of meaningful page names and to delete such names that are no longer relevant. For details, see "Page Name Cache" on page 207.

# **Monitoring Configuration Information**

The Engine Configuration page displays general configuration data of the applications, end-users, events, pages, probes, transactions, and engine that have been configured for monitoring by HP Real User Monitor in End User Management Administration.

Click the **Sync All Configuration** button, located at the top of the Engine Configuration page, to force the HP Real User Monitor engine to reload the HP Real User Monitor configuration from HP Business Service Management.

You display the data type you want to see by selecting it from the drop-down menu located at the top left corner of the page and clicking **Generate**.

This section includes the following topics:

- ➤ "Applications" on page 198
- ➤ "End Users" on page 199
- ➤ "Events" on page 200
- ➤ "Pages" on page 201
- ➤ "Probes" on page 202
- ➤ "Transactions" on page 203
- ➤ "Engine Settings" on page 204
- ➤ "Transaction Snapshot Mode" on page 206

### **Applications**

When you select applications as the data type to be displayed, the following information about the configured applications is displayed:

| Column                               | Description                                                                                                    |
|--------------------------------------|----------------------------------------------------------------------------------------------------|
| ID                                   | An internal ID number allocated by HP Business Service Management.                                                    |
| Is Application enabled               | True or False – as configured in End User<br>Management Administration.                                               |
| Name                                 | The name of the application as configured in End User Management Administration.                                      |
| Туре                                 | The application type as configured in End User<br>Management Administration.                                          |
| Probes which monitor the application | The IP addresses and names of the probes configured in End User Management Administration to monitor the application. |

You can filter the data displayed on the **Name** column. The filter is case sensitive.

For information on configuring applications for monitoring, see "Real User Monitor Application Configuration Wizard" in *Using End User Management*.

#### **End Users**

When you select end users as the data type to be displayed, the following information about the configured end users is displayed:

| Column                        | Description                                                                                   |
|-------------------------------|-----------------------------------------------------------------------------------------------|
| ID                            | An internal ID number allocated by HP Business Service Management.                            |
| Is End User enabled           | True or False – as configured in End User<br>Management Administration.                       |
| Name                          | The name of the end-user group as configured in End User Management Administration.           |
| Description                   | The description of the end-user group as configured in End User Management Administration.    |
| Is Monitored (for collection) | True or False – use host name resolution as configured in End User Management Administration. |

You can filter the data displayed on the **Name** column. The filter is case sensitive.

For information on configuring end-user groups for monitoring, see "Add End User Group with Real User Monitor Configuration Dialog Box" in *Using End User Management*.

#### **Events**

When you select events as the data type to be displayed, the following information about the configured events is displayed:

| Column                         | Description                                                                   |
|--------------------------------|-------------------------------------------------------------------------------|
| ID                             | An internal ID number allocated by HP Business Service Management.            |
| Is Event enabled               | True or False – as configured in End User<br>Management Administration.       |
| Name                           | The name of the event as configured in End User<br>Management Administration. |
| Event type                     | The event type as configured in End User<br>Management Administration.        |
| Report As Error                | True or False – as configured in End User<br>Management Administration.       |
| Create Snapshot                | True or False – as configured in End User<br>Management Administration.       |
| Collection Session<br>Snapshot | True or False – as configured in End User<br>Management Administration.       |

You can filter the data displayed on the **Name** column. The filter is case sensitive.

For information on configuring events for monitoring, see "Real User Monitor Administration User Interface" in *Using End User Management*.

# **Pages**

When you select pages as the data type to be displayed, the following information about the configured pages is displayed:

| Column                 | Description                                                                                                    |
|------------------------|----------------------------------------------------------------------------------------------------|
| Page ID                | An internal ID number allocated by HP Business<br>Service Management.                                            |
| Is Page Enabled        | True or False – as configured in End User<br>Management Administration.                                          |
| Page Name              | The name of the page as configured in End User<br>Management Administration.                                     |
| Application            | The name of the application in which the page is included.                                                       |
| Description            | The description of the page as configured in End User Management Administration.                                 |
| Monitored Type         | The monitoring condition as configured in End<br>User Management Administration. The possible<br>conditions are: |
|                        | 1 = Always                                                                                                    |
|                        | 2 = Never                                                                                                    |
|                        | 3 = Only as part of a transaction                                                                                |
| Page Type              | Currently not used                                                                                               |
| Page Time Threshold    | The page time threshold, in milliseconds, as configured for the page in End User Management Administration.      |
| Server Time Threshold  | The server time threshold, in milliseconds, as configured for the page in End User Management Administration.    |
| Availability Threshold | The availability threshold, in percent, configured for the page in End User Management Administration.           |

| Column   | Description                                                                                                    |
|----------|----------------------------------------------------------------------------------------------------|
| Timeout  | The amount of time, in milliseconds, after which the page is considered to have timed out, as configured for the page in End User Management Administration. |
| Page URL | The URL of the page as configured in End User<br>Management Administration.                                                                                  |

You can filter the data displayed on the **Page Name** column. The filter is case sensitive.

For information on configuring pages for monitoring, see "<Action> Dialog Box" in *Using End User Management*.

#### **Probes**

When you select probes as the data type to be displayed, the following information about the configured probes is displayed:

| Column           | Description                                                                                    |
|------------------|------------------------------------------------------------------------------------------------|
| ID               | An internal ID number allocated by HP Business<br>Service Management.                          |
| Is probe enabled | True or False – as configured in End User<br>Management Administration.                        |
| IP               | The IP address of the probe as configured in End User Management Administration.               |
| Login username   | The user name for logging in to the probe as configured in End User Management Administration. |
| Name             | The name of the probe as configured in End User<br>Management Administration.                  |
| Description      | The description of the probe as configured in End User Management Administration.              |

You can filter the data displayed on the **Name** column. The filter is case sensitive.

For information on configuring probes for monitoring, see "Installing the HP Real User Monitor Probe" on page 77.

#### **Transactions**

When you select transactions as the data type to be displayed, the following information about the configured transactions is displayed:

| Column                  | Description                                                                                                    |
|-------------------------|----------------------------------------------------------------------------------------------------|
| Trx ID                  | An internal ID number allocated by HP Business<br>Service Management.                                                                                                    |
| Is Trx Enabled          | True or False – as configured in End User<br>Management Administration.                                                                                                    |
| Trx Name                | The name of the transaction as configured in End User Management Administration.                                                                                                    |
| Application             | The name of the application in which the transaction is included.                                                                                                    |
| Description             | The description of the transaction as configured in End User Management Administration.                                                                                                    |
| Transaction report page | The name of the page which, if reached, causes the transaction to be reported as unavailable, for transaction errors or timeouts within a session.                                                                  |
| Refresh behavior        | The page instance that is measured in case of a refresh, as configured in End User Management Administration. The possible instances are:  0 = First page  1 = Last page                                            |
| Timeout                 | The amount of time, in milliseconds, of inactivity since the last page download in a transaction, that causes the transaction to time out, as configured for the transaction in End User Management Administration. |

| Column                 | Description                                                                                                    |  |  |
|------------------------|----------------------------------------------------------------------------------------------------|--|--|
| Gross Time Threshold   | The total transaction time threshold (download time + think time), in milliseconds, as configured for the transaction in End User Management Administration. |  |  |
| Net Time Threshold     | The net transaction time threshold, in milliseconds, for the pages included in the transaction, as configured in End User Management Administration.         |  |  |
| Server Time Threshold  | The server time threshold, in milliseconds, as configured for the transaction in End User Management Administration.                                         |  |  |
| Availability Threshold | The availability threshold, in percent, as configured for the transaction in End User Management Administration.                                             |  |  |
| Trx pages              | The names of the pages included in the transaction as configured in End User Management Administration.                                                      |  |  |

You can filter the data displayed on the **Trx Name** column. The filter is case sensitive.

For information on configuring transactions for monitoring, see "Business Transaction Real User Monitor Configuration Page" in *Using End User Management*.

# **Engine Settings**

When you select engine settings as the data type to be displayed, the following information about the configured engine is displayed:

| Column      | Description                                                             |  |  |
|-------------|-------------------------------------------------------------------------|--|--|
| Engine Name | Name of the engine as configured in End User Management Administration. |  |  |
| Profile ID  | Internal HP Business Service Management profile ID.                     |  |  |

**Chapter 8 •** Using the HP Real User Monitor Web Console

| Column                            | Description                                                                                                  |  |  |
|-----------------------------------|----------------------------------------------------------------------------------------------------|--|--|
| Profile Name                      | Internal HP Business Service Management profile name.                                                        |  |  |
| Engine ID                         | Internal HP Business Service Management engine ID.                                                           |  |  |
| Customer Name                     | Always default client.                                                                                       |  |  |
| Snapshot on Error Enabled         | True or False – as configured in End User<br>Management Administration.                                      |  |  |
| Snapshot page number              | Number of pages for which to collect snapshot on error, as configured in End User Management Administration. |  |  |
| Is monitoring default application | The applications that are monitored by the engine, as configured in End User Management Administration.      |  |  |
|                                   | 0 = configured applications only                                                                             |  |  |
|                                   | 1 = all applications                                                                                         |  |  |
| Default Application Name          | Name of default application (for all applications not configured in End User Management Administration).     |  |  |
| Default HTTP Port                 | Default http port of engine machine.                                                                         |  |  |
| Default HTTPS Port                | Default https port of engine machine.                                                                        |  |  |
| Default Application ID            | Internal HP Business Service Management application ID.                                                      |  |  |

#### **Transaction Snapshot Mode**

When you select transaction snapshot mode as the data type to be displayed, the following information about the transaction snapshot mode is displayed:

| Column           | Description                                                             |  |  |
|------------------|-------------------------------------------------------------------------|--|--|
| Name             | The application name.                                                   |  |  |
| ID               | Internal HP Business Service Management application ID.                 |  |  |
| Snapshot mode on | True or False – as configured in End User<br>Management Administration. |  |  |

# **JMX Console**

This option provides a link to the HP Real User Monitor JMX console, which you use to view and configure HP Real User Monitor parameters, for example, URL correlation parameters. For details on configuring URL correlation parameters, see "Correlating Collected Data with Configured Pages" in *Using End User Management*. For details on working with the JMX console, see "Using the JMX Console to Configure the HP Real User Monitor Engine" on page 209.

#### **IP Translator**

You use the IP Translator tool to convert an IP address into different formats. The formats to which the IP data is translated are:

- ➤ **Host name**. The name of the machine to which the IP address is assigned.
- ➤ **Signed integer.** An internal, signed number used in HP Real User Monitor data samples.
- ➤ Unsigned integer. An internal, unsigned number used in HP Real User Monitor data samples.
- ➤ **Dotted-format IP address.** The standard, dotted-decimal notation for the IP address.

You select one of the formats and enter the source data you want to convert to the other formats, or you select the **Resolve Engine host** option to use the IP address of the current HP Real User Monitor engine machine as the source data.

Click **Submit** to translate the source data to all the other formats.

#### **Time Converter**

You use the Time Converter tool to convert a time into different formats. The formats to which the time is converted are:

- ➤ The number of milliseconds since January 1, 1970 an internal number used by the HP Real User Monitor engine.
- ➤ Time in Greenwich Mean Time.
- ➤ Time in the time zone set for the HP Real User Monitor engine machine.

You select one of the formats and enter the source data you want to convert to the other formats, or you select the **Current time** option to use the current time as the source data for conversion.

Click **Submit** to convert the source data to all the other formats.

# **Page Name Cache**

You use the Page Name Cache tool to display applications and the meaningful page names that have been created for pages included in the application. You can delete meaningful page names that are no longer relevant (for example, if you have changed the meaningful page name rules for an application so that new and different meaningful page names are created) and thereby reduce the amount of data stored in the Real User Monitor database. For details on configuring meaningful names, see "Configuring Meaningful Page Names" on page 237.

This section includes the following topics:

- ➤ "Application Selection Page" on page 208
- ➤ "Application Cached Page Names Page" on page 208

#### **Application Selection Page**

When you select the Page Name Cache tool, the Application Selection page opens, listing all the applications that you configured for the HP Real User Monitor engine in End User Management Administration. For information on configuring applications in End User Management Administration, see "Real User Monitor Application Configuration Wizard" in *Using End User Management*.

For each application, you can perform the following actions:

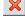

- ➤ Click the **Delete** button to delete all the meaningful page names for the application.
- Þ
- ➤ Click the **Drilldown** button to display the Application Cached Page Names page (for details, see "Application Cached Page Names Page" on page 208) on which you can see all the meaningful page names for the application and delete them selectively.

**Note:** The buttons are disabled for applications that do not have any meaningful page names assigned to them.

# **Application Cached Page Names Page**

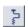

You access the Application Cached Page Names page by clicking the **Drilldown** button in the Application Selection page. The Application Cached Page Names page lists all the meaningful page names that have been created for an application. To delete pages, select the check box next to the pages you want to delete and click the **Delete** button.

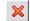

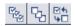

**Note:** You can select all page names, clear all page names, or invert your selection using the **Select** buttons.

Click **Back** at the top of the page to return to the Application Selection page.

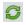

From either the Application Selection page or the Application Cached Page Names page, click the **Refresh** button to redisplay the pages.

# Using the JMX Console to Configure the HP Real User Monitor Engine

You configure HP Real User Monitor engine settings via the JMX console.

**Note:** You also use the Web console to configure the engine, monitor system health, and use a number of diagnostic tools. For details, see "Using the HP Real User Monitor Web Console" on page 113.

#### This chapter includes:

- ➤ Using the HP Real User Monitor JMX Console on page 209
- ➤ URL Correlation Parameters on page 216

# **Using the HP Real User Monitor JMX Console**

You use the HP Real User Monitor Engine JMX Console to view and configure HP Real User Monitor settings.

This section includes the following topics:

- ➤ "Accessing the JMX Console" on page 210
- ➤ "Setting URL Correlation Parameters" on page 211
- ➤ "Configuring HP Real User Monitor Aggregation" on page 211
- ➤ "Configuring HP Real User Monitor Reporting" on page 214

- ➤ "Configuring the Samples Rate" on page 215
- ➤ "Configuring the Amount of Unsent Sample Data to Store in Real User Monitor" on page 215

# **Accessing the JMX Console**

Via the JMX console, you can view and configure HP Real User Monitor parameters, view statistics for HP Real User Monitor modules and services, and view and configure jboss components.

Once you start the HP Real User Monitor engine after installation, you can access the HP Real User Monitor Engine JMX Console by launching the HP Real User Monitor Engine Web console and choosing JMX Console from the Configuration drop-down menu. To access a specific area of the JMX Console for an individual HP Real User Monitor module, select Advanced Settings from the Configuration drop-down menu in the HP Real User Monitor Engine Web console and then click the links for the module you want to view. For details on the HP Real User Monitor Engine Web console, see "Using the HP Real User Monitor Web Console" on page 113.

When you access the JMX console, you are prompted for a user name and password. Enter the JMX Console authentication credentials (if you do not have these credentials, contact your system administrator).

**Note:** You can access the HP Real User Monitor Engine JMX Console from a different machine by launching a Web browser and typing the following:

http://<HP Real User Monitor engine machine name>:8180/jmx-console

**Caution:** Changing any of the JMX configuration settings can cause HP Real User Monitor to malfunction. It is recommended not to change any of these settings.

# **Setting URL Correlation Parameters**

You can configure a number of parameters used by HP Real User Monitor when correlating recorded URLs with URLs you have configured for monitoring. For details on URL correlation, see "Correlating Collected Data with Configured Pages" in *Using End User Management*. For details on configuring URLs for monitoring, see "Real User Monitor Application Configuration Wizard" in *Using End User Management*.

Some of the URL correlation parameters are set using the HP Real User Monitor JMX console. For details on changing URL correlation parameters via the HP Real User Monitor JMX console, see "Setting URL Correlation Parameters Via the JMX Console" on page 217.

# **Configuring HP Real User Monitor Aggregation**

HP Real User Monitor pre-aggregates a number of the data samples it sends to HP Business Service Management. For details on HP Business Service Management aggregation, see "Data Aggregation" in *Reports*. For details on HP Real User Monitor pre-aggregation, see "Aggregating Real User Monitor Data" in *Using End User Management*.

You can change the HP Real User Monitor default aggregation periods via the JMX console.

This section includes the following topics:

- ➤ "Pre-aggregated Data Sample Types" on page 212
- ➤ "Changing Default Aggregation Periods" on page 213

# **Pre-aggregated Data Sample Types**

The following table shows the data sample types that are pre-aggregated by HP Real User Monitor, the JMX service in which they are configured, their attribute and parameter names, and the default aggregation time period:

| Data Sample<br>Type            | JMX Console<br>Rum.modules<br>Service Name | Attribute<br>in JMX<br>Service | Parameter Name                            | Default<br>Aggregation<br>Period in<br>Milliseconds |
|--------------------------------|--------------------------------------------|--------------------------------|-------------------------------------------|-----------------------------------------------------|
| Action                         | StatisticsMgr<br>Conf                      | Properties                     | aggregator.actions.interval               | 300,000                                             |
| Slow End User                  |                                            |                                | aggregator.domains.interval               | 300,000                                             |
| Missing<br>Component           |                                            |                                | aggregator.Missing<br>Components.interval | 300,000                                             |
| Slow Action                    |                                            |                                | aggregator.SlowActions.<br>interval       | 300,000                                             |
| Slow Location                  |                                            |                                | aggregator.slowlocations.int<br>erval     | 300,000                                             |
| Top Location                   |                                            |                                | aggregator.toplocations.<br>interval      | 360,000                                             |
| Top End User                   |                                            |                                | aggregator.TopDomains.<br>interval        | 360,000                                             |
| Top Action                     |                                            |                                | aggregator.TopActions.<br>interval        | 360,000                                             |
| Most Error<br>Action           |                                            |                                | aggregator.actionerror<br>event.interval  | 300,000                                             |
| Application<br>Statistics      |                                            |                                | aggregator.applications.<br>interval      | 300,000                                             |
| Transaction                    |                                            |                                | aggregator.transaction.<br>interval       | 300,000                                             |
| TCP Application<br>Statistics  |                                            |                                | aggregator.tcpapplications.<br>interval   | 300,000                                             |
| Undefined End<br>User (Domain) |                                            |                                | aggregator.domains.interval               | 300,000                                             |

#### **Changing Default Aggregation Periods**

You can change the default aggregation periods using the JMX console.

# To change the HP Real User Monitor default aggregation periods via the JMX console:

- **1** Access the JMX console by choosing **JMX Console** from the Configuration drop-down menu in the HP Real User Monitor Web console, or by using the following URL in your Web browser:
  - http://<HP Real User Monitor engine machine name>:8180/jmx-console
  - When prompted, enter the JMX Console authentication credentials (if you do not have these credentials, contact your system administrator).
- **2** In the JMX Agent View, scroll down to the **RUM.modules** section and click the applicable service (**service=StatisticsMgrConf**).
- 3 Change the aggregation period as required. To change parameter values in the **Properties** attribute, enter the parameter name and the aggregation period (in milliseconds) you want to change under the commented lines (the lines beginning with #) in the format:
  - attribute name=aggregation period
  - For example, to change the aggregation period of the Action sample type to 10 minutes, enter:
  - aggregator.actions.interval=600000
- **4** Click the **Apply Changes** button to save the change.
- **5** Activate the change by clicking the **Invoke** button for the **deployConfiguration** operation.

**Caution:** Changing the default aggregation periods can significantly affect the amount of data sent by HP Real User Monitor to BSM. It is recommended not to change the default aggregation periods.

# **Configuring HP Real User Monitor Reporting**

By default, HP Real User Monitor reports data to HP Business Service Management for all end users, both those configured in end-user groups in End User Management Administration and those who are not configured. (For details on configuring end users in End User Management Administration, see "Add End User Group with Real User Monitor Configuration Dialog Box" in *Using End User Management*.) You can configure HP Real User Monitor to report data only for configured end users.

**Note:** HP Business Service Management includes a list of predefined end-user names and domains to give meaningful names to end users in HP Real User Monitor reports. If you configure HP Real User Monitor to report data only for configured end users, data for end users in the predefined list are not reported to HP Business Service Management. For details of HP Real User Monitor reports, see "End User Management Reports" in *Using End User Management*.

# To configure HP Real User Monitor to report data for configured end users only:

- 1 Access the JMX console by choosing **JMX Console** from the Configuration drop-down menu in the HP Real User Monitor Web console, or by using the following URL in your Web browser:
  - http://<HP Real User Monitor engine machine name>:8180/jmx-console When prompted, enter the JMX Console authentication credentials (if you do not have these credentials, contact your system administrator).
- **2** In the JMX Agent View, scroll down to the **RUM.modules** section and click **service=StatisticsMgrConf**.
- **3** In the **ShouldReportUndefinedDomains** parameter, change the value to **false**.
- **4** Click the **Apply Changes** button to save the change.
- **5** Click the **Invoke** button for the **deployConfiguration** operation to activate the change.

# **Configuring the Samples Rate**

The maximum burst rate controls the number of samples per second that the HP Real User Monitor engine can send to HP Business Service Management. The default setting is 150. You can increase the maximum burst rate to allow more samples to be sent per second, provided that HP Business Service Management is capable of handling the increased number. You can see the state of the flow of samples between HP Real User Monitor and HP Business Service Management by looking at the **Publisher burst state** in Real User Monitor system health. For details on Real User Monitor system health, see "Monitoring the Health of HP Real User Monitor Components" on page 119.

#### To configure the maximum burst rate:

- **1** Access the JMX console by choosing **JMX Console** from the Configuration drop-down menu in the HP Real User Monitor Web console, or by using the following URL in your Web browser:
  - http://<HP Real User Monitor engine machine name>:8180/jmx-console
  - When prompted, enter the JMX Console authentication credentials (if you do not have these credentials, contact your system administrator).
- **2** In the JMX Agent View, scroll down to the **RUM.modules** section and click **service=PublisherSettings**.
- **3** In the **BurstControlMaxSamples** parameter, change the value to the maximum number of samples required.
- **4** Click the **Apply Changes** button to save the change.
- **5** Click the **Invoke** button for the **applyAttributeChanges** operation to activate the change.

# Configuring the Amount of Unsent Sample Data to Store in Real User Monitor

By default, 1000 chunks of samples data are stored in HP Real User Monitor for sending to HP Business Service Management. You can increase the number of chunks of data stored (providing you have sufficient disk space) to avoid data loss when HP Business Service Management cannot receive data from HP Real User Monitor. For example, you might want to increase the amount of data stored by HP Real User Monitor during a planned

downtime in HP Business Service Management. Bear in mind that when a lot of data has been stored in HP Real User Monitor, it can take a long time for all of it to be sent to HP Business Service Management, which might cause a delay in seeing real time data. If you increase the number of data chunks to store, you should reset it to the original number once HP Business Service Management is running and all the stored data has been transmitted to it.

#### To increase the maximum number of data chunks stored:

- 1 Access the JMX console by choosing **JMX Console** from the Configuration drop-down menu in the HP Real User Monitor Web console, or by using the following URL in your Web browser:
  - http://<HP Real User Monitor engine machine name>:8180/jmx-console
  - When prompted, enter the JMX Console authentication credentials (if you do not have these credentials, contact your system administrator).
- **2** In the JMX Agent View, scroll down to the **RUM.modules** section and click **service=PublisherSettings**.
- **3** In the **MaxChunksInQueue** parameter, change the value to the maximum number of chunks required.
- **4** Click the **Apply Changes** button to save the change.
- **5** Click the **Invoke** button for the **applyAttributeChanges** operation to activate the change.

# **URL Correlation Parameters**

After the HP Real User Monitor engine has been installed and started, you can configure a number of parameters to determine how the HP Real User Monitor correlates recorded URLs with Web pages you have configured for monitoring in End User Management Administration.

This section includes the following topics:

- ➤ "Setting URL Correlation Parameters Via the JMX Console" on page 217
- ➤ "Correlating Session ID Parameters" on page 219

#### **Setting URL Correlation Parameters Via the JMX Console**

You can change the default setting of a number of parameters used by HP Real User Monitor when correlating recorded URLs with URLs you have configured for monitoring. For details on URL correlation, see "Correlating Collected Data with Configured Pages" in *Using End User Management*. For details on configuring URLs for monitoring, see "Real User Monitor Application Configuration Wizard" in *Using End User Management*.

You can configure the following parameters for URL correlation in the JMX console:

- ➤ adaptIndexurl. By default, HP Real User Monitor considers URLs with a suffix of index.html (and other suffixes that are configured in the urlIndexStrings parameter) to be same as the root URL. For example, <a href="http://www.hp.com/index.html">http://www.hp.com/index.html</a> is considered to be the same as <a href="http://www.hp.com/">http://www.hp.com/</a>. To instruct HP Real User Monitor to consider all suffixes as being different from the root URL, change this parameter to False.
- ➤ urlIndexStrings. URL suffixes configured in this parameter are considered to be the same as the root URL, if the adaptIndexurl parameter is set to True. For example, if the suffix index.html is configured, then <a href="http://www.hp.com/index.html">http://www.hp.com/index.html</a> is considered to be the same as <a href="http://www.hp.com/">http://www.hp.com/</a>. By default, the suffix index.html is configured in this parameter. To add additional suffixes, add them to the string separated by a semicolon (;). The last suffix in the string must also be followed by a semicolon. For example, <a href="///index.html;/index.aspx">/:/index.html;/index.aspx</a>;.

#### Note:

- ➤ For the urlindexStrings parameter to be active, the adaptindexurl parameter must be set to true.
- ➤ The index strings in the urlIndexStrings parameter are considered as being identical for all URLs. For example, if /:/index.html; is configured in the urlIndexStrings parameter then <a href="http://www.hp.com/">http://www.hp.com/</a> and <a href="http://www.hp.com/">http://www.hp.com/</a> and <a href="http://www.hp.int.com/">http://www.hp.int.com/</a> and <a href="http://www.hp-int.com/">http://www.hp-int.com/</a> and <a href="http://www.hp-int.com/">http://www.hp-int.com/</a> index.html are considered as being identical, and so forth.
- ➤ Changing the **urlIndexStrings** parameter requires the HP Real User Monitor Engine Resolver to be restarted. For details, see "To restart the HP Real User Monitor Engine Resolver:" on page 219.
- ➤ adaptCaseSensitive. By default, HP Real User Monitor URL correlation is case-insensitive, so that a recorded URL such as <a href="http://www.hp.com/">http://www.hp.com/</a>
  rumEnginePage.html is correlated with the configured URL
  <a href="http://www.hp.com/rumenginepage.html">http://www.hp.com/rumenginepage.html</a>. To instruct HP Real User Monitor to use case-sensitive URL correlation (for all but the host and protocol parts of a URL), you set this parameter to False.
- ➤ basicAuthentication. By default, HP Real User Monitor ignores basic authentication when performing URL correlation. For example, the recorded URL <a href="http://bob:my\_password@www.hp.com">http://bob:my\_password@www.hp.com</a> is correlated with the configured URL <a href="http://www.hp.com">http://www.hp.com</a>. To instruct the HP Real User Monitor to consider basic authentication when performing URL correlation, you set this parameter to False.

# To change the default setting of a URL correlation parameter in the JMX console:

- 1 Access the JMX console by choosing **JMX Console** from the Configuration drop-down menu in the HP Real User Monitor Web console, or by using the following URL in your Web browser:
  - http://<HP Real User Monitor engine machine name>:8180/jmx-console When prompted, enter the JMX Console authentication credentials (if you do not have these credentials, contact your system administrator).
- **2** In the JMX Agent View, scroll down to the **RUM.modules** section and click **service=ResolverURLMConfig**.
- **3** In the relevant parameter, change the setting to the required value.
- **4** Click the **Apply Changes** button.

#### To restart the HP Real User Monitor Engine Resolver:

- **1** Access the JMX console by choosing **JMX Console** from the Configuration drop-down menu in the HP Real User Monitor Web console, or by using the following URL in your Web browser:
  - http://<HP Real User Monitor engine machine name>:8180/jmx-console When prompted, enter the JMX Console authentication credentials (if you do not have these credentials, contact your system administrator).
- **2** In the JMX Agent View, scroll down to the **RUM.modules** section and click **service=Resolver**.
- **3** Scroll down to the **restart** operation and click **Invoke**.

## **Correlating Session ID Parameters**

You can configure specific parameters in recorded URLs to be ignored by HP Real User Monitor when correlating recorded URLs with URLs you have configured for monitoring in End User Management Administration. For details on URL correlation, see "Correlating Collected Data with Configured Pages" in *Using End User Management*. For details on configuring URLs for monitoring, see "Real User Monitor Application Configuration Wizard" in *Using End User Management*.

If you set a parameter to be ignored by HP Real User Monitor, and the parameter is included in a recorded URL, the HP Real User Monitor replaces the contents of that parameter with an asterisk (\*). For example, if you set HP Real User Monitor to ignore the **BV\_SessionID** and **BV\_EngineID** parameters in the following URL:

http://www.hp.com/~anand/Ticket\_Confirm.jsp?BV\_SessionID=@@@@181205 7630.1043567934@@@@&BV\_EngineID=cccdadchgidfmlmcefecehidfhfdffk.0 &value=0000144976

The URL is translated as follows:

http://www.hp.com/~anand/Ticket\_Confirm.jsp?BV\_SessionID=\*&BV\_EngineID =\*&value=0000144976

The parameters to be ignored are defined per application server.

#### To configure session ID parameters to be ignored:

- 1 Open the <HP Real User Monitor root directory>\conf\ configurationmanager\Application\_Server\_Types\_configuration.xml file in a text editor.
- **2** Locate the application server type for which you are configuring the parameters to be ignored. This appears in the format <AppServer name="app\_server\_name">, where app\_server\_name is the name of the application server type. For example, for a Broadvision application server, the entry is:

#### <AppServer name="BroadVision">

3 Under the application server name, in the section beginning with the <DiscardParameters> tag, is a list of the most common session ID parameters for that application server. You can add and delete parameters to create a list of all the parameters you want HP Real User Monitor to ignore during correlation. Parameters are entered in the format <parameter>parameter\_name</parameter>, where parameter\_name is the name of the parameter. For example, for a parameter called BV\_EngineID, the entry is.

<parameter>BV\_EngineID</parameter>

- **4** If you want HP Real User Monitor to consider the parameters you enter as a regular expression instead of a string (which is the default), you add **type="regEx"** to the **<DiscardParameters>** tag. For example, **<DiscardParameters type="regEx">**
- 5 Under the application server name, in the line: <attribute name="enabled">false</attribute> change false to true.
- **6** Save the file and exit the editor.

**Chapter 9 •** Using the JMX Console to Configure the HP Real User Monitor Engine

# 10

# Real User Monitor Transaction Flow Monitoring

You use Real User Monitor (RUM) transaction flow monitoring to discover the paths through both hardware and software elements, including specific request content, of the pages included in a configured transaction.

#### This chapter includes:

- ➤ RUM Transaction Flow Monitoring Overview on page 223
- ➤ RUM Transaction Flow Monitoring User Interface on page 225

# **RUM Transaction Flow Monitoring Overview**

RUM transaction flow monitoring enables you to run an algorithm for a specific RUM transaction that you configured in End User Management (EUM) Administration, that tracks and records the progress of the transaction's configured pages through servers, the specific software elements running on the servers, and the specific requests sent to the running software elements.

Using the discovered data, RUM transaction flow monitoring creates a topology flow map of the transaction showing the different hardware and software elements, and also determines action descriptions of commonly repeated patterns in the transaction pages' requests (for example, the same SQL query in which only a specific parameter value may vary in each page request). The discovered data enables you to better understand transactions and helps highlight potential problem areas. For user interface details on configuring RUM transactions, see "Business Transaction Real User Monitor Configuration Page" in *Using End User Management*.

**Note:** Intermediate pages in a transaction are not tracked by RUM transaction flow monitoring.

In the RUM transaction flow monitoring user interface you can view transaction topology flow maps and can also view and edit the discovered action descriptions. For user interface details, see "RUM Transaction Flow Monitoring User Interface" on page 225. To access RUM transaction flow monitoring, in the RUM Web console, select **Configuration > Transaction**Management Configuration. For details on accessing the RUM Web console, see "Accessing the HP Real User Monitor Engine Web Console" on page 114.

The data discovered by RUM transaction flow monitoring is sent to Business Service Management, where it is used by Transaction Management as one of multiple data sources for the Aggregated Topology page. The Aggregated Topology is a flow map for a particular BusinessTransaction CI, as well as its associated performance data, from point to point in the flow. RUM transaction flow monitoring contributes to the performance data by supplying metrics based on end user response times. For details, see "Transaction Topologies" in *Using Transaction Management*.

# **RUM Transaction Flow Monitoring User Interface**

To access RUM transaction flow monitoring, in the RUM Web console, select **Configuration > Transaction Management Configuration**. For details on accessing the RUM Web console, see "Accessing the HP Real User Monitor Engine Web Console" on page 114.

The RUM transaction flow monitoring user interface consists of the following three panes:

- ➤ Enterprise Components. Includes a tree of the business applications and their transactions that you configured in EUM Administration, a time frame selector for filtering the data displayed in the Main View pane, and control buttons for starting and stopping the tracking algorithm. For user interface details, see "Enterprise Components Pane" on page 226.
- ➤ Component Properties/Graph Overview. Includes the following two tabs:
  - ➤ Component Properties. Displays details of a specific object selected in the topology flow map in the Main View pane.
  - ➤ **Graph Overview**. Displays a condensed version of the topology flow map displayed in the Main View pane.

For user interface details, see "Component Properties/Graph Overview Pane" on page 227.

➤ **Topology View.** Displays the topology flow map or table for a selected transaction. For user interface details, see "Topology View Pane" on page 228.

# **Enterprise Components Pane**

The Enterprise Components pane includes a tree of the business applications and their transactions that you configured in EUM Administration, as well as a time frame filter for selecting the data displayed in the Main View pane and control buttons for starting and stopping the tracking algorithm.

| UI Element             | Description                                                                                                    |
|------------------------|----------------------------------------------------------------------------------------------------|
| 0                      | <b>Refresh.</b> Refreshes the display in the Main View pane.                                                                                                    |
| •                      | <b>Start Algorithm</b> . Starts the RUM transaction flow monitoring discovery algorithm for the selected transaction in the tree.                                            |
| Ŷ <u>m</u>             | <b>Stop Algorithm.</b> Stops the RUM transaction flow monitoring discovery algorithm for the selected transaction in the tree.                                               |
| <time frame=""></time> | Select the type of time period for which to display data in the Main View pane—variable or fixed. Configure the actual time frame settings in the <b>Time Frame</b> element. |

| UI Element     | Description                                                                                                    |
|----------------|----------------------------------------------------------------------------------------------------|
| Component Tree | A hierarchical tree of the applications to which the RUM Engine is assigned, and their configured transactions.             |
| Time Frame     | The time frame settings for which data is displayed in the Main View pane. Configure the following settings:                |
|                | ➤ Fixed time frame:                                                                                                    |
|                | ➤ From. Select the starting date and time                                                                                   |
|                | ➤ To. Select the ending date and time                                                                                       |
|                | ➤ Variable time frame:                                                                                                    |
|                | ➤ Last. Select the number of <time units=""> prior to the current date and time from which to start displaying data.</time> |
|                | <time units="">. Select seconds, minutes, hours, or days.</time>                                                            |
|                | <b>Note:</b> The starting and ending dates and times are updated and displayed according to the selections you make.        |

### **Component Properties/Graph Overview Pane**

This pane displays details of a specific object (server or communication channel) selected in the Topology View pane, or a condensed version of the topology flow map displayed in the Topology View pane, according to the selected tab. The name of the pane changes according to both the selected tab and the object selected in the topology flow map in the Main View pane. The valid names are:

- ➤ **Server Component Properties.** When the Component Properties tab is selected and a server in the topology flow map is selected.
- ➤ Communication Channel Properties. When the Component Properties tab is selected and a communication channel in the topology flow map is selected.
- ➤ **Graph Overview.** When the Graph Overview tab is selected.

#### **Component Properties Tab**

User interface elements are described below:

| UI Element | Description                                                                  |
|------------|------------------------------------------------------------------------------|
| G          | <b>Refresh.</b> Refreshes the data displayed in the table.                   |
| Attribute  | The name of the attributes of the selected object in the topology flow map.  |
| Value      | The value of the attributes of the selected object in the topology flow map. |

#### **Graph Overview Tab**

This tab displays a condensed version of the topology flow map in the Main View pane.

# **Topology View Pane**

This pane displays the topology flow map for a selected transaction, which you can view either as a graph or as a table (pattern tree).

## **Topology Map - Statistical Graph**

This tab displays a selected transaction's topology flow map as a graph.

| UI Element | Description                                                                                                    |
|------------|----------------------------------------------------------------------------------------------------|
| R          | <b>Select</b> . Enables selecting a component in the topology flow map.                                                                     |
|            | Note: This button is selected by default on entering the topology flow map.                                                                 |
| <b>(5)</b> | Pan. Pans the topology flow map. You pan by holding down the left click button on your pointer. Drag the pointer in the required direction. |

**Chapter 10 •** Real User Monitor Transaction Flow Monitoring

| UI Element | Description                                                                                                    |
|------------|----------------------------------------------------------------------------------------------------|
| 2          | <b>Interactive Zoom.</b> Zooms on a specific area of the topology flow map.                                                                                             |
|            | Click in the topology flow map and drag the cursor to the top or left to decrease the zoom level, or drag to the bottom or right to increase the zoom level.            |
| <b>C</b>   | <b>Marquee Zoom</b> . Zooms on a selected area of the topology flow map.                                                                                                |
|            | You select an area by moving your pointer while holding down the left click button. When the area is selected, you release the left click button to zoom on that area.  |
| ×          | <b>Fit Screen.</b> Fits all the flow map components into the visible area.                                                                                              |
| <b>\$</b>  | Navigate Communication Channel. Enables navigating between components of the topology flow map.                                                                         |
|            | You click the Navigation Communication Channel button and then click a line connecting two components or subcomponents. The cursor navigates to the endpoint component. |

**Chapter 10 • Real User Monitor Transaction Flow Monitoring** 

| UI Element | Description                                                                                                    |
|------------|----------------------------------------------------------------------------------------------------|
| <b>166</b> | Collapse All. Collapses the nodes of the topology flow map. When collapsed, each object in the topology flow map represents a different type of entity such as Web clients, a running software element, a protocol type, and so forth. |
|            | <b>Note:</b> This is the default setting when you enter the topology flow map.                                                                                                    |
|            | Example:                                                                                                    |
|            | Main Year White White Park (学) No. Ger 団 タ ヤ ヤ 田 G.                                                                                                    |
|            |                                                                                                    |
|            | Web Clients                                                                                                    |
|            | HTTP                                                                                                    |
|            | MSSQL MYSQL                                                                                                    |

**Chapter 10 • Real User Monitor Transaction Flow Monitoring** 

| UI Element | Description                                                                                                    |
|------------|----------------------------------------------------------------------------------------------------|
| oi Element | Expand All. Expands the objects of the topology flow map. When expanded, each entity object opens to display its included objects such as servers, client machines, requests, and so forth.  Example:    Main State   Main State |
|            | 16.55.245.105(VAN-ANTHO 20) 20101                                                                                                    |
|            | Properties Dialog. Opens the Graph Properties dialog box, where you can configure the default layout properties for the graph.                                                                                                    |

**Chapter 10 • Real User Monitor Transaction Flow Monitoring** 

| UI Element                           | Description                                                                                                    |
|--------------------------------------|----------------------------------------------------------------------------------------------------|
| <display mode=""></display>          | <ul> <li>Select a display mode from the following options:</li> <li>Statistical Graph. Displays the topology flow map as a graph.</li> <li>Note: This is the default display mode.</li> </ul>                                                    |
|                                      | ➤ Pattern Tree. Displays the topology flow map as a table. For user interface details, see "Topology Map - Pattern Tree" on page 233.                                                                                                    |
| <topology flow="" map=""></topology> | In the topology flow map, you can do the following:                                                                                                    |
|                                      | ➤ Click an object to select it. The selected object's attributes and values are displayed in the Component Properties tab of the Properties/Graph View pane. For user interface details, see "Component Properties Tab" on page 228.             |
|                                      | ➤ Double-click a communication channel line to open the Action Description Statistics dialog box, where you can view the discovered action descriptions. For user interface details, see "Action Description Statistics Dialog Box" on page 234. |
|                                      | ➤ Hold the cursor over an object to display a tooltip with additional information.                                                                                                    |

# **Topology Map - Pattern Tree**

This pane displays the topology flow map as a table.

| UI Element                  | Description                                                                                                    |
|-----------------------------|----------------------------------------------------------------------------------------------------|
| <b>+</b>                    | Add Transaction Pattern Element. Opens the Add Transaction Pattern Element dialog box, where you can manually add a pattern rule to the selected topology. For user interface details, see "Add Transaction Pattern Element Dialog Box" on page 235.                                                                                                   |
| ×                           | <b>Remove Transaction Pattern Element.</b> Deletes a selected pattern rule from the selected topology.                                                                                                    |
| <display mode=""></display> | <ul> <li>Select a display mode from the following options:</li> <li>Statistical Graph. Displays the topology flow map as a graph. For user interface details, see         "Topology Map - Statistical Graph" on page 228.         Note: This is the default display mode.</li> <li>Pattern Tree. Displays the topology flow map as a table.</li> </ul> |
| Name                        | A hierarchical tree of the servers included in the topology flow map. The hierarchy of servers is in the order in which they are accessed and each server contains as its children in the tree, the servers it accesses.                                                                                                    |
| Component Type              | The communication protocol by which the server is accessed.                                                                                                    |
| Action                      | The type of action detected in the request. For example, an SQL query, a service, or a URL.                                                                                                    |

#### **Select Server Dialog Box**

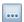

The Select Server dialog box displays a table of all the servers included in the topology flow map in the Topology View pane. To access the Select Server dialog box, click the ellipsis button for **Action Description** in the **Add Transaction Pattern Element** dialog box.

User interface elements are described below:

| UI Element | Description                                                        |
|------------|--------------------------------------------------------------------|
| Host       | The host name of the server and the port number used to access it. |
| IP         | The IP address of the server.                                      |
| Туре       | The type of software element running on the server.                |

#### **Action Description Statistics Dialog Box**

The Action Description Statistics dialog box displays a table of action descriptions discovered for a selected communications channel. To access the Action Description Statistics dialog box, click a connecting point in a communications channel in the topology flow map.

| UI Element | Description                                                                                                    |
|------------|----------------------------------------------------------------------------------------------------|
| Name       | The action description name.                                                                                                    |
| Pattern    | The action description pattern. That is, the common shared pattern. For example, if the same SQL query was discovered in different page requests, but for each request a specific parameter value was different, the discovered pattern is the SQL query including the parameter name, but without a parameter value. |
| # Hits     | The number of pattern hits (for example, page hits, SQL query hits, and so forth).                                                                                                    |
| Hits/Sec   | The number of pattern hits per second.                                                                                                    |

| UI Element | Description                                                                                         |
|------------|----------------------------------------------------------------------------------------------------|
| Load       | The total amount of traffic generated by the pattern hits.                                          |
| Avg. Time  | The average time of the pattern hits (that is, the total time divided by the total number of hits). |

# **Add Transaction Pattern Element Dialog Box**

The Add Transaction Pattern Element dialog box enables you to manually add a transaction pattern to a selected topology flow. To access the Add Transaction Pattern Element dialog box, click the **Add Transaction Element** button in the **Pattern Tree** display mode of a topology flow map.

+

| UI Element         | Description                                                                                                    |
|--------------------|----------------------------------------------------------------------------------------------------|
| Source Server      | The source server for which you are adding the transaction pattern. This is the server you selected in the pattern tree.                                                                                                    |
| Destination Server | The destination server for which you are adding the transaction pattern. Click the ellipsis button to select the source element from the <b>Select Server</b> dialog box. For user interface details, see "Select Server Dialog Box" on page 234. |
| Action Description | The action description you are adding to the transaction pattern rule. Click the ellipsis button to select the transaction pattern from the Action Descriptions dialog box.                                                                       |

**Chapter 10 • Real User Monitor Transaction Flow Monitoring** 

# 11

# Real User Monitor Engine File Configuration

Some of the settings used by the Real User Monitor engine are made in various files that you can edit.

#### This chapter includes:

- ➤ Configuring Meaningful Page Names on page 237
- ➤ Unifying Frames on page 263

# **Configuring Meaningful Page Names**

You can configure HP Real User Monitor to change the URLs of recorded pages that are not configured in End User Management Administration to more meaningful names for use in HP Real User Monitor reports. For information on configuring pages for monitoring, see "<Action> Dialog Box" in *Using End User Management*. For information on HP Real User Monitor reports, see "End User Management Reports" in *Using End User Management*.

This section includes the following topics:

- ➤ "About Meaningful Page Names" on page 238
- ➤ "Formatting Tags" on page 239
- ➤ "Rules Tags" on page 249
- ➤ "Sample XML File" on page 253
- ➤ "Validating Meaningful Name XML Files" on page 259
- ➤ "Adding and Deleting Meaningful Name XML Files" on page 260

- ➤ "Changing Meaningful Name XML Files" on page 261
- ➤ "Viewing Meaningful Page Statistics" on page 261

#### **About Meaningful Page Names**

For each application configured in End User Management Administration, you can create an XML file to be used to give meaningful names to pages that are recorded as part of the application, but that are not configured as pages in End User Management Administration. For information on configuring applications for monitoring, see "Real User Monitor Application Configuration Wizard" in *Using End User Management*. For information on configuring pages for monitoring, see "<a href="#">Action</a>> Dialog Box" in *Using End User Management*.

If an XML file has been created and an application linked to it, when a page that is not configured in End User Management Administration is recorded as part of the application, the page's URL is compared to the rules in the XML file. If matches are found, the page is given a new name for use in HP Real User Monitor reports. If no matches are found, or if no XML file has been created and linked to the application, the page's URL as recorded is used in HP Real User Monitor reports. For information on HP Real User Monitor reports, see "End User Management Reports" in *Using End User Management*.

The XML file must be created in the **\<HP Real User Monitor root directory>\conf\resolver\meaningful\_pages** directory on the HP Real User Monitor engine machine. For convenience, it is recommended that the file name is the same as the application name. For example, an XML file created for an application called **myapplication** is:

\<HP Real User Monitor root directory>\conf\resolver\meaningful\_pages\
myapplication.xml

**Note:** HP Real User Monitor includes two default XML files for the PeopleSoft 8.1 and Siebel 7.5 applications.

The XML file contains the following main sections:

- ➤ Formatting. Contains the formatting commands for changing a URL into a meaningful name.
- ➤ Rules. Contains the rules that determine whether or not a page's URL is changed to a meaningful name.

**Tip:** It is recommended to create the rules before the formats.

# **Formatting Tags**

The first main section in the XML file is the formatting section, which contains the XML tags that are used to format parts of a page's URL, which are then used to create a meaningful name for the page.

**Note:** All parts of a page's URL are converted by HP Real User Monitor to lower case for matching and formatting.

The following formatting tags can be used. For the XML schema to be validated (for details, see "Validating Meaningful Name XML Files" on page 259), the tags must appear in the XML file in the order in which they are listed below:

#### **URLDecoder**

The URLDecoder tag is used to decode a source string using a specified decoder.

| Syntax      | <pre><urldecoder encodingscheme="Scheme" name="Command_Name"></urldecoder></pre>                                                                                                    |
|-------------|----------------------------------------------------------------------------------------------------|
| Explanation | Command_Name. The name of the Substring formatting tag that can be used in Rule tags.  Scheme. The decoding scheme to be used.                                                                         |
| Example     | <pre><urldecoder encodingscheme="UTF-8" name="DecodeUTF-8"></urldecoder> When the DecodeUTF-8 formatting command is referenced in a rule, the string is decoded using the UTF-8 decoding scheme.</pre> |
| Note        | If the URLDeocder tag is used, but no encoding scheme is specified, the UTF-8 scheme is used by default.                                                                                               |

#### Rename

The Rename tag is used to replace the entire contents of a source string.

| Syntax      | <rename name="Command_Name" newname="Rename_String"></rename>                                                                                                    |
|-------------|----------------------------------------------------------------------------------------------------|
| Explanation | Command_Name. The name of the Rename formatting tag that can be used in Rule tags.  Rename_String. The string to be substituted for the source string.                       |
| Example     | <rename <="" name="RenameToABC123" p="" string="HP"> When the RenameToABC123 formatting command is referenced in a rule, the entire source string is renamed to HP.</rename> |

# Substring

The Substring tag is used to extract a sub string from the source string.

| Syntax      | <pre><substring beginindex="Start_Char_Index" count="Length" name="Command_Name"></substring></pre>                                                                                                    |
|-------------|----------------------------------------------------------------------------------------------------|
| Explanation | Command_Name. The name of the Substring formatting tag that can be used in Rule tags.                                                                                                    |
|             | <b>Start_Char_Index.</b> The position in the source string of the starting character of the substring to be extracted. The first position in the source string is the zero index.                                                                                                 |
|             | <b>Length.</b> The number of characters from the Start_Char to be extracted. If the number used is greater than the number of characters from the Start_Char to the end of the source string, the entire string from the Start_Char to the end of the source string is extracted. |
| Example     | <substring beginindex="10" count="3" name="ExtractTenToTwelve"></substring>                                                                                                    |
|             | When the <b>ExtractTenToTwelve</b> formatting command is referenced in a rule, the tenth, eleventh, and twelfth characters of the source string are extracted.                                                                                                    |

#### ExtractStrToStr

The ExtractStrToStr tag is used to extract a string between two given strings from the source string.

| Syntax | <extractstrtostr <="" name="Command_Name" th=""></extractstrtostr> |
|--------|--------------------------------------------------------------------|
|        | fromString=" <b>Start_String</b> "                                 |
|        | fromInclude="Include_Start_String"                                 |
|        | fromOccurrences="Occurrences_Start_String"                         |
|        | toString=" <b>End_String</b> "                                     |
|        | toInclude=" <b>Include_End_String</b> "                            |
|        | toOccurrences="Occurrences_End_String"/>                           |
|        |                                                                    |

|             | I                                                                                                    |
|-------------|----------------------------------------------------------------------------------------------------|
| Explanation | <b>Command_Name.</b> The name of the ExtractStrToStr formatting tag that can be used in Rule tags.                                                                                                    |
|             | <b>Start_String.</b> The starting string from which the required string is to be extracted.                                                                                                    |
|             | <b>Include_Start_String.</b> Whether to include the starting string as part of the extracted string. Valid options are:                                                                                                    |
|             | ➤ <b>True</b> . Include the starting string as part of the extracted string. This is the default used if nothing is specified.                                                                                                    |
|             | ➤ False. Do not include the starting string as part of the extracted string.                                                                                                    |
|             | Occurrences_Start_String. The occurrence number of the starting string at which to start the extraction of the required string. Valid options are 1-100 or last.                                                                                                    |
|             | <b>End_String.</b> The ending string up to which the required string is to be extracted.                                                                                                    |
|             | Include_End_String. Whether to include the ending string as part of the extracted string. Valid options are:                                                                                                    |
|             | ➤ True. Include the ending string as part of the extracted string. This is the default used if nothing is specified.                                                                                                    |
|             | ➤ False. Do not include the ending string as part of the extracted string.                                                                                                    |
|             | Occurrences_End_String. The occurrence number of the ending string at which to end the extraction of the required string. Valid options are 1-100 or last.                                                                                                    |
| Example     | <extractstrtostr frominclude="true" fromoccurrences="2" fromstring="ABC" name="ExtractBetweenABCandXYZ" toinclude="false" tooccurrences="1" tostring="XYZ"></extractstrtostr>                                                                                                    |
|             | When the ExtractBetweenABCandXYZ formatting command is referenced in a rule, the string between the second occurrence of ABC and the first occurrence of XYZ in the source string is extracted. The starting string of ABC is also included at the beginning of the extracted string. |

#### ExtractIndexToStr

The ExtractIndexToStr tag is used to extract a string between a given starting position and a given ending string in the source string.

| Syntax      | <pre><extractindextostr fromindex="Start_Char_Index" name="Command_Name" toinclude="Include_End_String" tooccurrences="Occurrences_End_String" tostring="End_String"></extractindextostr></pre>       |
|-------------|----------------------------------------------------------------------------------------------------|
| Explanation | <b>Command_Name.</b> The name of the ExtractIndexToStr formatting tag that can be used in Rule tags.                                                                                                  |
|             | <b>Start_Char_Index.</b> The character number from which to start extracting the required string. The first position in the source string is the zero index.                                          |
|             | <b>End_String</b> . The ending string up to which the required string is to be extracted.                                                                                                    |
|             | Include_End_String. Whether to include the ending string as part of the extracted string. Valid options are:                                                                                          |
|             | ➤ <b>True.</b> Include the ending string as part of the extracted string. This is the default used if nothing is specified.                                                                           |
|             | ➤ False. Do not include the ending string as part of the extracted string.                                                                                                    |
|             | Occurrences_End_String. The occurrence number of the ending string at which to end the extraction of the required string. Valid options are 1-100 or last.                                            |
| Example     | <extractindextostr fromindex="3" name="ExtractBetween3andXYZ" toinclude="false" tooccurrences="1" tostring="XYZ"></extractindextostr>                                                                 |
|             | When the ExtractBetween3andXYZ formatting command is referenced in a rule, the string between the third index of the source string and the first occurrence of XYZ in the source string is extracted. |

#### **ExtractStrlToCount**

The ExtractStrToCount tag is used to extract a string of a specified number of characters starting at a given string in the source string.

| Syntax      | <extractstrtocount count="Length" frominclude="Include_Start_String" fromoccurrences="Occurrences_Start_String" fromstring="Start_String" name="Command_Name"></extractstrtocount>                                                                                               |
|-------------|----------------------------------------------------------------------------------------------------|
| Explanation | <b>Command_Name.</b> The name of the ExtractStrToCount formatting tag that can be used in Rule tags.                                                                                                    |
|             | <b>Start_String</b> . The starting string from which the required string is to be extracted.                                                                                                    |
|             | <b>Include_Start_String.</b> Whether to include the starting string as part of the extracted string. Valid options are:                                                                                                    |
|             | ➤ True. Include the starting string as part of the extracted string. This is the default used if nothing is specified.                                                                                                    |
|             | ➤ False. Do not include the starting string as part of the extracted string.                                                                                                    |
|             | Occurrences_Start_String. The occurrence number of the starting string at which to start the extraction of the required string. Valid options are 1-100 or last.                                                                                                    |
|             | Length. The number of characters from the Start_String to be extracted. If the number used is greater than the number of characters from the Start_String to the end of the source string, the entire string from the Start_String to the end of the source string is extracted. |
| Example     | <extractstrtocount <br="" name="ExtractBetweenABCfor5">fromString="ABC" fromInclude="false"<br/>fromOccurrences="1" count="5"/&gt;</extractstrtocount>                                                                                                    |
|             | When the ExtractBetweenABCfor5 formatting command is referenced in a rule, a string comprising the five characters after the first occurrence of the string ABC in the source string is extracted.                                                                               |

# Insert

The Insert tag is used to insert a string into a source string at a specified position.

| Syntax      | <pre><insert countfrombeginning="Direction" name="Command_Name" string="Insert_String" toindex="Start_Char_Index"></insert></pre>                                                                                                    |
|-------------|----------------------------------------------------------------------------------------------------|
| Explanation | <b>Command_Name.</b> The name of the Insert formatting tag that can be used in Rule tags.                                                                                                    |
|             | <b>Insert_String.</b> The string to be inserted in the source string.                                                                                                    |
|             | <b>Start_Char_Index.</b> The character number at which to insert the Insert_String in the source string. The first position in the source string is the zero index.                                                                                  |
|             | <b>Direction.</b> Whether to start counting the Start_Char index position from the start of the source string (that is, from left to right) or from the end of the source string (that is, from right to left). The valid options are:               |
|             | ➤ <b>True.</b> Start counting the Start_Char index position from the start of the source string (that is, from left to right). This is the default used if no direction is specified.                                                                |
|             | ➤ False. Start counting the Start_Char index position from the end of the source string (that is, from right to left).                                                                                                    |
| Example     | <insert name="InsertABCAfterOrder" string="ABC" toindex="5"></insert>                                                                                                    |
|             | When the <b>InsertABCAfterOrder</b> formatting command is referenced in a rule, the string <b>ABC</b> is inserted in the source string, starting at the fifth index (that is, the letter <b>A</b> becomes the fifth character in the source string). |

# ChangeCase

The ChangeCase tag is used to change the case of a string.

| Syntax      | <pre><changecase beginindex="Start_Char_Index" count="Length" name="Command_Name" type="Case_Type"></changecase></pre>                                          |
|-------------|----------------------------------------------------------------------------------------------------|
| Explanation | <b>Command_Name.</b> The name of the ChangeCase formatting tag that can be used in Rule tags.                                                                   |
|             | Case_Type. The type of conversion to be carried out. The valid options are:                                                                                     |
|             | ➤ UpperCase. Lower case to upper case. This is the default if no type is specified.                                                                             |
|             | ➤ LowerCase. Upper case to lower case.                                                                                                    |
|             | ➤ OpposisteCase. Switches the case of characters.                                                                                                    |
|             | <b>Start_Char_Index.</b> The position in the source string of the starting character to be converted The first position in the source string is the zero index. |
|             | <b>Length.</b> The number of characters from the Start_Char to be converted.                                                                                    |
| Example     | <changecase beginindex="0" count="1" name="UpperCaseFirstChar" type="UpperCase"></changecase>                                                                   |
|             | When the <b>UpperCaseFirstChar</b> formatting command is referenced in a rule, the first character of the source string is converted to upper case.             |
| Note        | If <b>Length</b> is not specified, the ChangeCase conversion is carried out from the <b>Start_Char</b> to the end of the source string.                         |

#### Remove

The Remove tag is used to remove all occurrences of a specified string from a source string.

| Syntax      | <remove name="Command_Name" string="Remove_String"></remove>                                                                                                    |
|-------------|----------------------------------------------------------------------------------------------------|
| Explanation | <b>Command_Name.</b> The name of the Remove formatting tag that can be used in Rule tags.                                                                                   |
|             | <b>Remove_String.</b> The string to be removed from the source string.                                                                                                    |
| Example     | <pre><remove name="Removeabc" string="abc"></remove> When the Removeabc formatting command is referenced in a rule, the string abc is removed from the source string.</pre> |

# RemoveNonAlpha

The RemoveNonAlpha tag is used to remove all non-alpha characters from a source string.

| Syntax      | <pre><removenonalpha name="Command_Name"></removenonalpha></pre>                                                                                                    |
|-------------|----------------------------------------------------------------------------------------------------|
| Explanation | <b>Command_Name.</b> The name of the RemoveNonAlpha formatting tag that can be used in Rule tags.                                                                                         |
| Example     | <pre><remove name="RemoveAllNonAlpha"></remove> When the RemoveAllNonAlpha formatting command is referenced in a rule, all non-alpha characters are removed from the source string.</pre> |

# Replace

The Replace tag is used to replace all occurrences of a sub string within a source string.

| Syntax      | <replace name="Command_Name" new="New_String" old="Old_String"></replace>                                                                                       |
|-------------|----------------------------------------------------------------------------------------------------|
| Explanation | <b>Command_Name.</b> The name of the Replace formatting tag that can be used in Rule tags.                                                                      |
|             | <b>Old_String</b> . The sub string within the source string to be replaced.                                                                                     |
|             | New_String. The string that replaces Old_String.                                                                                                    |
| Example     | <replace <br="" name="ReplaceabcWithXYZ" old="abc">New="XYZ"/&gt;</replace>                                                                                     |
|             | When the <b>ReplaceabcWithXYZ</b> formatting command is referenced in a rule, all occurrences of <b>abc</b> in the source string are replaced with <b>XYZ</b> . |

#### **Alias**

The Alias tag is used to replace all occurrences of an alphanumeric sub string within a string with an assigned alias.

| Syntax      | <alias name="Command_Name"></alias>                                                                                                    |
|-------------|----------------------------------------------------------------------------------------------------|
|             | <pre><pair alias="Assigned_Alias" name="Source_String"></pair></pre>                                                                                                    |
|             |                                                                                                    |
| Explanation | Command_Name. The name of the Alias formatting tag that can be used in Rule tags.                                                                                                    |
|             | <b>Source_String.</b> The alphanumeric string to which you are assigning an alias.                                                                                                    |
|             | Assigned_Alias. The alias you are assigning to replace the Source_String.                                                                                                    |
| Example     | <alias name="RelateLettersToCategory"></alias>                                                                                                    |
|             | <pair alias="Fish" name="fi"></pair>                                                                                                    |
|             |                                                                                                    |
|             | When the <b>RelateLettersToCategory</b> formatting command is referenced in a rule, all occurrences of the string <b>fi</b> are replaced with the alias <b>Fish</b> .                                                      |
| Note        | You can include multiple <b>Pair</b> tags within the same Alias tag. Each Alias replacement is carried out on the output string from the previous Alias replacement – that is, there is only one output string at the end. |

# **Rules Tags**

The second main section in the XML file is the rules section, which contains the logic for assigning a meaningful name to a page. The rules section is responsible for matching a page to a single rule and then using the formatting tags included in the rule to assign a meaningful name to the page. Matching is carried out on the different parts of the URL—URL protocol, URL path, URL host, and parameters (both the GET and POST parameters of a page).

Rules are prioritized, so that if a page's URL matches more than one rule, the rule that has the highest priority is the single rule that is applied to the page.

The rules section uses a default string delimiter of a space (" "), but you can specify a different delimiter by including it in the **Rules** tag that begins the rules section. For example, to set a default delimiter of a right, square bracket:

```
<Rules DefaultDelimiter="]">
```

Individual rules can use a different delimiter than the general default, if specified within the specific rule.

Rules are written in the following format:

#### where:

➤ **Priority.** The priority in which the rule should be applied. If more than one rule matches the source string, the rule with the highest priority is the one that is applied. 0 is the highest priority, 1 is the second, and so forth.

If more than one rule has the same priority, the last one that appears in the XML file is the rule that is applied.

**Tip:** When assigning priorities to rules, you can use increments greater than 1. For example, you can assign priorities of 10, 20, 30, and so forth. This allows flexibility for inserting new rules at a later time.

- ➤ Rule Name. The name of the rule.
- ➤ URL\_Path. The URL path that is required for the rule to be applied.
- ➤ URL\_Host. The URL host that is required for the rule to be applied. This option does not support the use of a wildcard.
- ➤ URL\_Protocol. The URL protocol that is required for the rule to be applied. This option does not support the use of a wildcard.
- ➤ Param\_Name. The key (name) of a parameter in the URL that is required for the rule to be applied.
- ➤ Param\_Value. The value in the Param\_Name parameter that is required for the rule to be applied. Use "" to denote an empty parameter value.
- ➤ Index\_Number. The position that the formatted string occupies in the meaningful name to be created.
- ➤ Format\_Name. The name of the format to be used on the selected string to format it into a string that is used as part of the created meaningful name for a page. The format name must be one of the formats defined in the formatting section of the XML file (for details, see "Formatting Tags" on page 239). If no format name is specified, no formatting is applied to the input string, resulting in an identical output string that is used as part of the created meaningful name for a page.

**Note:** URL\_Path, URL\_Host, URL\_Protocol, Param\_Name, and Param\_Value are always in lower case.

#### The following points apply to rules:

- ➤ Not all parts of a rule need to exist, but at least one rule should be defined and it should contain a **Formatter** tag.
- ➤ If a Formatter tag is placed directly under a Param tag, the formatting is carried out on the parameter value. If a Formatter tag is placed directly under a Path tag, the formatting is carried out on the URL path.

➤ If an asterisk (\*) or question mark (?) character is included in a URL path, parameter name, or parameter value, you can specify whether to treat the character as a literal (that is, purely as an asterisk or question mark), or to treat it as a wildcard character. By default, the character is treated as a literal. To treat the character as a wildcard character, you add the setting CompareMethod="WildCard" at the end of the rule tag in which the character appears. For example:

```
<Param Key="myparam" Value="*" CompareMethod="WildCard">
```

To use an asterisk or question mark character as a literal within a wildcard value, precede the character with a backslash (\). For example, the wildcard value **my\\*str\*** matches the value **my\*str123**, but does not match the value **my123str123**.

#### Note:

- ➤ The asterisk wildcard represents any combination of characters, whereas the question mark wildcard represents a single character only.
- ➤ Using the wildcard comparison on page parameters creates significant overhead on the HP Real User Monitor engine and should be used only when absolutely necessary.
- ➤ You can apply multiple format names to a Path or Param tag. If the format names are placed in individual Formatter tags one under the other, each format name is applied to the original path or parameter value and each format name produces its own output for inclusion in the meaningful name. If the format names are included in the same Formatter tag, each format name is applied to the resulting value from the previous format name and only one result is created for inclusion in the meaningful name.

# **Example of multiple formatting commands in separate Formatter tags:**

```
<Path Name="/mypath/home">
    <Formatter Index="1">Format_Name1</Formatter>
    <Formatter Index="2">Format_Name2</Formatter>
    <Formatter Index="3">Format_Name3</Formatter>
</Path>
```

Each of the format names is applied to the path /mypath/home.

## **Example of multiple formatting commands in the same Formatter tag:**

Format\_Name1 is applied to the path /mypath/home; Format\_Name2 is applied to the output from Format\_Name1.

# **Sample XML File**

The following examples show an XML file with formatting and rule tags defined, and various examples of URLs and the meaningful names created for them based on the formatting and rule tags in the sample XML file.

#### **XML File**

```
<?xml version="1.0" ?>
<Meaningful_Pages xmlns:xsi="http://www.w3.org/2001/XMLSchema-instance" xsi:noNamespaceScl</p>
   <Rename Name="RenameToWelcome" NewName="Welcome" />
   <Rename Name="RenameToSignIn" NewName="Sign In" />
   <Rename Name="RenameToStoreEntrance" NewName="Store Entrance" />
   <Rename Name="RenameToEditAccount" NewName="Edit Account" />
   <Rename Name="RenameToProduct" NewName="Product" />
   <Rename Name="RenameToCheckOut" NewName="Check Out" />
   <Rename Name="RenameToOrderSubmitted" NewName="Order Submitted" />
   <Rename Name="RenameToSignOut" NewName="Signed Out" />
   <SubString Name="ExtractTwoFirstLetters" BeginIndex="0" Count="2" />
   <SubString Name="ExtractItem" BeginIndex="20" Count="4" />
   <SubString Name="ExtractUpdate" BeginIndex="16" Count="6" />
   <SubString Name="ExtractCart" BeginIndex="22" Count="4" />
   <SubString Name="ExtractOuantities" BeginIndex="26" Count="10" />
   <Insert Name="AppendCategory" String="Category" ToIndex="0" />
   <Insert Name="AppendAddItemPrefix" String="Add Item" ToIndex="0" />
   <Insert Name="AppendToCartSuffix" String="to Cart" ToIndex="0" CountFromBeginning="false" />
   <Insert Name="AppendRemoveItemPrefix" String="Remove Item" ToIndex="0" />
   <Insert Name="AppendFromCartSuffix" String="from Cart" ToIndex="0" CountFromBeginning="false</pre>
   <Insert Name="InsertSpaceAfterOrder" String="" ToIndex="5" />
   <Insert Name="InsertSpaceAfterConfirm" String="" ToIndex="7" />
   <Insert Name="InsertNotAfterOrder" String="Not" ToIndex="6" />
   <ChangeCase Name="UpperCaseFirstChar" Type="UpperCase" BeginIndex="0" Count="1" />
   <ChangeCase Name="UpperCaseAll" Type="UpperCase" BeginIndex="0" />
   <ChangeCase Name="UpperCaseSixthLetter" Type="UpperCase" BeginIndex="6" Count="1" />
   <ChangeCase Name="UpperCaseEigthLetter" Type="UpperCase" BeginIndex="8" Count="1" />
   <Remove Name="RemoveNew" String="/jpetstore/shop/new" />
   <Remove Name="RemoveSHTML" String=".shtml" />
   <Replace Name="ReplaceNewWithConfirm" Old="/jpetstore/shop/new" New="Confirm" />
 - <Alias Name="RelateLettersToCategory">
     <Pair Name="FI" Alias="Fish" />
     <Pair Name="K9" Alias="Dogs" />
     <Pair Name="RP" Alias="Reptiles" />
     <Pair Name="FL" Alias="Cats" />
     <Pair Name="AV" Alias="Birds" />
   </Alias>
 - <Alias Name="RelateProductIdToProductName">
     <Pair Name="FI-FW-01" Alias="'Koi'" />
     <Pair Name="FI-FW-02" Alias="'Goldfish'" />
     <Pair Name="FI-SW-01" Alias="'Angelfish'" />
     <Pair Name="FI-SW-02" Alias="Tiger Shark" />
     <Pair Name="K9-BD-01" Alias="'Bulldog'" />
     <Pair Name="K9-CW-01" Alias="'Chihuahua'" />
     <Pair Name="K9-DL-01" Alias="'Dalmation'" />
     <Pair Name="K9-PO-02" Alias="'Poodle'" />
     <Pair Name="K9-RT-01" Alias="'Golden Retriever'" />
     <Pair Name="K9-RT-02" Alias="'Labrador Retriever'" />
     <Pair Name="RP-LI-02" Alias="'Iquana'" />
     <Pair Name="RP-SN-01" Alias="'Rattlesnake'" />
```

```
<Pair Name="FL-DLH-02" Alias="'Persian'" />
   <Pair Name="FL-DSH-01" Alias="'Manx'" />
   <Pair Name="AV-CB-01" Alias="'Amazon Parrot'" />
   <Pair Name="AV-SB-02" Alias="'Finch'" />
- <Alias Name="RelateItemNameToItemDesc">
   <Pair Name="EST-28" Alias="'Adult Female Golden Retriever'" />
   <Pair Name="EST-27" Alias="'Adult Female Chihuahua'" />
   <Pair Name="EST-26" Alias="'Adult Male Chihuahua'" />
   <Pair Name="EST-25" Alias="'Adult Female Labrador Retriever'" />
   <Pair Name="EST-24" Alias="'Adult Male Labrador Retriever'" />
   <Pair Name="EST-23" Alias="'Adult Female Labrador Retriever'" />
   <Pair Name="EST-22" Alias="'Adult Male Labrador Retriever'" />
   <Pair Name="EST-21" Alias="'Adult Female Goldfish'" />
   <Pair Name="EST-20" Alias="'Adult Male Goldfish'" />
   <Pair Name="EST-19" Alias="'Adult Male Finch'" />
   <Pair Name="EST-18" Alias="'Adult Male Amazon Parrot'" />
   <Pair Name="EST-17" Alias="'Adult Male Persian'" />
   <Pair Name="EST-16" Alias="'Adult Female Persian'" />
   <Pair Name="EST-15" Alias="'With tail Manx'" />
   <Pair Name="EST-14" Alias="'Tailless Manx'" />
   <Pair Name="EST-13" Alias="'Green Adult Iguana'" />
   <Pair Name="EST-12" Alias="'Rattleless Rattlesnake'" />
   <Pair Name="EST-11" Alias="'Venomless Rattlesnake'" />
   <Pair Name="EST-10" Alias="'Spotted Adult Female Dalmation'" />
   <Pair Name="EST-9" Alias="'Spotless Male Puppy Dalmation" />
   <Pair Name="EST-8" Alias="'Male Puppy Poodle'" />
   <Pair Name="EST-7" Alias="'Female Puppy Bulldog'" />
   <Pair Name="EST-6" Alias="'Male Adult Bulldog'" />
   <Pair Name="EST-5" Alias="'Spotless Koi'" />
   <Pair Name="EST-4" Alias="'Spotted Koi'" />
   <Pair Name="EST-3" Alias="'Toothless Tiger Shark'" />
   <Pair Name="EST-2" Alias="'Small Angelfish'" />
   <Pair Name="EST-1" Alias="Large Angelfish" />
  </Alias>
</Formating>
<Rules DefaultDelimiter="">
- <Rule Priority="0" Name="Welcome">
  - <Path Name="/jpetstore/">
     <Formatter Index="1">RenameToWelcome/Formatter>
  </Rule>
- <Rule Priority="1" Name="Welcome">
  - <Path Name="/jpetstore/index.html">
     <Formatter Index="1">RenameToWelcome/Formatter>
   </Path>
  </Rule>
- <Rule Priority="2" Name="Sign In">
  - <Path Name="/jpetstore/shop/signonForm.shtml">
     <Formatter Index="1">RenameToSignIn/Formatter>
   </Path>
```

```
</Rule>
- <Rule Priority="3" Name="Store Entrance">
 - <Path Name="/jpetstore/shop/signon.shtml">
     <Formatter Index="1">RenameToStoreEntrance/Formatter>
 </Rule>
- <Rule Priority="4" Name="Category [any]">
   <Path Name="/jpetstore/shop/viewCategory.shtml" />
 - <Parameters>
   - <Param Key="categoryId" Value="*" CompareMethod="WildCard">
       <Formatter Index="1">UpperCaseAll AppendCategory/Formatter>
     </Param>
   </Parameters>
  </Rule>
- <Rule Priority="5" Name="Edit Account">
 - <Path Name="/jpetstore/shop/editAccountForm.shtml">
     <Formatter Index="1">RenameToEditAccount/Formatter>
   </Path>
  </Rule>
- <Rule Priority="6" Name="Any Product [product]">
   <Path Name="/jpetstore/shop/v*Product.shtml" CompareMethod="WildCard" />
 - <Parameters>
   - <Param Key="productId" Value="*" CompareMethod="WildCard">
       <Formatter Index="1">ExtractTwoFirstLetters RelateLettersToCategory/Formatter>
       <Formatter Index="2">RenameToProduct</Formatter>
       <Formatter Index="3">RelateProductIdToProductName/Formatter>
     </Param>
   </Parameters>
 </Rule>
 <Rule Priority="7" Name="Item [any]">
 - <Path Name="/jpetstore/shop/viewItem.shtml">
     <Formatter Index="1">ExtractItem UpperCaseFirstChar/Formatter>
   </Path>
 - <Parameters>
   - <Param Key="itemId" Value="*" CompareMethod="WildCard">
       <Formatter Index="2">RelateItemNameToItemDesc/Formatter>
   </Parameters>
  </Rule>
- <Rule Priority="8" Name="Add Item [any] To Cart">
   <Path Name="/jpetstore/shop/addItemToCart.shtml" />
 - <Parameters>
   - <Param Key="workingItemId" Value="*" CompareMethod="WildCard">
       <Formatter Index="1">RelateItemNameToItemDesc AppendAddItemPrefix AppendToCartS
     </Param>
   </Parameters>
  </Rule>
- <Rule Priority="9" Name="Update Cart">
 - <Path Name="/jpetstore/shop/updateCartQuantities.shtml">
     <Formatter Index="1">ExtractUpdate UpperCaseFirstChar/Formatter>
     <Formatter Index="2">ExtractCart UpperCaseFirstChar/Formatter>
```

```
<Formatter Index="3">ExtractQuantities UpperCaseFirstChar/Formatter>
     </Path>
   </Rule>
 - <Rule Priority="10" Name="Remove Item [any] From Cart">
     <Path Name="/jpetstore/shop/removeItemFromCart.shtml" />
     - <Param Key="workingItemId" Value="*" CompareMethod="WildCard">
        <Formatter Index="1">RelateItemNameToItemDesc AppendRemoveItemPrefix AppendFr
     </Parameters>
   </Rule>
 - <Rule Priority="11" Name="Check Out">
   - <Path Name="/jpetstore/shop/checkout.shtml">
      <Formatter Index="1">RenameToCheckOut/Formatter>
     </Path>
   </Rule>
 - <Rule Priority="12" Name="Order Form">
   - <Path Name="/jpetstore/shop/newOrderForm.shtml">
      <Formatter Index="1">RemoveNew InsertSpaceAfterOrder RemoveSHTML UpperCaseFirst(
     </Path>
   </Rule>
 - <Rule Priority="13" Name="Order Submitted">
   - <Path Name="/jpetstore/shop/newOrder.shtml">
      <Formatter Index="1">RenameToOrderSubmitted/Formatter>
     </Path>
   - <Parameters>
      <Param Key="confirmed" Value="true" />
     </Parameters>
 - <Rule Priority="14" Name="Order Not Submitted">
   - <Path Name="/jpetstore/shop/newOrder.shtml">
      <Formatter Index="1">RenameToOrderSubmitted InsertNotAfterOrder
   - <Parameters>
      <Param Key="confirmed" Value="false" />
     </Parameters>
 - <Rule Priority="15" Name="Confirm Order">
   - <Path Name="/jpetstore/shop/newOrder.shtml">
      <Formatter Index="1">ReplaceNewWithConfirm InsertSpaceAfterConfirm RemoveSHTML U|
     </Path>
   </Rule>
 - <Rule Priority="16" Name="Sign Out">
   - <Path Name="/jpetstore/shop/signoff.shtml">
      <Formatter Index="1">RenameToSignOut</Formatter>
     </Path>
   </Rule>
 </Rules>
</Meaningful_Pages>
```

# **Examples of Meangingful Names for URLs**

| URL                                                                               | Meaningful Name                                          |
|-----------------------------------------------------------------------------------|----------------------------------------------------------|
| http://pluto:8080/jpetstore/                                                      | Welcome                                                  |
| http://pluto:8080/jpetstore/index.html                                            | Welcome                                                  |
| http://pluto:8080/jpetstore/shop/<br>signonForm.shtml                             | Sign In                                                  |
| http://pluto:8080/jpetstore/shop/signon.shtml                                     | Store Entrance                                           |
| http://pluto:8080/jpetstore/shop/viewCategory.shtml<br>?categoryId=CATS           | Category CATS                                            |
| http://pluto:8080/jpetstore/shop/<br>editAccountForm.shtml                        | Edit Account                                             |
| http://pluto:8080/jpetstore/shop/viewProduct.shtml?productId=FI-FW-01             | Fish Product 'Koi'                                       |
|                                                                                   | (FI=Fish, K9=Dogs,<br>RP=Reptiles,<br>FL=Cats, AV=Birds) |
| http://pluto:8080/jpetstore/shop/<br>viewItem.shtml?itemId=EST-4                  | Item 'Spotted Koi'                                       |
| http://pluto:8080/jpetstore/shop/addItemToCart.shtml?workingItemId=EST-6          | Add Item 'Male<br>Adult Bulldog' to<br>Cart              |
| http://pluto:8080/jpetstore/shop/<br>updateCartQuantities.shtml                   | Update Cart<br>Quantities                                |
| http://pluto:8080/jpetstore/shop/removeItem<br>FromCart.shtml?workingItemId=EST-6 | Remove Item 'Male<br>Adult Bulldog' from<br>Cart         |
| http://pluto:8080/jpetstore/shop/<br>checkout.shtml                               | Check Out                                                |
| http://pluto:8080/jpetstore/shop/newOrderForm.sht ml                              | Order Form                                               |
| http://pluto:8080/jpetstore/shop/<br>newOrder.shtml                               | Confirm Order                                            |

| URL                                                                 | Meaningful Name        |
|---------------------------------------------------------------------|------------------------|
| http://pluto:8080/jpetstore/shop/<br>newOrder.shtml?confirmed=true  | Order Submitted        |
| http://pluto:8080/jpetstore/shop/<br>newOrder.shtml?confirmed=false | Order Not<br>Submitted |
| http://pluto:8080/jpetstore/shop/signoff.shtml                      | Signed Out             |

# **Validating Meaningful Name XML Files**

You can validate a meaningful name XML file against a predefined XML schema to ensure that the structure and format of the file are valid. The validation is made using the xerces-j 2.8.0 XML parser.

The schema file against which the XML file is validated is:

\<HP Real User Monitor root directory>\conf\resolver\
meaningfulpages.xsd

### To validate a meaningful XML file:

**1** Insert the following line at the beginning of the XML file:

<Meaningful\_Pages xmlns:xsi="http://www.w3.org/2001/XMLSchemainstance" xsi:noNamespaceSchemaLocation="./meaningfulpages.xsd"

**Note:** If this line is omitted from the XML file and the validation is run, a message that the validation was successful is displayed, but no validation is actually done.

**2** Access the JMX console by choosing **JMX Console** from the Configuration drop-down menu in the HP Real User Monitor Web console, or by using the following URL in your Web browser:

http://<HP Real User Monitor engine machine name>:8180/jmx-console

When prompted, enter the JMX Console authentication credentials (if you do not have these credentials, contact your system administrator).

- **3** In the JMX Agent View, scroll down to the **RUM.modules** section and click **service=ResolverMeaningfulPagesConfig**.
- **4** In the **validateConfiguration** option, enter the full name of the XML file you want to validate and click **Invoke**. The XML file is validated against the predefined schema file.
- **5** Any errors encountered are displayed, or a message that the validation was successful is displayed.

**Note:** The Formatting tags must be included in the XML file in a specific order (for details, see "Formatting Tags" on page 239). If the Formatting tags are not in the correct order, a validation error message is displayed, but no indication of the order mismatch is given.

# Adding and Deleting Meaningful Name XML Files

If you add or delete a meaningful name XML file in an application in End User Management Administration and would like to apply the change immediately, you can force HP Real User Monitor to reread the End User Management Administration configuration. For information on configuring applications for monitoring, see "Real User Monitor Application Configuration Wizard" in *Using End User Management*.

# To force HP Real User Monitor to reread the End User Management Administration configuration:

- **1** Access the HP Real User Monitor Web console (for details, see "Accessing the HP Real User Monitor Engine Web Console" on page 114).
- **2** From the **Configuration** menu, select **Engine Configuration Per Data Type**. The Engine Configuration Page opens.
- 3 Click the **Sync All Configuration** button to force the HP Real User Monitor engine to reload the HP Real User Monitor configuration from HP Business Service Management.

## **Changing Meaningful Name XML Files**

If you change the content of an existing meaningful page XML file that is used by an application, you must force HP Real User Monitor to reload the configuration for the specific application. For information on configuring applications for monitoring, see "Real User Monitor Application Configuration Wizard" in *Using End User Management*.

# To force HP Real User Monitor to reload the configuration for an application:

- **1** Access the JMX console by choosing **JMX Console** from the Configuration drop-down menu in the HP Real User Monitor Web console, or by using the following URL in your Web browser:
  - http://<HP Real User Monitor engine machine name>:8180/jmx-console
  - When prompted, enter the JMX Console authentication credentials (if you do not have these credentials, contact your system administrator).
- **2** In the JMX Agent View, scroll down to the **RUM.modules** section and click **service=ResolverMeaningfulPagesConfig**.
- **3** In the **reloadConfiguration** option, enter the application name (as defined in End User Management Administration) by which the XML file is being used and click **Invoke**. The application's configuration is reloaded in HP Real User Monitor.

**Note:** To reload the configuration for all applications, click **Invoke** for the **reloadCurrentConfigurations** option.

# **Viewing Meaningful Page Statistics**

You can view a table showing statistical information for each application that uses a meaningful page XML file.

### To view meaningful page statistics:

- **1** Access the JMX console by choosing **JMX Console** from the Configuration drop-down menu in the HP Real User Monitor Web console, or by using the following URL in your Web browser:
  - http://<HP Real User Monitor engine machine name>:8180/jmx-console When prompted, enter the JMX Console authentication credentials (if you do not have these credentials, contact your system administrator).
- **2** In the JMX Agent View, scroll down to the **RUM.modules** section and click **service=ResolverMeaningfulPagesConfig**.
- **3** In the **viewStatistics** option, click **Invoke**. The Meaningful Pages Statistics table opens, showing the following data:

| UI Element              | Description                                                                                                    |
|-------------------------|----------------------------------------------------------------------------------------------------|
| Application name        | The name of the application as defined in End User Management Administration. (For details on configuring applications in End User Management Administration, see "Real User Monitor Application Configuration Wizard" in <i>Using End User Management</i> .) |
| Configuration file name | The name of the meaningful page XML file used by the application.                                                                                                    |
| Handled pages           | The total number of pages monitored in the application that were submitted to the meaningful pages module.                                                                                                    |
| Successful pages        | The total number of pages that were successfully processed by the meaningful pages module.                                                                                                    |
| Unmatched pages         | The total number of pages successfully processed by<br>the meaningful pages module, but for which no<br>meaningful name was assigned as no match was<br>found.                                                                                                |
| Failed pages            | The total number of pages that were not successfully processed by the meaningful pages module.                                                                                                    |

# **Unifying Frames**

By default, the HP Real User Monitor probe reports each frame as a separate page for statistical purposes. However, when replaying a session in the Session Analyzer report, the pages of some frames are listed as sub components of other pages in the hierarchal tree and are displayed accordingly.

HP Real User Monitor uses a default configuration that contains the rules for determining if a page is considered as a parent or a child page. You can change the default settings and can also create new settings for specific pages.

You configure frames to be unified by HP Real User Monitor in the **frame\_unification.xml** file on the HP Real User Monitor engine machine.

To change the default settings for frame unification:

- 1 Edit the <HP Real User Monitor root directory>\conf\
  configurationmanager\frame\_unification.xml file on the HP Real User
  Monitor engine machine.
- **2** Locate the **DefaultPage** entry, which is as follows:

```
<DefaultPage>
    <TimeoutMS>500</TimeoutMS>
    <InnerFrames maxInnerFrames="-1" />
    <CanBeInnerFrame>true</CanBeInnerFrame>
    <MatchInnerFramesReferrer>true</MatchInnerFramesReferrer>
    </DefaultPage>
```

- **3** Change the settings for your system, where:
  - ➤ **TimeoutMS.** The amount of time it takes a frame to load after the previous frame has finished loading. Within this time, if the frame matches the other parameters, such as the referring URL, it is considered as a child of the previous frame, otherwise it is considered as a parent frame.
  - ➤ InnerFrames maxInnerFrame. The maximum number of children that a parent frame can contain. Use -1 for an unlimited number.

- ➤ CanBelnnerFrame. Set to true to enable frames to be considered as children. Set to false to consider all frames as parents, unless specific page settings have been defined which are applicable to a frame.
- ➤ MatchInnerFramesReferrer. Set to true to allow child frames to be matched to parent frames by URLs (if specific page settings have been configured), or false to use only the TimeoutMS setting to create child pages.
- **4** Save the file and exit.

**Note:** There can be only one **DefaultPage** entry.

### To create frame unification settings for specific pages:

- 1 Edit the<HP Real User Monitor root directory>\configurationmanager\frame\_unification.xml file on the HP Real User Monitor engine machine.
- **2** After the **DefaultPage** entry, create a new **Page** section in the following format:

```
<Page>
  <Pattern>http://www.host.com/.*</Pattern>
- <InnerFrames maxInnerFrames="3">
     <Pattern>http://www.host.com/inner1\..*</Pattern>
     <Pattern>http://www.host.com/inner2.</Pattern>
     </InnerFrames>
     <TimeoutMS>500</TimeoutMS>
      <CanBeInnerFrame>false</CanBeInnerFrame>
      <MatchInnerFramesReferrer>true</MatchInnerFramesReferrer>
  </Page>
```

#### where:

- ➤ **Pattern.** A regular expression for the URL pattern to be matched when HP Real User Monitor determines if a frame is to be considered as a parent or child. The first **Pattern** setting at the top of the section determines if the rule is applicable for the frame being matched and is also used as the parent pattern for any matching children. Subsequent **Pattern** settings, within **InnerFrames**, are used to determine if the frame can be considered as a child.
- ➤ InnerFrames maxInnerFrame. The maximum number of children that the parent frame can contain. Use -1 for an unlimited number.
- ➤ **TimeoutMS.** The amount of time it takes a frame to load after the previous frame has finished loading. Within this time, the frame is considered as a child of the parent frame that matches the first **Pattern** setting, otherwise it is considered as a parent frame itself.
- ➤ CanBelnnerFrame. Set to true to enable a frame whose URL matches the first Pattern setting to be considered as a child, or false to consider all frames that match the first Pattern setting as parents.
- ➤ MatchInnerFramesReferrer. Set to true to allow child frames to be matched to the parent frame by the URLs configured in the Pattern settings, or false to use only the TimeoutMS setting to create child pages.
- **3** Repeat step 2 to create additional page settings as required.
- **4** Save the file and exit.

#### Note:

- ➤ If a page's URL matches the Pattern of more than one Page definition, the first matching Page definition in the file is applied.
- ➤ Missing parameters in a Page definition section inherit the DefaultPage setting for that parameter.

**Chapter 11 •** Real User Monitor Engine File Configuration

# **12**

# Configuring the HP Real User Monitor Probe

You can configure the HP Real User Monitor probe by changing the default settings and adding additional configuration settings.

### This chapter includes:

- ➤ Changing the Protocol for Accessing the HP Real User Monitor Probe on page 267
- ➤ Limiting WebConsole Resources on page 268
- ➤ Configuring the HP Real User Monitor Probe for I18N on page 269
- ➤ Changing the Header in Which to Locate Client IP Addresses on page 270
- ➤ Creating Default Configuration and Properties Files for a Specific Probe on page 271
- ➤ Configuring the HP Real User Monitor Probe to Support Multiprotocol Label Switching (MPLS) on page 272

# Changing the Protocol for Accessing the HP Real User Monitor Probe

The default protocol used for accessing the Real User Monitor (RUM) probe is HTTPS with a client certificate. In the RUM engine Web console, you can manually configure the protocol used to access the RUM probe. For details, see "Probe Configuration Dialog Box" on page 169.

# **Limiting WebConsole Resources**

For security reasons, the WebConsole resources of the HP Real User Monitor probe are limited by default, so that only configuration updates and general statistics are available. You can remove this limitation for troubleshooting so that all resources are available.

**Note:** It is recommended to reset the limitation after you have finished troubleshooting.

#### To change the availability of WebConsole resources:

**1** Edit the /etc/rum\_probe/rpsecurity.conf file on the probe machine.

**Note:** On Windows installations of the probe, the /etc/rum\_probe directory is located in the HP Real User Monitor probe root directory.

- **2** In the webconsole section of the file, change the setting of the restrict\_webconsole parameter to true (to impose the limitation) or false (to remove the limitation).
- **3** Save the file.
- **4** Restart the HP Real User Monitor probe.

# **Configuring the HP Real User Monitor Probe for I18N**

By default, HP Real User Monitor uses the UTF-8 character set when monitoring data. To enable HP Real User Monitor to support non Unicode encodings, you can configure the HP Real User Monitor probe to use a different character set.

To change the character set used by the HP Real User Monitor probe when monitoring data:

In the <**HP Real User Monitor root directory**>\**conf**\ **configurationmanager**\**Beatbox\_Default\_Const\_Configuration.xml** file on the HP Real User Monitor engine, under the **[global]** section, add the following lines:

enable\_i18n <false/true>
contant\_charset\_search\_len <length>
charset <name>

#### where:

- ➤ <false/true>. Set to true to enable HP Real User Monitor to support I18N by using character sets other than UTF-8. The default setting is false.
- ➤ <length>. The number of bytes in the page content in which HP Real User Monitor searches for a character set. By default, HP Real User Monitor does not search the page content for a character set and only searches the page header. The maximum permissible length is 1024 characters.
- ➤ <name>. The default character set to use, if HP Real User Monitor does not locate a character set in either the page header or content. Valid character sets are those that are by default supported by the ICU library.

The following example shows the additional lines added to the **[global]** section in the **<HP Real User Monitor root directory>\conf\ configurationmanager\Beatbox\_Default\_Const\_Configuration.xml** file on the HP Real User Monitor engine:

```
<static_global_params>
<![CDATA[
[global]
max_field_length 2048
collect_server_stats false
collect_website_stats false
enable_i18n true
contant_charset_search_len 1024
]]>
```

# Changing the Header in Which to Locate Client IP Addresses

By default, HP Real User Monitor tries to locate client IP addresses using the **X-Foward-For** header. If client IP addresses are located in a different header (for example, in a custom header) you can configure HP Real User Monitor to use that header when trying to locate client IP addresses.

To change the header used by the HP Real User Monitor probe when locating client IP addresses:

1 In the <HP Real User Monitor root directory>\conf\
configurationmanager\Beatbox\_Default\_Const\_Configuration.xml file
on the HP Real User Monitor engine, under the [global] section, add the
following line:

```
forwarded_for_header <HEADER_NAME>
where <HEADER_NAME> is the name of the new header to use for locating client IP addresses.
```

2 In the Real User Monitor engine Web console, synchronize configuration data by selecting Tools > Monitoring Configuration Data > Sync All Configuration. For details, see "Monitoring Configuration Information" on page 197.

# **Creating Default Configuration and Properties Files for a Specific Probe**

The Real User Monitor Engine uses the same, default, static configuration file and properties file for all the probes attached to it. You can create individual, static configuration and properties files for a specific probe, so that it will be configured with specific settings, instead of the general, default ones.

#### To create a default configuration file for a specific probe:

- 1 On the Real User Monitor Engine, in the <**HP Real User Monitor root** directory>\conf\configurationmanager directory, make a copy of the Beatbox\_Default\_Const\_Configuration.xml file.
- **2** Rename the copy of the file, substituting **Default** with the name of the probe as configured in Real User Monitor. For example:
  - Beatbox 123.4.5.67 Const Configuration.xml
- **3** Edit the file as required with the configuration settings for the specific probe.

### To create a default properties file for a specific probe:

- 1 On the Real User Monitor Engine, in the <**HP Real User Monitor root** directory>\conf\probes directory, make a copy of the probe.default.properties file.
- **2** Rename the copy of the file, substituting **default** with the name of the probe as configured in Real User Monitor. For example:
  - probe.123.4.5.67.properties
- **3** Edit the file as required with the properties for the specific probe.

# Configuring the HP Real User Monitor Probe to Support Multiprotocol Label Switching (MPLS)

By default, the Real User Monitor Probe does not support MPLS.

#### To enable MPLS support:

- 1 Edit the <HP Real User Monitor root directory>\conf\
  configurationmanager\Beatbox\_Default\_Const\_Configuration.xml file
  on the HP Real User Monitor engine.
- **2** Under the **[collector]** section, add the following line:

mpls levels 0

Setting the level to 0, instead of to a specific number, configures the probe to calculate the number of MPLS levels needed for the monitored traffic automatically.

**3** Save the file.

# **13**

# **Administering the MySQL Database**

For HP Real User Monitor to work, it must be connected to a MySQL database that has been created and started.

### This chapter includes:

- ➤ Overview of the MySQL Database on page 273
- ➤ Creating and Connecting to the MySQL Database on page 274
- ➤ Starting and Stopping the MySQL Database on page 275
- ➤ Maintaining the MySQL Database on page 276

# **Overview of the MySQL Database**

The MySQL database is the HP Real User Monitor's data repository. The data that is stored in the MySQL database is data that is either not forwarded at all to HP Business Service Management, or that is only sent on request.

Data that is not forwarded at all to HP Business Service Management is HP Real User Monitor configuration data. Data that is sent to HP Business Service Management on request is open session data and session click-stream data (data and snapshots of pages included in sessions). Click-stream data accounts for the majority of the data stored in the MySQL database.

The MySQL database can be installed on the same machine as the HP Real User Monitor engine or on its own machine. For system requirements for the MySQL database, see "Reviewing System Requirements" on page 37.

# **Creating and Connecting to the MySQL Database**

The HP Real User Monitor engine MySQL database is created during the HP Real User Monitor engine installation process, if that option is selected. When the MySQL database is created during the installation process, the HP Real User Monitor engine is connected to it, and the MySQL database is started automatically. The MySQL database to which the HP Real User Monitor engine is connected must be started for the HP Real User Monitor engine to work.

You can create a new MySQL database schema and connect the HP Real User Monitor engine to it, or connect the HP Real User Monitor engine to a different, existing MySQL database completely, if required.

**Note:** The HP Real User Monitor engine can only be connected to one MySQL database.

To create schemas and connect to MySQL databases on an HP Real User Monitor Windows installation:

On the machine on which the HP Real User Monitor engine is installed, select **Start > Programs > HP Real User Monitor > Administration > RUM Configuration Tool**. The HP Real User Monitor Configuration tool starts. For details on working with the HP Real User Monitor Configuration tool, see "Real User Monitor Configuration Wizard" on page 56.

# Starting and Stopping the MySQL Database

When the MySQL database is created during HP Real User Monitor installation, it is started automatically as part of the process. You can start and stop the MySQL database manually if required.

To start the MySQL database on an HP Real User Monitor Windows installation:

On the machine on which the HP Real User Monitor engine is installed, select Start > Programs > HP Real User Monitor > Administration > Database > Start Real User Monitor Database.

To stop the MySQL database on an HP Real User Monitor Windows installation:

On the machine on which the HP Real User Monitor engine is installed, select Start > Programs > HP Real User Monitor > Administration > Database > Stop Real User Monitor Database.

# **Maintaining the MySQL Database**

For details on maintaining the MySQL database, including strategies and procedures for backing up and restoring the database, refer to the Database Administration chapter in the MySQL Reference Manual on the MySQL Web site (http://dev.mysql.com/doc/refman/5.0/en/database-administration.html).

# **Purging MySQL Binary Log Files**

The MySQL binary log contains all statements that updated data in the MySQL database.

The purpose of the binary log is to help update the database to the most current status during a restore operation, as it contains all updates made since the last backup. For details on MySQL binary log files and restoring databases, refer to the Database Administration chapter in the MySQL Reference Manual on the MySQL Web site (http://dev.mysql.com/doc/refman/5.0/en/database-administration.html).

HP Real User Monitor purges the MySQL binary log files on a daily basis, by deleting all the log files older than five days. You can change the default number of days for which to keep the MySQL binary log files.

# To change the default number of days for which to keep MySQL binary log files:

- 1 Access the JMX console by choosing **JMX Console** from the Configuration drop-down menu in the HP Real User Monitor Web console, or by using the following URL in you Web browser:
  - http://<HP Real User Monitor engine machine name>:8180/jmx-console When prompted, enter the JMX Console authentication credentials (if you do not have these credentials, contact your system administrator).
- **2** In the JMX Agent View, scroll down to the **RUM.modules** section and click **service=MaintenanceDBConfigurationJMX**.
- **3** In the MySQLBinaryLogsDaysCount parameter, change the setting to the required number of days.
- **4** Click the **Apply Changes** button.

## **Purging MySQL Real User Monitor Data**

The data stored in the MySQL database is raw data used by Real User Monitor reports to present session clickstreams and snapshots, and to enable queries for various report filters. The data is sent to HP Business Service Management on request.

Raw data is kept in the MySQL database for a default period of 14 days, after which it is automatically purged from the database. The amount of time raw data is stored in the MySQL database can be changed to any number of days between 7 and 100.

#### To change the period of time that raw data is stored in the database:

- 1 Edit the <HP Real User Monitor root directory>\conf\ partitionmanager\pm\_tables\_config.xml file on the HP Real User Monitor engine machine.
- **2** Change the setting **<archiveDuration units="DAYS" qty="14"/>** from 14 to the required number of days.
- **3** Save the file.

**Note:** By increasing the number of days for which session click-stream data is stored, you might significantly increase the size of the database, which might necessitate additional disk capacity.

**Chapter 13 •** Administering the MySQL Database

# 14

# **Hardening HP Real User Monitor**

You can harden the HP Real User Monitor platform so that it can be part of a secure architecture, and can therefore meet the challenge of dealing with security threats to which it could potentially be exposed.

#### This chapter includes:

- ➤ Hardening the HP Real User Monitor Probe on page 279
- ➤ Securing Connections to the HP Real User Monitor Engine on page 285

**Note:** For details on securing connections between HP Real User Monitor and HP Business Service Management, see the *HP Business Service Management Hardening Guide* PDF.

# **Hardening the HP Real User Monitor Probe**

You can harden the HP Real User Monitor probe by changing users and creating passwords for them, disabling non-SSH access, limiting the SSH version that can be used, and by securing the http connection to the probe.

This section includes the following topics:

- ➤ "Changing the Probe's User and Password" on page 280
- ➤ "Limiting Access to the Probe" on page 281
- ➤ "Limiting the SSH Version" on page 281
- ➤ "Securing the HTTP Connection to the Probe" on page 281

## Changing the Probe's User and Password

**Note:** This section applies to the HP Real User Monitor Probe only when it is installed on a Linux system.

When the HP Real User Monitor probe is installed, a user called **rum\_probe** is automatically created, which has access to the probe channels only. This user does not have a password and you should configure one for it.

By default, the Real User Monitor probe is run under the **root** user. It is recommended to run the probe process under the **rum\_probe** user, or another specially created user, rather than the **root** user.

#### To change the user that runs the probe process:

- **1** Log on to the probe as the **root** user.
- **2** Change the user running the probe process by executing the command:

```
rp user.pl <USER>
```

where <USER> is the name of the user with which you want to run the probe process.

#### To configure a password for a user:

- **1** Log on to the probe as the **root** user.
- **2** Define a password for the user by executing the command:

```
passwd <USER>
```

where <USER> is the name of the user for which you are defining the password. For example, to configure a password for the **rum\_probe** user, execute the command:

```
passwd rum_probe
```

**3** Follow the on-screen prompts.

## **Limiting Access to the Probe**

The Real User Monitor Engine connects to the Real User Monitor Probe via the probe's Web Console. It is recommended to limit access to the Real User Monitor Probe by disabling access to other, unnecessary services according to you organization's security policies.

## **Limiting the SSH Version**

**Note:** This section applies to the HP Real User Monitor Probe only when it is installed on a Linux system.

By default, Linux accepts both SSH 1 and SSH 2 connections. To increase security, it is recommended to configure Linux to accept SSH 2 connections only.

#### To configure Linux to accept SSH 2 connections only:

On the Real User Monitor probe machine, edit the /etc/ssh/sshd\_config file and change the line:

#Protocol 2,1

to

Protocol 2

## Securing the HTTP Connection to the Probe

You can secure the http connection to the probe by using https connections.

In HP Real User Monitor version 7.0 and later, the Real User Monitor engine by default connects to the probe via an https connection, using default sever and client certificates. In some instances (for example, after upgrading an earlier version of HP Real User Monitor) it might be necessary to manually configure HP Real User Monitor to use https.

This section describes how to manually set an https connection to the probe, as well as how to replace the default, generic, server and client certificates that are included in the probe.

**Note:** On Windows installations of the probe, the /etc/rum\_probe directory is located in the HP Real User Monitor probe root directory.

### To manually set an https connection to the probe:

- 1 Log on to the probe machine and edit the /etc/rum\_probe/rpsecurity.conf file.
- **2** Uncomment, edit or add the following line:

use ssl true

- **3** Restart the probe:
  - ➤ For Linux installations use the command /etc/init.d/rum\_probecapture restart
  - ➤ For Windows installations select Start > Programs > HP Real User Monitor > Administration > Probe > Start RUMProbe.
- **4** On the engine machine, edit the \<HP Real User Monitor root directory>\conf\probes\probe.<PROBE IP>.properties file, where <PROBE IP> is the IP address of the probe machine for which you are configuring basic authentication. If this file does not exist, create it.
- **5** Uncomment, edit or add the following line: connection.http.ssl=true
- **6** Force an update of the probe configuration by accessing the HP Real User Monitor Web console and selecting **Tools** > **Monitoring Configuration Information** > **Sync All Configuration**. For details on working with the HP Real User Monitor Web console, see "Using the HP Real User Monitor Web Console" on page 113.

#### To replace the default server certificate:

- **1** Convert the new server certificate and private key to PEM (base64) format, unencrypted (that is, without a password) and copy them to the probe machine.
- **2** Log on to the probe machine and edit the /etc/rum\_probe/rpsecurity.conf file.
- **3** Uncomment, edit or add the following lines:

```
ssl_key <PRIVATE_KEY_FILE>
ssl_cert <SERVER_CERTIFICATE>
```

**Note:** The certificate and private key can be included in the same file. In such cases, both lines should refer to that file.

### **4** Restart the probe:

- ➤ For Linux installations use the command /etc/init.d/rum\_probecapture restart
- ➤ For Windows installations select Start > Programs > HP Real User Monitor > Administration > Probe > Start RUMProbe.
- **5** Copy the server certificate (without the private key) to the engine machine.
- **6** Import the certificate into a new or existing keystore with the command:

\<HP Real User Monitor root directory>\JRE\bin\keytool -import -alias rum\_probe\_cert -keystore <KEYSTORE\_FILE> -file <CERTIFICATE\_FILE>

**Note:** The Real User Monitor engine should be configured to trust the imported certificate.

- 7 Edit the \<HP Real User Monitor root directory>\conf\probes\probe.<PROBE IP>.properties file. If this file does not exist, create it.
- **8** Uncomment, edit or add the following lines:
  connection.http.ssl.truststore.file=<KEYSTORE\_FILE>
  connection.http.ssl.truststore.password=<KEYSTORE\_PASSWORD>
- **9** Force an update of the probe configuration by accessing the HP Real User Monitor Web console and selecting **Tools** > **Monitoring Configuration Information** > **Sync All Configuration**. For details on working with the HP Real User Monitor Web console, see "Using the HP Real User Monitor Web Console" on page 113.

### To replace the default client certificate:

- 1 On the engine machine, generate a new private key and certificate into a new, or existing keystore with the command:
  - \<HP Real User Monitor root directory>\JRE\bin\keytool -genkey -alias rum\_probe\_client\_cert -keyalg RSA -keystore <KEYSTORE\_FILE>
- **2** Enter the details of the certificate and when prompted, approve them.

**Note:** If you choose a different password for the private key than the keystore password you must also specify this password when configuring the engine to use the keystore (see no. 3).

- 3 Edit the \<HP Real User Monitor root directory>\conf\probes\probe.<PROBE IP>.properties file. If this file does not exist, create it.
- 4 Uncomment, edit or add the following lines: connection.http.ssl.keystore.file=<KEYSTORE\_FILE > connection.http.ssl.keystore.password=<KEYSTORE PASSWORD>

If you chose a different password for the private key in step 2 on page 284, edit or add the following line:

connection.http.ssl.keystore.PrivateKeypassword=<KEY PASSWORD>

**5** Export the client certificate with the command:

\<HP Real User Monitor root directory>\JRE\bin\keytool -export -rfc -alias rum\_probe\_client\_cert -keystore <KEYSTORE\_FILE> -file <CERTIFICATE FILE>

- **6** Copy the certificate file to the probe machine
- **7** Log on to the probe and edit the /etc/rum\_probe/rpsecurity.conf file
- **8** Uncomment, edit or add the following line: ssl\_ca\_file <CLIENT\_CERTITIFICATE\_FILE>
- **9** Restart the probe:
  - ➤ For Linux installations use the command /etc/init.d/rum\_probecapture restart
  - ➤ For Windows installations select Start > Programs > HP Real User Monitor > Administration > Probe > Start RUMProbe.
- 10 Force an update of the probe configuration by accessing the HP Real User Monitor Web console and selecting Tools > Monitoring Configuration Information > Sync All Configuration. For details on working with the HP Real User Monitor Web console, see "Using the HP Real User Monitor Web Console" on page 113.

# **Securing Connections to the HP Real User Monitor Engine**

You can access HP Real User Monitor engine by different http access points, for the following purposes:

- ➤ RUM Web console
- ➤ RUM JMX console
- ➤ RUM Gateway/Proxy Server (for HP Business Service Management and the replay applet)

You can secure access to the HP Real User Monitor engine by using authentication and https connections.

This section includes the following topics:

- ➤ "Using Authentication" on page 286
- ➤ "Using HTTPS" on page 287

# **Using Authentication**

All http access points on the HP Real User Monitor engine are protected via authentication mechanisms. The two main authentication mechanisms used are:

- ➤ User and password protection. Used for access to the HP Real User Monitor engine Web and JMX consoles.
- ➤ **Basic authentication.** Used for all other access points to the HP Real User Monitor engine.

You can add users for access to the Web console and change passwords for users to access both the Web and JMX consoles. For details on adding, changing, and deleting users to access the Web console, and changing their passwords, see "Using the HP Real User Monitor Web Console" on page 113.

### To change the password for a user to access the JMX console:

- 1 On the engine machine, edit the \<HP Real User Monitor root directory>\EJBContainer\server\mercury\conf\users.xml file.
- **2** In the appropriate line, enter the new password in the **password** parameter.
- **3** Ensure that the **encryptedPassword** parameter is blank and the **Roles** parameter value is **RUMAdmin**.
- **4** Save the file and restart the engine.

# **Using HTTPS**

When you configure the HP Real User Monitor engine to work with https, all connections to the engine are affected. This means that HP Business Service Management must also be configured to communicate with the HP Real User Monitor engine using https. For details on hardening HP Business Service Management, including creating, configuring, and trusting client and server certificates, see the HP Business Service Management Hardening Guide PDF.

In HP Business Service Management, when viewing session details in Real User Monitor reports, you can view snapshots of pages and replay a session. By default, the Session Replay applet retrieves data from the Real User Monitor engine via the HP Business Service Management Gateway Server, but can be configured to retrieve data directly from the Real User Monitor engine (for details, see "Determining How the Real User Monitor Snapshot Applet Retrieves Snapshots" in *Using End User Management*). If the Session Replay applet is configured to retrieve data directly from the Real User Monitor engine and the Real User Monitor engine is configured to require a client certificate, you must copy and import the necessary certificate on the client machine running the Session Replay applet.

# To copy and import a client certificate on a machine running the Session Replay applet:

- **1** Export the certificate from the keystore on the Real User Monitor engine with the command:
  - \<HP Real User Monitor root directory>\JRE\bin\keytool -export -rfc -alias rum\_client\_cert -keystore <KEYSTORE\_FILE> -file <CERTIFICATE\_FILE>
- **2** For each client machine on which the Session Replay applet is run:
  - **a** Copy the certificate exported in step 1 to the client machine.
  - **b** Import the certificate to the default HP Business Service Management truststore with the command:
    - <Latest JRE home>\bin\keytool -import -alias rum\_client\_cert -keystore > keystore <Latest JRE home>\JRE\lib\security\cacerts" -file
      <CERTIFICATE\_FILE>
  - **c** Restart the browser.

**Note:** HP recommends to configure the Session Replay applet to retrieve data from the Real User Monitor engine via the HP Business Service Management Gateway Server, when the Real User Monitor engine is configured to require a client certificate.

# **Part IV**

# **Supporting Specific Protocols**

# **15**

# **Parsing Supported Protocols**

Parsing supported protocols are protocols on which Real User Monitor can carry out deep analysis, thus providing detailed data about monitored applications for use in End User Management reports.

Real User Monitor supports the following protocols for parsing:

#### **HTTP Protocols**

- ➤ HTTP/S
- ➤ SOAP

#### **Database Protocols**

- ➤ MySQL Database Server
- ➤ Microsoft SQL Server
- ➤ IBM DB2
- ➤ Oracle DB (Thin JDBC Client)

#### **Mail Protocols**

- ➤ IMAP (Internet Message Access Protocol)
- ➤ POP3 (Post Office Protocol)
- ➤ SMTP (Simple Mail Transfer Protocol)

### **Generically Supported Protocols**

- ➤ Microsoft Terminals Services (RDP) Generic Streaming TCP
- ➤ RMI Registry Generic TCP
- ➤ SAPGUI Generic TCP
- ➤ SSH Generic Streaming TCP
- ➤ DNS Generic UDP

#### **Others**

- ➤ FTP (File Transfer Protocol)
- ➤ LDAP (Lightweight Directory Access Protocol)
- ➤ ISO 8583 (financial transaction card originated messages for Visa and Mastercard)
- ➤ Citrix XenApp
- ➤ Oracle Forms NCA

# 16

# **Monitoring Citrix with Real User Monitor**

You can use Real User Monitor's HTTP RUM agent to monitor Citrix traffic.

#### This chapter includes:

- ➤ Overview of Citrix Monitoring with Real User Monitor on page 293
- ➤ Overview of the RUM HTTP Agent on page 296
- ➤ Installing the RUM HTTP Agent on page 297
- ➤ Configurations for Working with the RUM HTTP Agent on page 298
- ➤ Advanced Configuration on page 300
- ➤ Using the RUM HTTP Agent with Terminal Services on page 301

# **Overview of Citrix Monitoring with Real User Monitor**

End users can connect to a Citrix XenApp server via a Web portal or a direct ICA connection. When multiple users connect to the same XenApp server, requests sent from the XenApp server all originate from the same client, regardless of the originating end user.

This section includes the following topics:

- ➤ "Monitoring Traffic Between End Users and a XenApp Server" on page 294
- ➤ "Monitoring Outgoing Traffic from a XenApp Server" on page 295

# Monitoring Traffic Between End Users and a XenApp Server

The following diagram shows typical traffic between end users and a Citrix XenApp server:

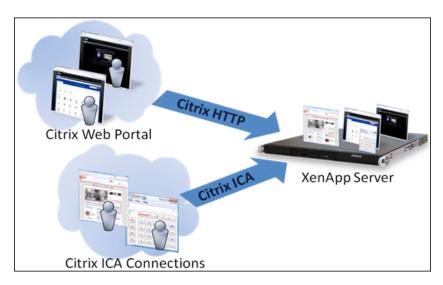

An end user starts by opening a Citrix Web portal and selecting one of the published applications. An ICA session is created, in which the selected application runs on the XenApp server, and the user uses the application remotely.

Alternatively, a user can create an ICA connection directly, without going through a Web portal.

To monitor this traffic with Real User Monitor 9.x or later, no agent installation is required and you just configure the application in Business Service Management using the **Citrix HTTP** and **Citrix ICA** application templates. For user interface details on creating Real User Monitor applications in Business Service Management, see "Real User Monitor Application Configuration Wizard" in *Using End User Management*.

### Monitoring Outgoing Traffic from a XenApp Server

The following diagram shows multiple users connected to the same XenApp server, each running an instance of the Internet Explorer browser to connect to a Web server. In this scenario, all connections opened to the Web server originate from the same client, which is the XenApp server.

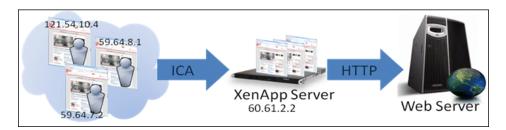

When monitoring the Web server with Real User Monitor, it is desirable to see the real end users as the clients, rather than having a single client combining all the traffic. To achieve such functionality, you must install the RUM HTTP Agent on the XenApp server.

The following table shows the difference between Real User Monitor reports when the RUM HTTP Agent is, or is not, installed on the XenApp server:

| Request URL      | Without RUM HTTP Agent |           | With RUM HTTP Agent |           |
|------------------|------------------------|-----------|---------------------|-----------|
|                  | Client IP              | User Name | Client IP           | User Name |
| /index.html      | 60.61.2.2              | -         | 121.54.10.4         | John      |
| /index.html      | 60.61.2.2              | -         | 59.64.8.1           | Rosetta   |
| /search?q=agent  | 60.61.2.2              | -         | 121.54.10.4         | John      |
| /checkout.jsp    | 60.61.2.2              | -         | 59.64.8.1           | Rosetta   |
| /index.html      | 60.61.2.2              | -         | 59.64.7.2           | Steve     |
| /view?item=agent | 60.61.2.2              | -         | 121.54.10.5         | Peter     |

### **Overview of the RUM HTTP Agent**

You use the RUM HTTP Agent to monitor traffic from a XenApp server for the initiating end user.

This section includes the following topics:

- ➤ "Supported Environments" on page 296
- ➤ "Supported Applications" on page 296
- ➤ "How the RUM HTTP Agent Works" on page 297

### **Supported Environments**

The RUM HTTP Agent can be installed on the following environments:

- ➤ Windows 2003 Server or later (32 and 64 bit versions)
- ➤ XenApp server 4.5 or later (installed on Windows 2003 Server or later)

#### **Supported Applications**

The RUM HTTP Agent monitors traffic for the following applications:

- ➤ Internet Explorer 6
- ➤ Internet Explorer 7
- ➤ Internet Explorer 8
- ➤ Mozilla Firefox 2
- ➤ Mozilla Firefox 3

In addition to the above applications, the RUM HTTP Agent can support a wide range of software based on Microsoft's WebBrowser ActiveX component.

#### **How the RUM HTTP Agent Works**

The RUM HTTP Agent tags outgoing HTTP traffic with the IP address and user name of the real end user (connected to the XenApp server). This information is added to the **UserAgent** HTTP header.

### **Installing the RUM HTTP Agent**

The setup file for installing the RUM HTTP Agent depends on your operating system. The following setup files are available:

- ➤ HPRumHttpAgent\_v-<Version number>\_win32.msi—for 32bit systems
- ➤ HPRumHttpAgent\_v-<Version number>\_win64.msi—for 64bit systems

#### To install the RUM HTTP Agent:

1 Click the relevant link on the Business Service Management **Downloads** page (which you access from the Setup and Maintenance tab in Platform Administration) to download the required setup file to the machine on which you want to install the RUM HTTP Agent.

**Note:** For the RUM HTTP Agent setup files to be available on the Downloads page, they must first be installed to HP Business Service Management. For details on installing HP Business Service Management components setup files, see "Installing Component Setup Files" in the HP Business Service Management Deployment Guide PDF.

If you prefer, you can copy the RUM HTTP Agent setup files directly from the Data Collectors and Components directory on the HP Business Service Management DVD, for versions delivered on DVD.

- **2** Run the setup program by double clicking the downloaded file.
- **3** Follow the online instructions. (During the installation, you are prompted to select the program location.)

**Note:** The RUM HTTP Agent delivers digitally signed DLL files.

## **Configurations for Working with the RUM HTTP Agent**

You must configure user name detection in the applications you want monitored using the RUM HTTP Agent. Additionally, you can configure Real User Monitor to use the IP of the real user connected to a XenApp server as the client IP in the Web application.

This section includes the following topics:

- ➤ "To configure user name detection in applications" on page 298
- ➤ "To configure Real User Monitor to use the IP of the real user connected to a XenApp server as the client IP in the Web application" on page 299

#### To configure user name detection in applications

- 1 In End User Management Administration in Business Service Management, configure a new application or edit an existing application.
- **2** Select **Real User Monitor** > **General** and in the **Real User Monitor Application General** page, expand the **User Name Detection** area.
- **3** Click the **New User Name Detection** button. The **User Name Detection** dialog box opens in a new window.
- **4** In the **User Name Detection** dialog box, configure the following:

| Field         | Value           |
|---------------|-----------------|
| Search in     | HTTP Header     |
| Header name   | User-Agent      |
| Extract text: |                 |
| Between       | RUM_CLIENT_NAME |
| and           | )               |

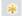

Click **OK** to save the configuration changes.

**Note:** The Web application may require users to log on when opening the application in the Web browser. In such cases, you should decide whether you prefer configuring the user name for the Web application as the Citrix user name, or as the Web application's user name. In either case, you may consider configuring the other user name (Citrix or Web application) as a Session Property.

# To configure Real User Monitor to use the IP of the real user connected to a XenApp server as the client IP in the Web application

- Add the following line at the end of the **[Global]** section: forwarded\_for\_header User-Agent .\*RUM\_CLIENT\_ADDRESS =IPV4\\*([^;]\*);.\* \$1
- Save the file.
- In the Real User Monitor Engine Web console, synchronize configuration data by selecting **Tools** > **Monitoring Configuration Data** > **Sync All Configuration**. For details, see "Monitoring Configuration Information" on page 197.

### **Advanced Configuration**

You configure advanced settings by editing the **<All users Application Data path>\HP\RumHttpAgent\settings\RumHttpAgent.cfg** file on the Citrix XenApp server on which the RUM HTTP Agent is installed.

(For example, C:\Documents and Settings\All Users\Application Data\HP\RumHttpAgent\settings\RumHttpAgent.cfg.)

This section includes the following topics:

- ➤ "To disable the RUM HTTP Agent" on page 300
- ➤ "To disable the RUM HTTP Agent for a specific browser type" on page 300
- ➤ "To turn on logging" on page 300

#### To disable the RUM HTTP Agent

In the [common] section of the file, change the disable parameter value to true. The change takes effect for new IE and Firefox browser instances.

#### To disable the RUM HTTP Agent for a specific browser type

In the [IE] or [Firefox] section of the file, change the **disable** parameter value to **true**. The change takes effect for new instances of the specific browser.

#### To turn on logging

In the [common] section of the file, change the **enableLog** parameter value to **true**.

Log files are located in the <COMMONAPPDATA>\HP\RumHttpAgent\logs directory, where < COMMONAPPDATA> is the file system directory that contains application data for all users. (This directory differs between operating systems. For example, in Windows 7 it is C:\ProgramData, and for Windows XP it is C:\Documents and Settings\All Users\Application Data.)

## **Using the RUM HTTP Agent with Terminal Services**

The RUM HTTP Agent can be used with Terminal Sessions in a similar way as with Citrix. If an end user is browsing a Web application via a Remote Desktop connection, the RUM HTTP Agent can be used to extract the real client's IP address and user name when monitoring the Web traffic with Real User Monitor.

**Chapter 16 •** Monitoring Citrix with Real User Monitor

# Index

| A                                                                                                    | E                                                                                                    |
|----------------------------------------------------------------------------------------------------|----------------------------------------------------------------------------------------------------|
| accessing 114 administration, Real User Monitor 99 advanced settings Real User Monitor 195 aggregation, Real User Monitor 211 Apache Web Server verifying with nCipher card 87 | engine (Real User Monitor) administration 99 configuration 209 file configuration 237 JMX console 209 Windows start menu 100 Windows task bar icon 101 |
| В                                                                                                    | F                                                                                                    |
| BSM connection settings<br>Real User Monitor 161                                                                                                    | files<br>Real User Monitor engine<br>configuration 237                                                                                                 |
| C                                                                                                    |                                                                                                    |
| Citrix                                                                                                    | Н                                                                                                    |
| monitoring with Real User Monitor<br>293                                                                                                    | hardening<br>Real User Monitor 279                                                                                                    |
| client IP addresses<br>configuring the Real User Monitor<br>probe 270                                                                                                    | health (Real User Monitor components)<br>monitoring 119<br>HP Software Support Web site 14                                                             |
| Configuration wizard                                                                                                    | HP Software Web site 14                                                                                                    |
| Real User Monitor 56, 93<br>configuring the probe<br>Real User Monitor 267                                                                                                    | http RUM agent<br>Real User Monitor 293                                                                                                    |
|                                                                                                    | 1                                                                                                    |
| D                                                                                                    | I18N                                                                                                    |
| default configuration file<br>configuring the Real User Monitor<br>probe 271                                                                                                   | configuring the Real User Monitor<br>probe 269<br>installation                                                                                         |
| default properties file<br>configuring the Real User Monitor<br>probe 271                                                                                                    | Real User Monitor 34<br>Real User Monitor engine 49, 50<br>Real User Monitor probe 77, 80                                                              |
| diagnostic tools<br>Real User Monitor 197                                                                                                    | silent, for Real User Monitor 72                                                                                                    |

| J                                          | starting 275                                                   |
|--------------------------------------------|----------------------------------------------------------------|
| JMX console 209                            | stopping 275                                                   |
| accessing 210                              | system requirements 39                                         |
| Real User Monitor engine 209               |                                                                |
| setting URL correlation parameters         | N                                                              |
| 217                                        | nCipher card                                                   |
|                                            | customizing Real User Monitor probe                            |
| К                                          | 87                                                             |
|                                            | installing on Real User Monitor probe                          |
| Knowledge Base 14                          | 86                                                             |
|                                            | prerequisites 86                                               |
| L                                          | troubleshooting 89                                             |
| 1                                          | verifying with Apache Web Server 87                            |
| logs                                       | verifying with Apache Web server 67                            |
| Real User Monitor 102                      |                                                                |
| Real User Monitor core logs 104            | 0                                                              |
| Real User Monitor engine logs 102          | online resources 14                                            |
| Real User Monitor JBoss and Tomcat         |                                                                |
| logs 104                                   | P                                                              |
|                                            | r                                                              |
| M                                          | parsing supported protocols                                    |
| meaningful page names                      | Real User Monitor 291                                          |
| adding XML files 260                       | ports                                                          |
| changing XML files 261                     | Real User Monitor 24                                           |
| configuring for Real User Monitor 237      | probe (Real User Monitor)                                      |
| deleting XML files 260                     | connecting 78                                                  |
| examples 258                               | hardening 279                                                  |
| formatting tags 239                        | installing 77, 80                                              |
| rules tags 249                             | overview 20                                                    |
| sample XML file 253                        | starting 85                                                    |
| validating XML files 259                   | stopping 85                                                    |
| viewing page statistics 261                | probe management                                               |
| monitoring the health of Real User Monitor | Real User Monitor 166                                          |
| components 119                             |                                                                |
| MPLS support                               | R                                                              |
| configuring the Real User Monitor          | Real User Monitor                                              |
| probe 272                                  |                                                                |
| MySQL database (Real User Monitor)         | accessing the Web Console 114 administering the MySQL database |
| administering 273                          | 273                                                            |
| connecting 274                             | administration 99                                              |
| creating 274                               | advanced settings 195                                          |
| maintaining 276                            | authentication engine access 286                               |
| overview 21                                | BSM connection settings 161                                    |
|                                            |                                                                |
|                                            | changing probe password 280                                    |
|                                            | Citrix monitoring 293                                          |

communications 24 silent uninstall procedure 98 components 20 starting the MySQL database 275 Configuration wizard 56, 93 starting the probe 85 configuring aggregation 211 stopping the MySQL database 275 configuring the probe 267 stopping the probe 85 connecting the probe 78 system information 196 connecting to the MySQL database transaction flow monitoring 223 TransactionVision connection correlating session ID parameters 219 settings 193 creating the MySQL database 274 unifying frames 263 diagnostic tools 197 uninstalling 91 disabling non-SSH access to probe 281 URL correlation parameters 216 duplicating traffic with VMware 105 using HTTPS for engine 287 engine administration 99 using the JMX console 209 engine configuration 209 using the Web Console 113 file configuration 237 virtual platforms 46 hardening 279 VMware solutions overview 105 hardening probe 279 Web Console 161 HTTP Agent overview 296 Real User Monitor components http RUM agent 293 monitoring health 119 installation process 34 Real User Monitor engine installing engine 49, 50 authenticating access 286 installing probe 77, 80 installing 49, 50 installing the RUM HTTP Agent 297 overview 20 JMX console 209 securing connection 285 limiting SSH version for probe 281 system requirements 38, 40 logs 102 uninstalling 91 maintaining the MySQL database 276 using HTTPS 287 meaningful page names 237 Windows start menu 100 monitoring Citrix 293 Windows task bar icon 101 packet duplication configuration 107 Real User Monitor JMX console parsing supported protocols 291 setting URL correlation parameters ports 24 217 probe management 166 Real User Monitor probe references for working with VMware changing password 280 configuring 267 RUM HTTP Agent advanced configuring for client IP addresses 270 configurations 300 configuring for I18N 269 **RUM HTTP Agent configuration 298** customizing for nCipher card 87 RUM HTTP Agent with Terminal default configuration file 271 Services 301 default properties file 271 securing engine connection 285 disable non-SSH access 281 hardening 279 securing HTTP connection to probe 281 installing nCipher card 86 security for VMware 106 limiting SSH version 281 silent installation procedure 72 limiting Web Console resources 268

MPLS support 272 U protocol 267 unifying frames securing HTTP connection 281 configuring for Real User Monitor 263 system requirements 41 uninstall Real User Monitor repository Real User Monitor 91 system requirements 39, 40 Real User Monitor engine 91 Real User Monitor Web Console silent, for Real User Monitor 98 changing the user interface language URL correlation parameters 117 Real User Monitor 216 **RUM HTTP Agent** setting via the JMX console 211, 217 advanced configurations 300 configuring 298 installing 297 overview 296 virtual platforms Terminal Services 301 Real User Monitor 46 **VMware** S configuring packet duplication for Real User Monitor 107 session ID parameters duplicating traffic for the Real User correlation 219 Monitor 105 silent installation, for Real User Monitor 72 overview of solutions for Real User silent uninstall, for Real User Monitor 98 Monitor 105 starting the Real User Monitor probe 85 references for Real User Monitor 110 stopping the Real User Monitor probe 85 security for Real User Monitor 106 system information Real User Monitor 196 W system requirements MySQL database 39 Web Console Real User Monitor engine 38 limiting resources on Real User Real User Monitor engine and

Monitor probe 268

engine 100

engine 101

Web Console (Real User Monitor) 113, 114

configuration and settings 161

Windows start menu, Real User Monitor

Windows task bar icon, Real User Monitor

## Т

Terminal Services **RUM HTTP Agent 301** transaction flow monitoring Real User Monitor 223 TransactionVision connection settings Real User Monitor 193 Troubleshooting and Knowledge Base 14

repository on same machine 40

Real User Monitor probe 41

Real User Monitor repository 39